# 名刺ファイリング OCR

# ユーザーズガイド

(機能詳細編)

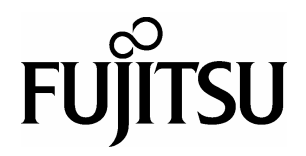

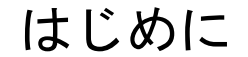

このたびは、「名刺ファイリング OCR 」をご利用いただき、誠にありがとう ございます。 名刺ファイリング OCR は、スキャナから読み取った名刺の文字を認識して、 名刺データベースを作成するためのソフトウェアです。

本書は、名刺ファイリング OCR の便利な機能や応用操作について説明してい ます。まず、「本書の読み方」をお読みください。

本書が、名刺ファイリング OCR を活用していただくために、皆様のお役に立 つことを願っております。

2007 年 2 月

Microsoft および Windows は、米国 Microsoft Corporation の米国およびその他 の国における登録商標です。

Adobe、Adobe ロゴ、Acrobat、Adobe Reader は、Adobe Systems Incorporated( アドビシステムズ社)の登録商標です。

筆まめは、株式会社クレオの製品です。

Netscape は、米国 Netscape Communications Corporation の商標です。

Yahoo! JAPAN ( http://www.yahoo.co.jp/ )は、ヤフー株式会社が運営する インターネット上の総合情報サイトです。

QR コードは、株式会社デンソーウェーブの登録商標です。

ScanSnap および ScanSnap のロゴは、株式会社 PFU の日本における登録商 標です。

その他の商品名、会社名は、一般に各社の商標または登録商標です。

Microsoft Corporation のガイドラインに従って画面写真を使用しています。

Multilingual OCR by I.R.I.S.(Image Recognition Integrated Systems) 1997 Copyright by I.R.I.S., All rights reserved

The Proximity / Merriam Webster Linguibase Copyright 1984 All rights reserved Proximity Technology Inc. Copyright 1984 All rights reserved Merriam Webster Inc.

The Proximity / Merriam Webster Linguibase Copyright 1984 All rights reserved Proximity Technology Inc. Copyright 1984 All rights reserved Williams Collins Sons & Co. Ltd.

> All Rights Reserved, Copyright © PFU LIMITED 2004-2007

### 本書の読み方

本書は、名刺ファイリング OCR を使って、名刺データベースを作成する方を 対象に説明しています。

### 本書の構成

本書は、次の構成になっています。

#### 第 **1** 章 [名刺の認識](#page-18-0)

名刺のイメージを認識する方法について説明しています。

### 第 **2** 章 [名刺の修正](#page-28-0)

間違って認識された文字を修正する方法、複数の名刺データの 同 じ項目にある文字列を 一括で置換する方法、および修正した名刺 データを確定する方法について説明しています。

#### 第 **3** 章 [名刺データの検索](#page-48-0)

氏名や会社名のフリガナで名刺データを絞り込む方法、検索条件を 設定して名刺データを検索する方法、および同姓同名の名刺データ を検索する方法について説明しています。

#### 第 **4** 章 [名刺データの整理](#page-62-0)

名刺データを別のフォルダへ移動する方法、名刺データをまとめる 方法など、名刺データを整理する方法について説明しています。

#### 第 **5** 章 [名刺データの印刷](#page-80-0)

名刺データを印刷する方法について説明しています。

#### 第 **6** 章 [名刺データベースの利用](#page-86-0)

名刺データベースを作成する方法、名刺データベースのバックアッ プを作成する方法、名刺データを他の名刺データベースに追加する 方法など、名刺データベースの利用方法について説明しています。

#### 第 **7** 章 [他のアプリケーションとの連携](#page-106-0)

名刺データを他のアプリケーション形式で保存する方法、他のアプ リケーションで作成したデータを名刺データベースに取り込む方 法、および Microsoft® Outlook の情報と名刺データベースの情報を 同一にする(シンクロナイズ)方法について説明しています。

### 第 **8** 章  **QR** [コードの利用](#page-122-0)

名刺データから QR コードを生成する方法、および名刺上の QR コードを認識して情報を取得する方法について説明しています。

#### 第 **9** 章 [動作環境の設定](#page-134-0)

名刺ファイリング OCR の動作環境を設定する方法、スキャナから 名刺を読み取るときの動作環境を設定する方法、および 手動で連 携機能を設定する方法について説明しています。

#### 第 **10** 章 [操作ガイドの表示/非表示](#page-148-0)

操作中の手助けとなる操作ガイドの表示方法、および それぞれの 操作ガイドの意味について説明しています。

### 第 **11** 章 [名刺ファイリング](#page-152-0) **OCR** の アップデート

名刺管理画面から、名刺ファイリング OCR の最新のプログラム (アップデートパック)が公開されているか確認し、プログラムを 更新(アップデート)する方法について説明しています。

目的に応じて それぞれの章をお読みください。 なお、本書では、操作説明に Windows® XP の画面写真を使用しています。

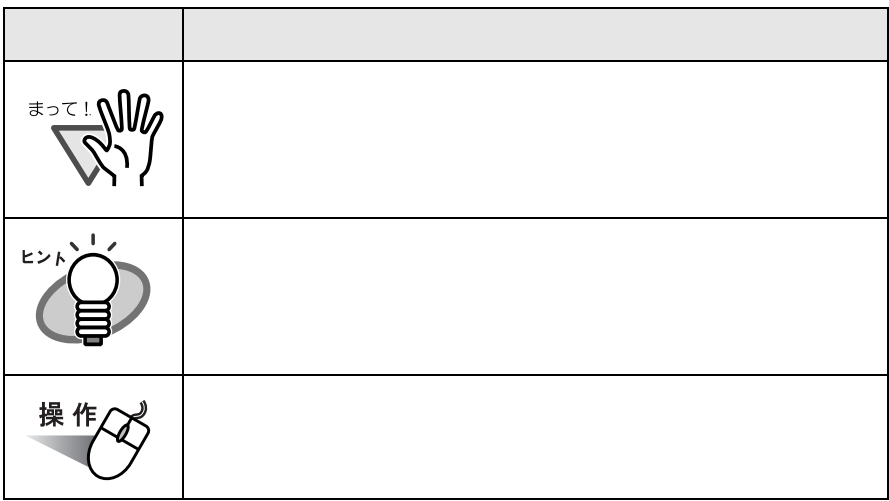

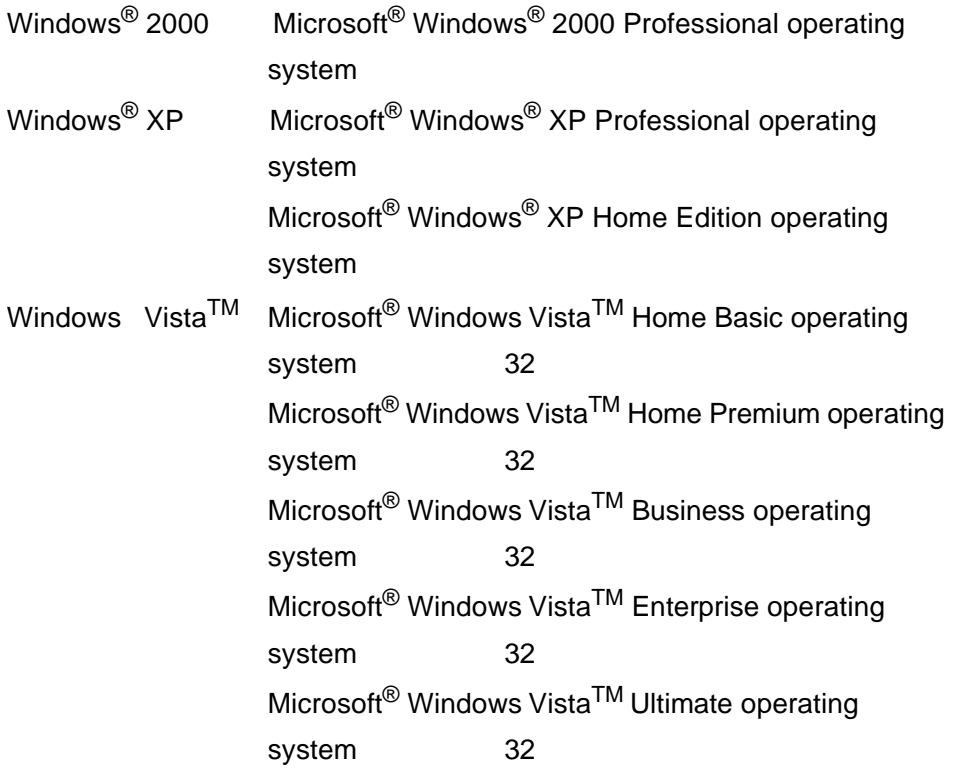

### 名刺ファイリング **OCR** のマニュアルについて

名刺ファイリング OCR のマニュアル体系を以下に示します。 それぞれのマニュアルは、目的に応じて次のように使い分けてください。

### 名刺ファイリング **OCR** ユーザーズガイド(機能詳細編)(本書)

名刺ファイリング OCR の便利な機能や応用操作について知りたいとき にお読みください。 名刺ファイリング OCR ユーザーズガイド(機能詳細編)を表示するに は、「スタート]メニューから、「プログラム]-「名刺ファイリング OCR] - [ユーザーズガイド(機能詳細)]を順に選択します。 『名刺ファイリング OCR ユーザーズガイド(機能詳細編)』は、 Adobe® Acrobat® あるいは、Adobe® ReaderTM(または、Acrobat® Reader<sup>™</sup>)を使用して表示します(PDF 形式ファイル)。

Adobe<sup>®</sup> Acrobat<sup>®</sup> の「検索」機能を使うと、知りたい操作や機能を 「キーワード」にして必要なページを見つけることができます。 ツールバーの「検索]ボタンをクリックします。

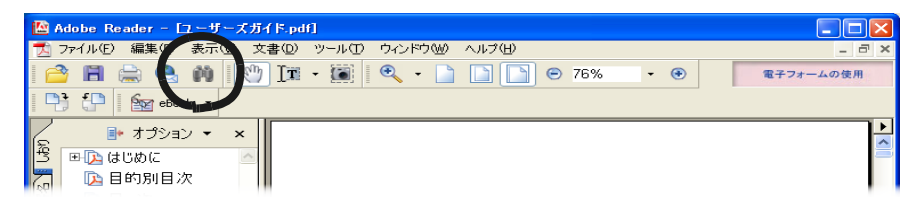

[検索]ダイアログボックスが表示されるので、「検索する文字列」に キーワードを入力して「検索]ボタンをクリックします。 また、必要なページを印刷してご利用いただくこともできます。

### 名刺ファイリング **OCR** ユーザーズガイド

名刺ファイリング OCR を初めて使うときや、基本的な操作について知 りたいときにお読みください。 名刺ファイリング OCR ユーザーズガイドを表示するには、[スタート]

メニューから、「プログラム] - 「名刺ファイリング OCR] - 「ユー ザーズガイド]を順に選択します。

『名刺ファイリング OCR ユーザーズガイド』は、Adobe<sup>®</sup> Acrobat<sup>®</sup> あ るいは、Adobe<sup>®</sup> Reader<sup>TM</sup>(または、Acrobat<sup>®</sup> Reader<sup>TM</sup>)を使用して 表示します(PDF 形式ファイル)。

なお、本書では、『名刺ファイリング OCR ユーザーズガイド』を、 『ユーザーズガイド』と記載します。

### 名刺ファイリング **OCR** のヘルプ

名刺ファイリング OCR の詳細な機能について知りたいときや、名刺 ファイリング OCR の操作中(項目を入力するときなど)に分からない ことがあったときにお読みください。

名刺ファイリング OCR のヘルプは、[ヘルプ] メニューから [トピッ クの検索]を選択するか、またはキーボードの **F1** キーを押すと表示さ れます。

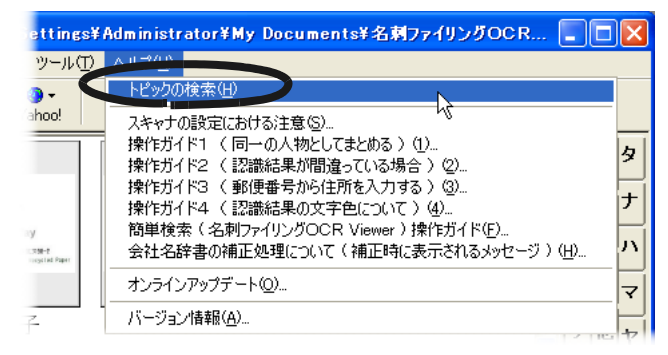

また、ダイアログボックスの[ヘルプ]ボタンをクリックすると、そ のダイアログボックスの項目についての説明が表示されます。

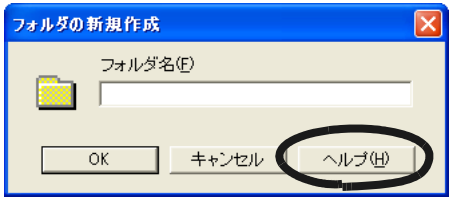

### 名刺ファイリング **OCR** メッセージ一覧

メッセージが表示されたときの対処方法を知りたいときにお読みくだ さい。

名刺ファイリング OCR メッセージ一覧を表示するには、[スタート] メニューから、「プログラム] - 「名刺ファイリング OCR] -

[メッセージ一覧]を順に選択します。

名刺ファイリング OCR メッセージ一覧は、Adobe<sup>®</sup> Acrobat<sup>®</sup> あるい は、Adobe<sup>®</sup> Reader<sup>TM</sup>(または、Acrobat<sup>®</sup> Reader<sup>TM</sup>)を使用して表示 します(PDF形式ファイル)。

# **Viii │** 名刺ファイリング OCR ユーザーズガイド (機能詳細編)

目的別目次

目的別目次は、名刺ファイリング OCR でできる操作を目的別に分類した目次です。 参照ページに「ユーザーズガイド」とある目次は、『名刺ファイリング OCR ユーザー ズガイド』を参照してください。

参照ページに「ヘルプ」とある目次は、『名刺ファイリング OCR のヘルプ』を参照し てください。『名刺ファイリング OCR のヘルプ』から目的の操作を検索する場合は、 「キーワード」を使用すると便利です。

### 名刺の認識

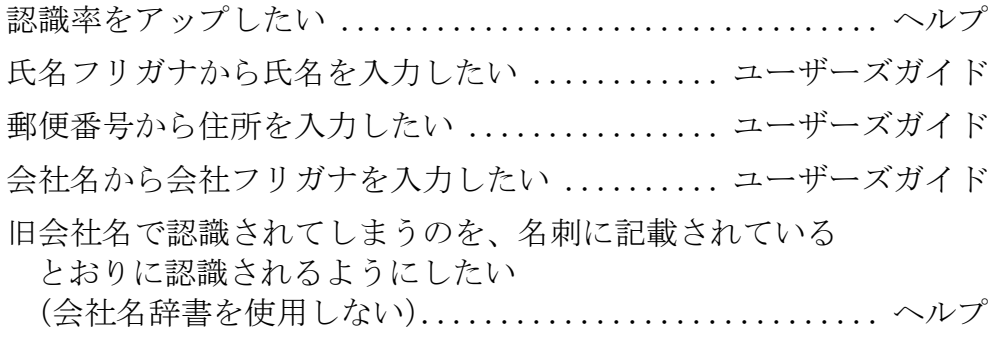

### 認識した文字の修正

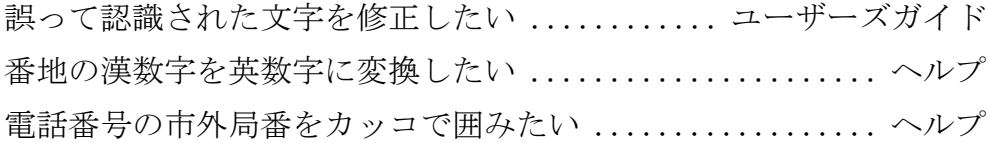

### 名刺データの検索

特定の会社の名刺データを探したい ................................ [34](#page-51-0) 同じ人からもらった名刺データがあるか、確認したい .......... [41](#page-58-0) Yahoo! を使用して会社の情報を検索したい...... ユーザーズガイド Yahoo! を使用して出張先の地図や天気を調べたい

........................................... ユーザーズガイド

### 名刺ファイリング OCR ユーザーズガイド (機能詳細編) | IX

名刺ファイリング OCR を起動せずに、いつでも、すばやく名刺 データを検索したい.......................... ユーザーズガイド

### 名刺データの表示

認識結果確認ウィンドウの表示位置を変更したい .......... ヘルプ 名前のフリガナで名刺データを絞り込んで表示したい ......... [32](#page-49-0) 名刺管理画面で、名刺データを

会社名のフリガナ順に並べ替えて表示したい............. ヘルプ まとめた名刺データの、過去の名刺データを表示したい........ [57](#page-74-0) 名刺ファイリング OCR の操作ガイドの内容を確認したい...... [131](#page-148-0) 名刺データから QR コードを生成したい ...................... [106](#page-123-0)

### 名刺データの印刷

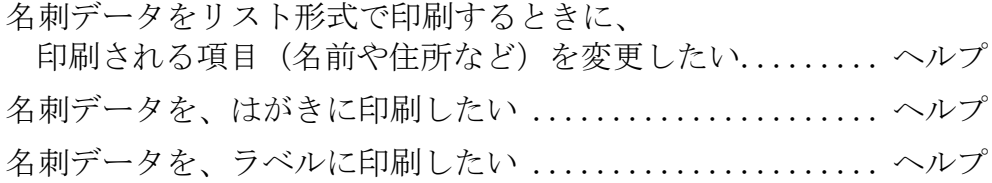

### 名刺データの利用

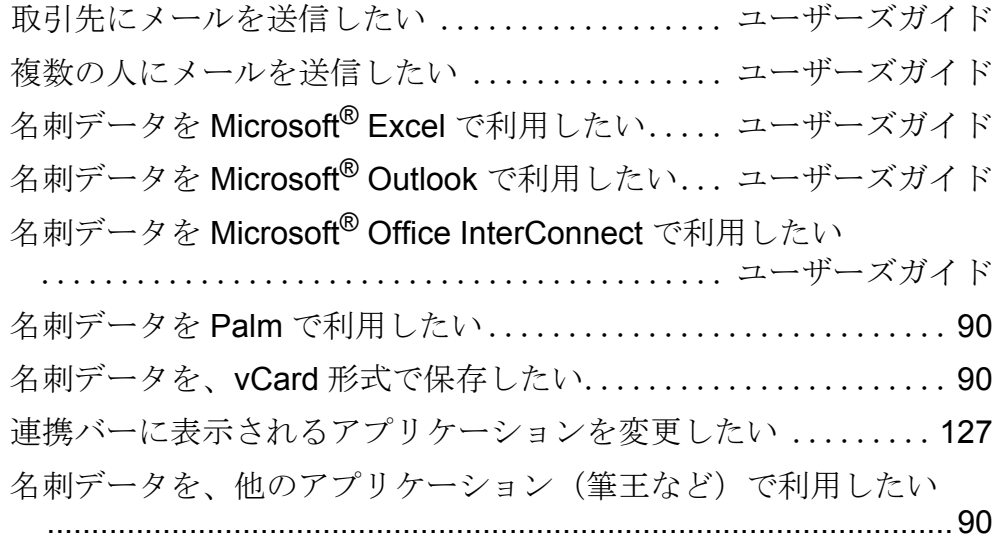

他のアプリケーション(筆まめなど)のデータ(住所録のデータ) を、名刺データベースに取り込みたい....................... [95](#page-112-0) 名刺のイメージを他のアプリケーションで利用したい ...... ヘルプ

### 移動・複写

名刺データを他のフォルダに移動したい ...................... [49](#page-66-0) 名刺データをフォルダごと他のフォルダに移動したい ......... [51](#page-68-0)

### 置き換え

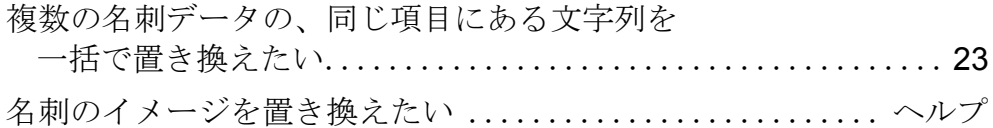

### 名刺データベースの操作

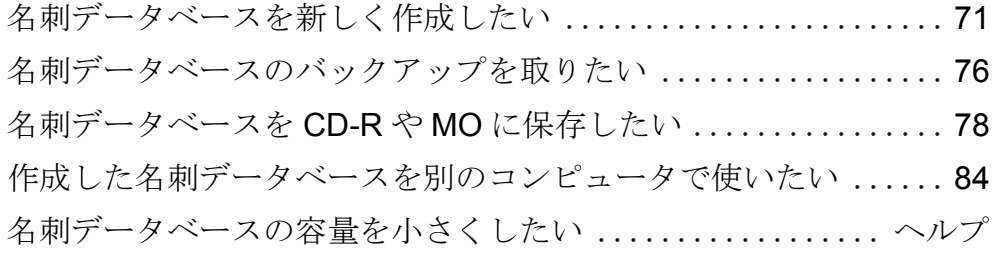

### 操作時間の短縮

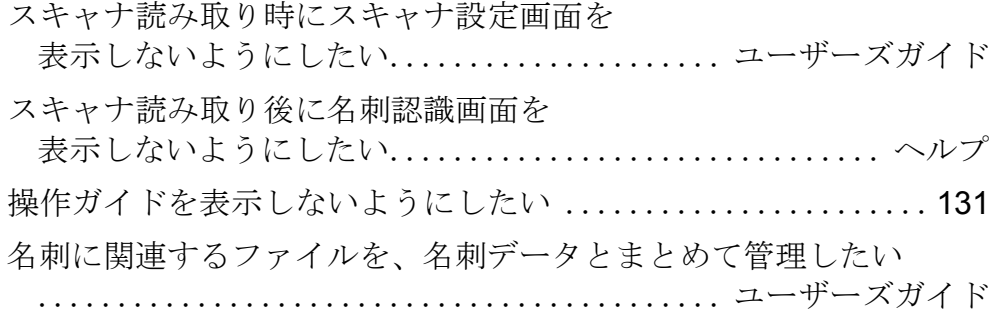

# XII | 名刺ファイリング OCR ユーザーズガイド (機能詳細編)

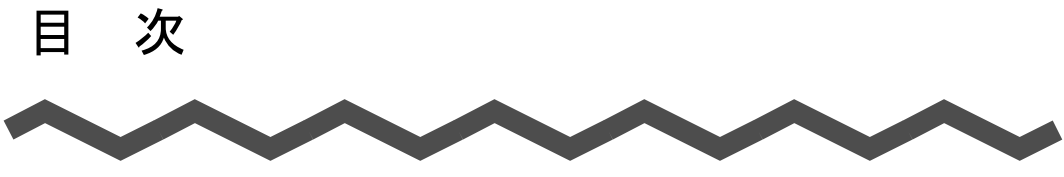

### 第 **1** 章 名刺の認識 **[1](#page-18-1)**

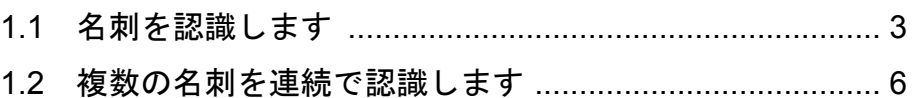

### 第 **2** 章 名刺の修正 **[11](#page-28-1)**

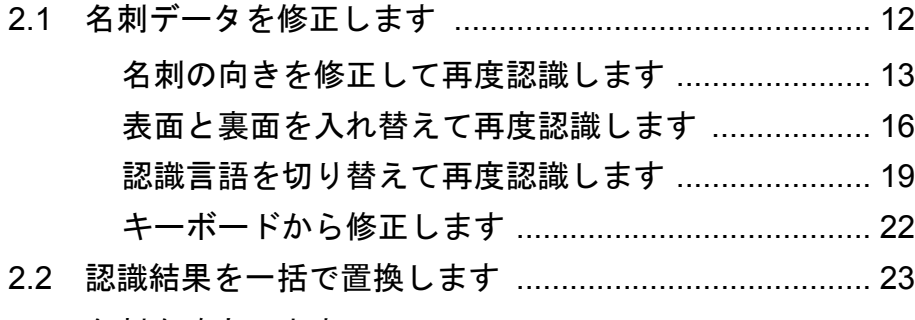

2.3 名刺を確定します [.......................................................... 28](#page-45-0)

### 第 **3** [章 名刺データの検索](#page-48-1) **31**

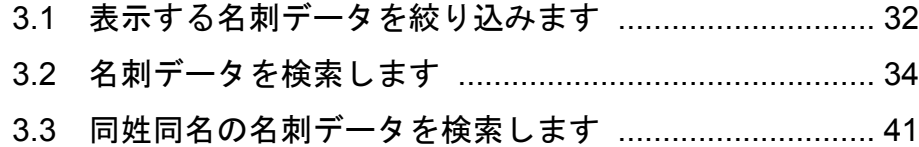

### 第 **4** [章 名刺データの整理](#page-62-1) **45**

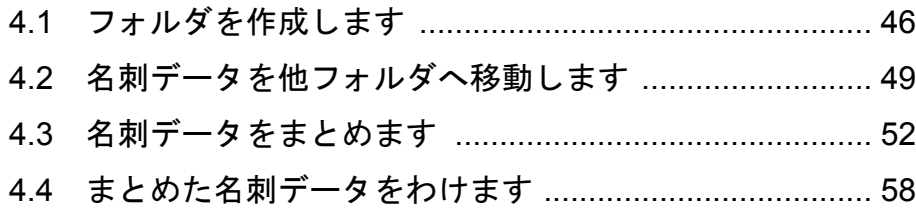

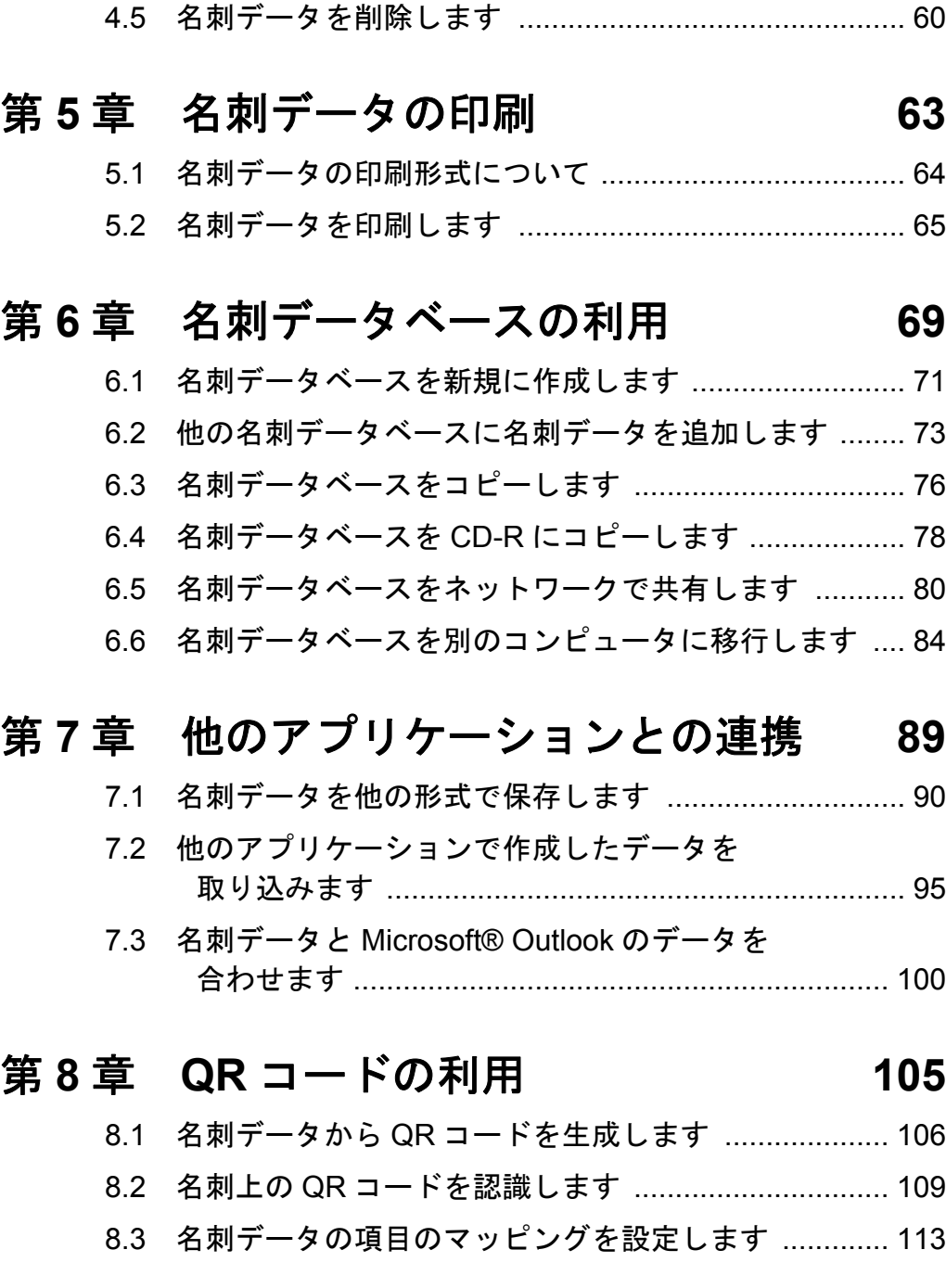

# 第 **9** 章 動作環境の設定 **[117](#page-134-1)** 9.1 名刺ファイリング OCR [の動作環境を設定します](#page-135-0) ....... 118 9.2 名刺ファイリング OCR Viewer [の動作環境を設定します](#page-139-0) 122 9.3 [スキャナの動作環境を設定します](#page-141-0) ................................ 124 9.4 連携機能を設定します [................................................. 127](#page-144-1) 第 **10** [章 操作ガイドの表示/非表示](#page-148-1) **131** 第 **11** 章 名刺ファイリング **OCR** の アップデート **[135](#page-152-1)**

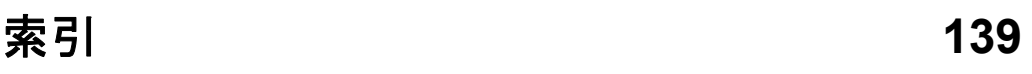

# XVI | 名刺ファイリング OCR ユーザーズガイド (機能詳細編)

<span id="page-18-1"></span><span id="page-18-0"></span>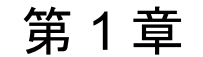

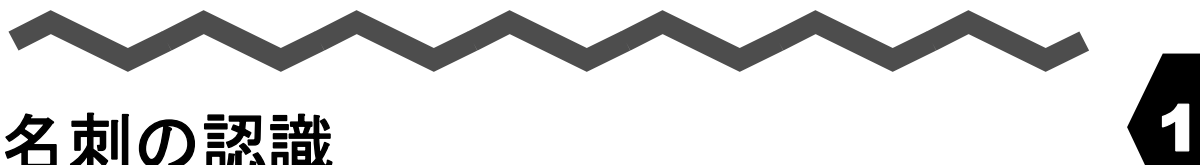

# 名刺の認識

名刺の名前や住所などを、文字として認識することができます。

名刺ファイリング OCR は、名刺のイメージを読み込んだあと、名刺の文字が 自動的に認識されるように設定されています。

自動的に名刺の文字を認識しないように設定した場合や 認識結果が間違って いる場合は、名刺のイメージを手動で認識させます。

この章では、名刺のイメージを認識する方法について説明します。 名刺上の QR コードを認識する方法については、105 [ページの「](#page-122-0)QR コードの [利用」を](#page-122-0)参照してください。

その他の認識方法については、『ユーザーズガイド』の「第2章 名刺ファイリ ング OCR を使います」を参照してください。

#### . . . . ш -----a se

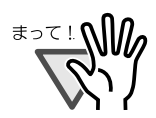

名刺のイメージの向きが正しい位置で読み取られなかった場 合や 表面と裏面が逆になっていた場合、この章で説明してい る方法では正しく認識できません。12 [ページの「名刺データ](#page-29-1) [を修正します」](#page-29-1)を参照してください。

・ 名刺ファイリング OCR では、手書きの文字は認識できませ  $h_{\rm o}$ 名刺ファイリング OCR で認識できる文字は、次のとおりで す。

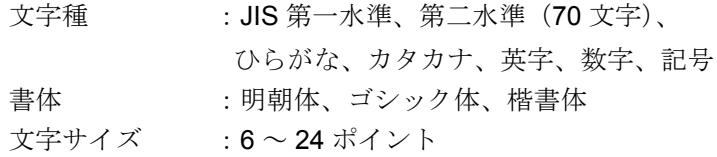

上記以外の文字は、キーボードから直接文字を入力してくだ さい。

. . . --------

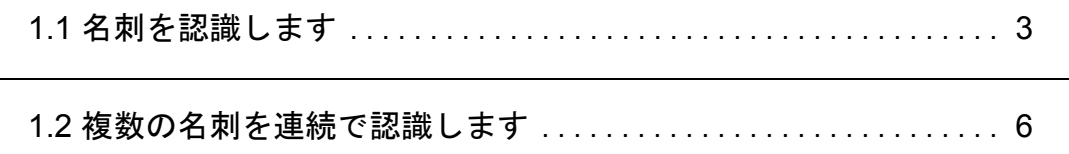

 $\overline{a}$ 

**1** 1

### <span id="page-20-0"></span>**1.1** 名刺を認識します

名刺のイメージを認識します。

名刺のイメージは、名刺修正画面または名刺管理画面で認識します。 ここでは、名刺修正画面で認識する方法について説明します。 名刺管理画面で認識する方法については、『名刺ファイリング OCR のヘルプ』 を参照してください。

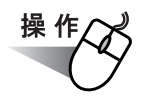

### **1.** 名刺管理画面で、認識したい名刺データをダブルクリックします。

- ⇒ 名刺修正画面および操作ガイドが表示されます。 操作ガイドは、内容を確認しながら [次へ] ボタンを数回クリックし て 閉じてください。
- **2.** 名刺修正画面で、ツールバーの[認識実行]ボタンをクリックし ます。

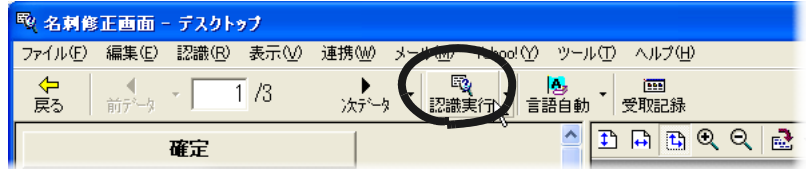

⇒ 認識を行うかどうかを確認するメッセージが表示されます。

**3.** [はい]ボタンをクリックします。

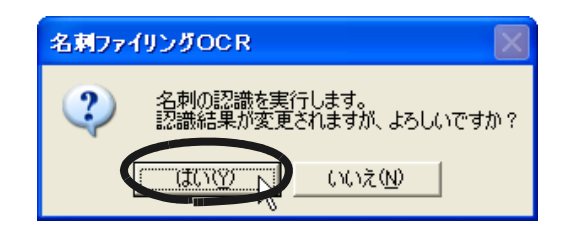

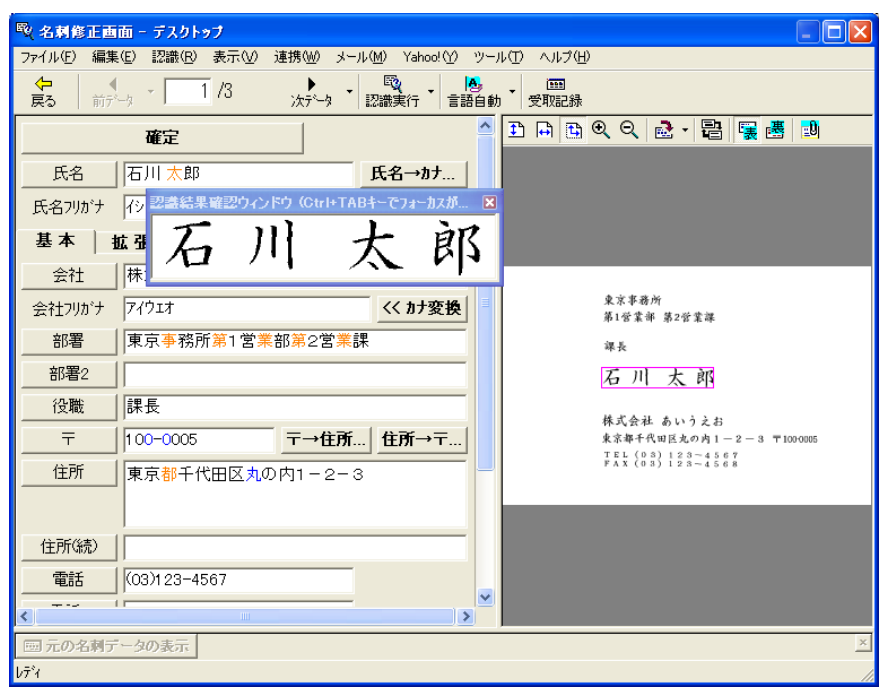

⇒ [はい] ボタンをクリックすると、認識結果がテキストウィンドウに 入力され、認識結果確認ウィンドウが表示されます。

[いいえ]ボタンをクリックすると、名刺の認識が中止されます。

**1** 1

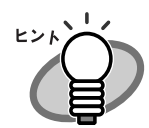

名刺修正画面の認識結果の、文字の色は、次のような意 味です。

- ・ 赤色の文字は、文字として判断できなかった文字 です。
- ・ オレンジ色の文字は、認識結果の確認が必要な文 字です。
- ・ 青色の文字は、補正処理によって入力された文字 です。

補正処理とは、イメージの文字を認識した結果で はなく、比較的 正確に認識された結果(情報)か ら、関連する項目の情報を探して認識結果として 入力する処理のことです。

たとえば、住所に青色で表示された都道府県が追 加されている場合は、市町村の認識結果から該当 する都道府県名が入力されたことを示していま す。また、会社名が青色で表示されている場合 は、郵便番号と住所の認識結果から、該当する会 社名が入力されたことを示しています。

### **4.** 認識結果を確認して、誤って認識された文字を修正します。

認識結果の確認方法については、『ユーザーズガイド』の「第2章 名刺 ファイリング OCR を使います」を参照してください。 認識結果の修正方法については、11 [ページの「名刺の修正」を](#page-28-0)参照して ください。

## <span id="page-23-0"></span>**1.2** 複数の名刺を連続で認識します

フォルダに保存されている複数の名刺を、表示している名刺データから最後の 名刺データまで、まとめて認識することができます。 名刺のイメージだけをスキャナ読み取りし、あとでまとめて認識するときに、 複数の名刺データを連続で認識します。

名刺データは、名刺修正画面または名刺管理画面で まとめて認識します。 ここでは、名刺修正画面でまとめて認識する方法について説明します。 名刺管理画面でまとめて認識する方法については、『 名刺ファイリング OCR のヘルプ』を参照してください。

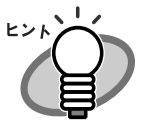

• 名刺を読み込んだあと、自動的に認識するか、しないかは動 作環境で設定します。動作環境については、118 [ページの](#page-135-1) 「名刺ファイリング OCR [の動作環境を設定します」お](#page-135-1)よび『 名刺ファイリング OCR のヘルプ』を参照してください。

・ 氏名以外の項目に値が設定されている名刺データは、連続で 認識しても、認識処理が実行されません。

. . . . . . . . . . . . . . . . . . . .

**1** 1

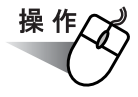

**1.** 名刺管理画面のフォルダウィンドウで、連続で認識したい名刺 データがあるフォルダを選択します。

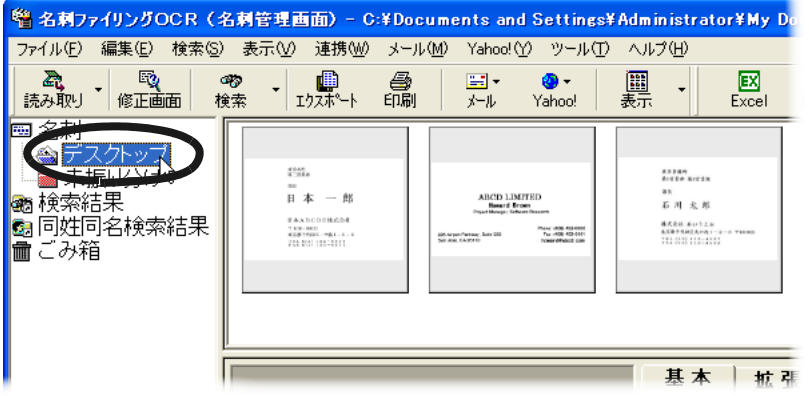

⇒ データウィンドウに、選択したフォルダに保存されている名刺データ の一覧が表示されます。

### **2.** 認識する最初の名刺データをダブルクリックします。

⇒ 名刺修正画面および操作ガイドが表示されます。 操作ガイドは、内容を確認しながら「次へ]ボタンを数回クリックし て 閉じてください。

### 3. ツールバーの[認識実行]ボタンの[▼]をクリックして、[連 続認識]を選択します。

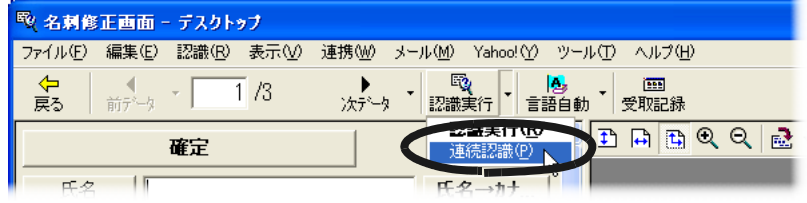

⇒ 認識を行うかどうかを確認するメッセージが表示されます。

**4.** [はい]ボタンをクリックします。

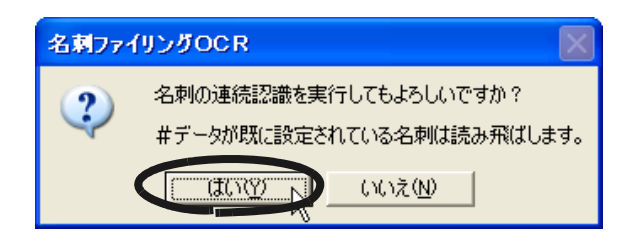

⇒「はい〕ボタンをクリックすると、表示していた名刺データから最後の 名刺データのテキストウィンドウに、認識結果が入力されます。

[いいえ]ボタンをクリックすると、名刺の認識が中止されます。

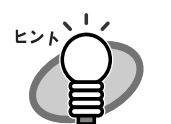

名刺修正画面の認識結果の、文字の色は、次のような意味で す。

- ・ 赤色の文字は、文字として判断できなかった文字で す。
- ・ オレンジ色の文字は、認識結果の確認が必要な文字 です。
- ・ 青色の文字は、補正処理によって入力された文字で す。

補正処理とは、イメージの文字を認識した結果では なく、比較的 正確に認識された結果(情報)から、 関連する項目の情報を探して認識結果として入力す る処理のことです。

たとえば、住所に青色で表示された都道府県が追加 されている場合は、市町村の認識結果から該当する 都道府県名が入力されたことを示しています。また、 会社名が青色で表示されている場合は、郵便番号と 住所の認識結果から、該当する会社名が入力された ことを示しています。

### **5.** 名刺データを確認して、誤って認識された文字を修正します。

名刺データの確認方法については、『ユーザーズガイド』の「第2章 名 刺ファイリング OCR を使います」を参照してください。 名刺データの修正方法については、11 [ページの「名刺の修正」](#page-28-0)を参照し てください。 ツールバーの [前データ] ボタンや [次データ] ボタンをクリックする と、表示している名刺データの、前の名刺データや次の名刺データが表示 されます。

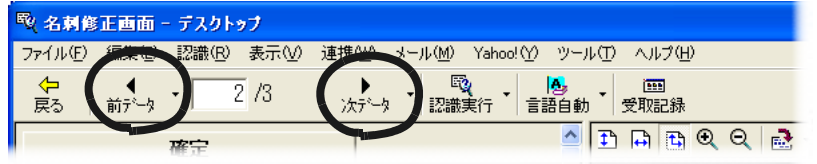

**1** 1

<span id="page-28-1"></span><span id="page-28-0"></span>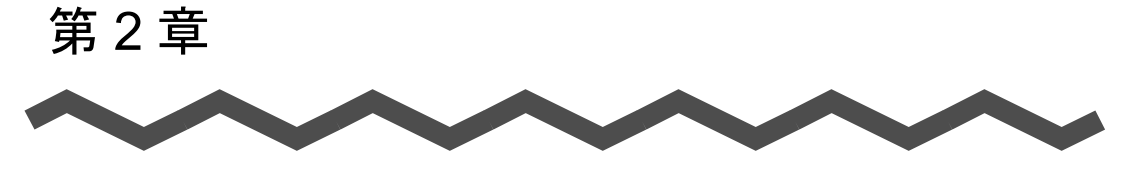

# 名刺の修正

この章では、名刺管理画面で名刺データを修正する方法、複数の名刺データの 同じ項目にある文字列を 一括で置換する方法、および 名刺管理画面で名刺 データを確定する方法について説明します。

2

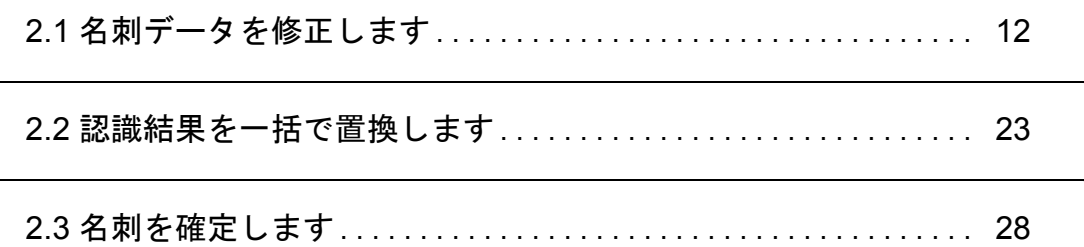

# <span id="page-29-1"></span><span id="page-29-0"></span>**2.1** 名刺データを修正します

名刺データを確認して、誤って認識されている文字を修正したり、認識されな かった文字を再度認識したりします。

名刺データは、名刺管理画面または名刺修正画面で修正します。 ここでは、名刺管理画面で名刺データを修正する方法について説明します。 名刺データを名刺修正画面で修正する方法については、『ユーザーズガイド』 の「第2章 名刺ファイリング OCR を使います」を参照してください。

次の修正方法を説明します。

- ・ 名刺の向きを修正して再度認識する方法
- ・ 表面と裏面を入れ替えて再度認識する方法
- ・ 認識言語を切り替えて再度認識する方法
- ・ キーボードから直接文字を入力して修正する方法

#### ......................

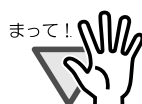

認識結果の確認が必要な文字は、名刺修正画面で色付き(赤色、 オレンジ色、または青色)で表示されます。名刺管理画面では、 すべての文字が黒色で表示されます。そのため、認識結果を確 認する場合は、名刺修正画面を使用することをお勧めします。 認識結果を確認する方法については、『ユーザーズガイド』の 「第2章 名刺ファイリング OCR を使います」を参照してくだ さい。

### <span id="page-30-0"></span>名刺の向きを修正して再度認識します

名刺のイメージが なにも認識されていない (ほとんど認識されていない) 場 合は、名刺のイメージの向きを修正して、再度認識します。 ここでは、名刺のイメージが、左に 90 度傾いて読み取られた場合の修正方法 を説明します。

操作

### **1.** 名刺管理画面で、修正したい名刺データを選択します。

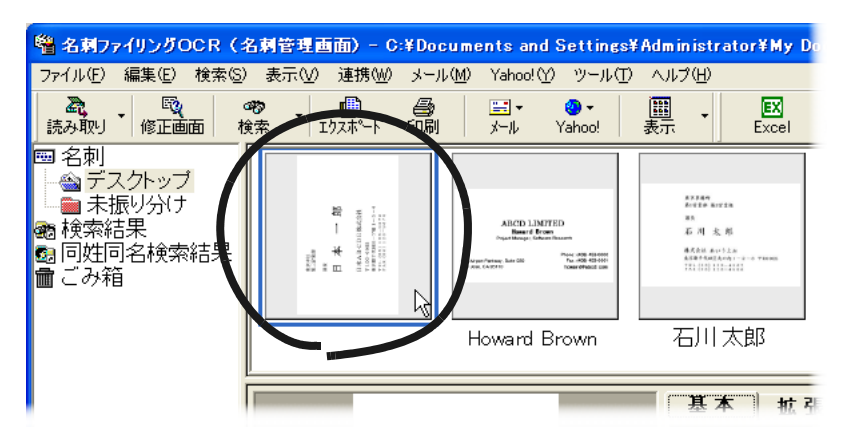

### **2.** 簡易情報ウィンドウで、[編集]ボタンをクリックして、[イメー ジの回転]の[右 **90** 度]を選択します。

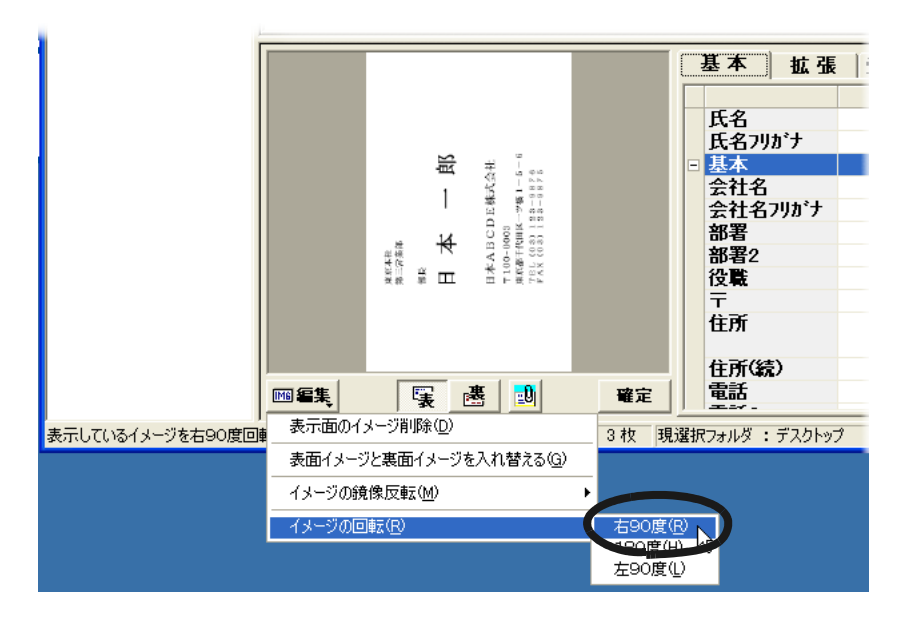

⇒ 名刺のイメージが回転します。

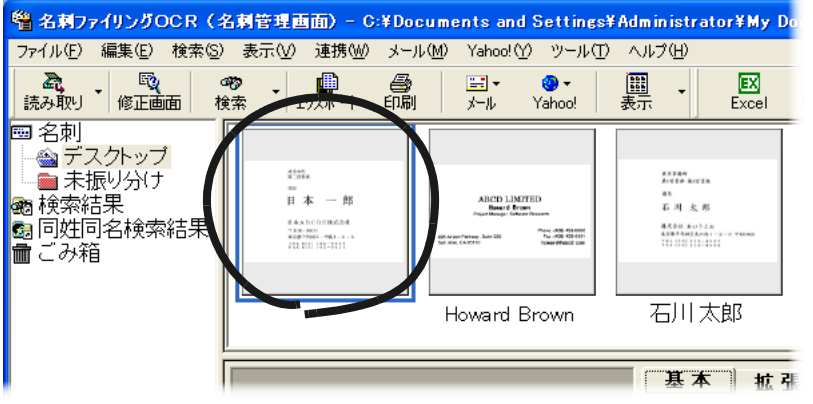

2

### **3.** [編集]メニューの[データ]から、[認識実行]を選択します。

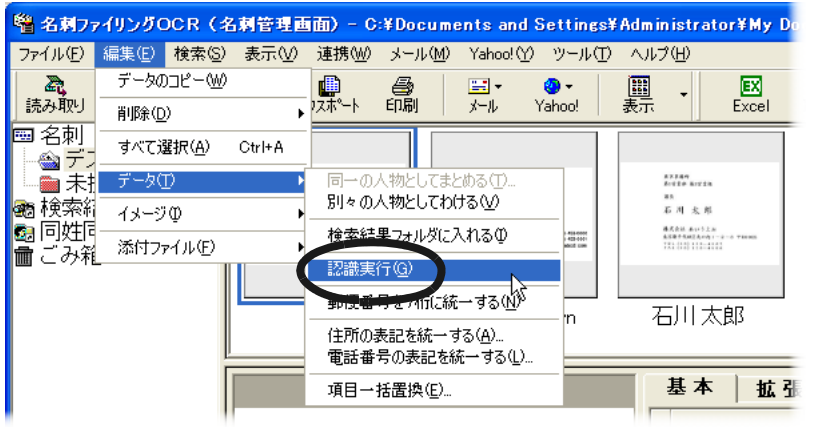

⇒ 認識するかどうか確認するメッセージが表示されます。

### **4.** [はい]ボタンをクリックします。

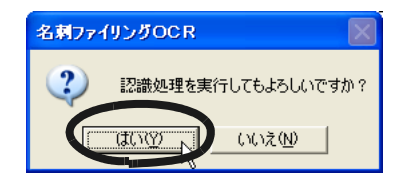

⇒ 名刺のイメージが認識されます。

### <span id="page-33-0"></span>表面と裏面を入れ替えて再度認識します

名刺の両面を読み取る場合は、まず、表面(名刺や会社名が書かれている面) を読み取ってください。

名刺を読み取る順番を間違えた場合、名刺の表面が名刺のイメージの裏面とし て読み込まれます。

この場合、名刺の表面の文字は認識されません。

名刺のイメージの表面と裏面を入れ替えて、再度認識します。

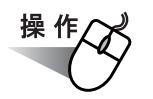

### **1.** 名刺管理画面で、表面と裏面を入れ替えたい名刺データを選択し ます。

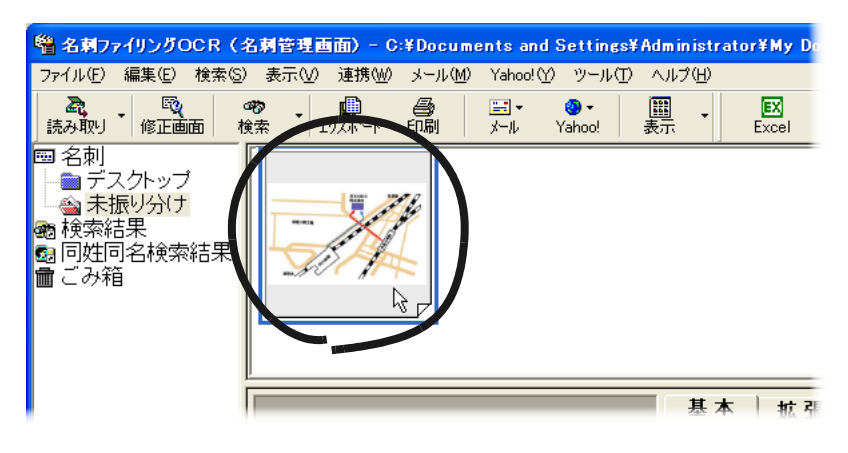

**2.** 簡易情報ウィンドウの[編集]ボタンをクリックして、[表面イ メージと裏面イメージを入れ替える]を選択します。

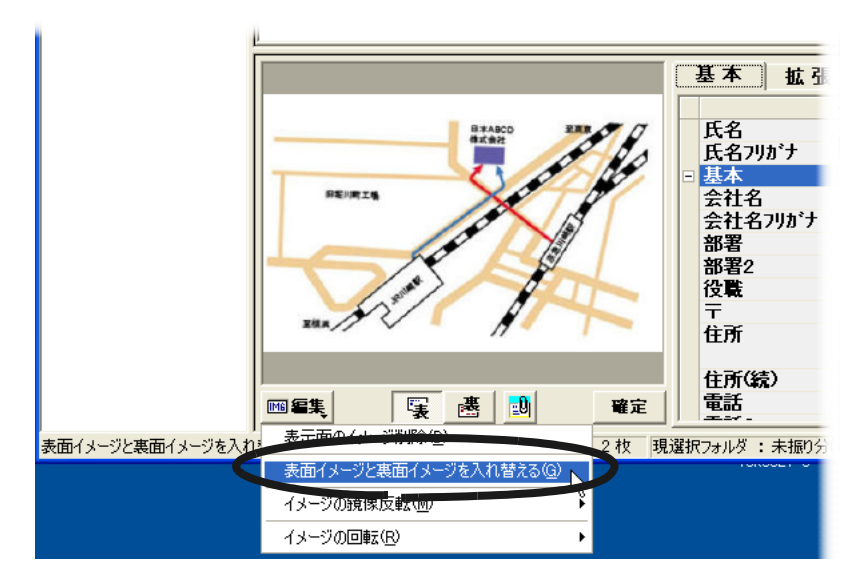

⇒ 名刺のイメージの表面と裏面が入れ替わります。

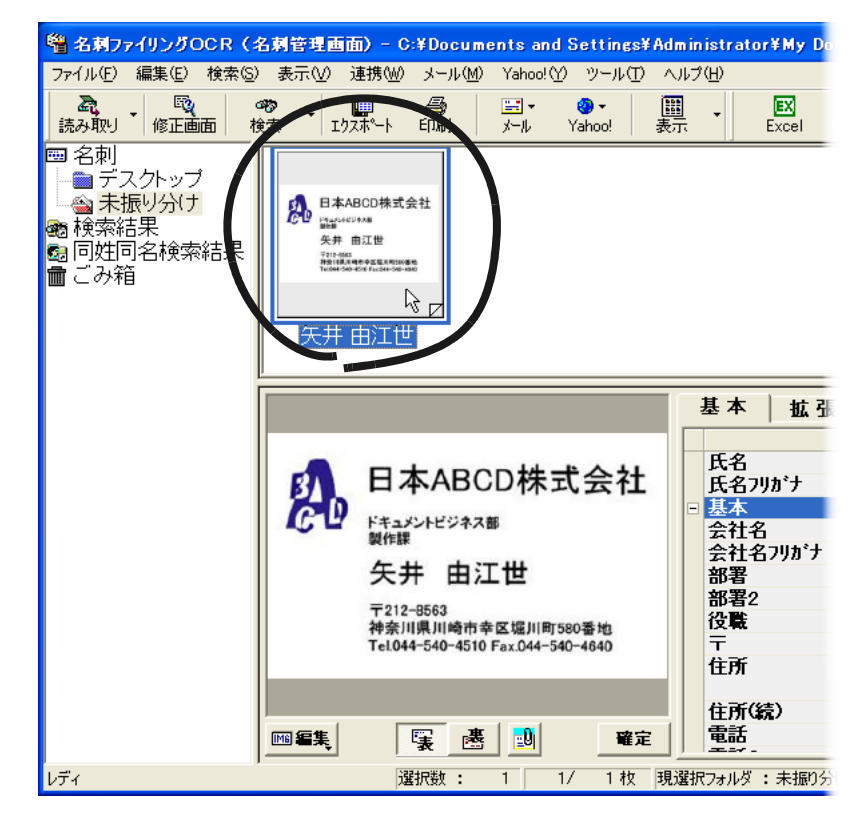

2

名刺ファイリング OCR ユーザーズガイド (機能詳細編) | 17

### **3.** [編集]メニューの[データ]から、[認識実行]を選択します。

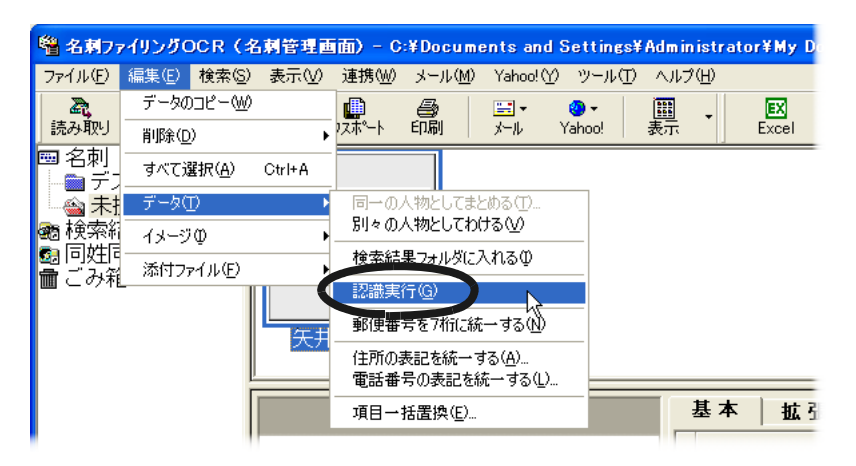

⇒ 認識するかどうか確認するメッセージが表示されます。

### **4.** [はい]ボタンをクリックします。

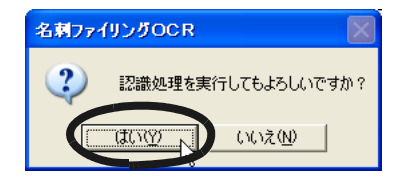

⇒ 名刺のイメージが認識されます。
# 認識言語を切り替えて再度認識します

文字が正しく認識されていない場合は、認識する言語(認識言語)が間違って いる場合があります。

この場合、認識言語を切り替えて、再度認識します。 認識言語の意味は次のとおりです。

・ 自動

名刺の言語(日本語または英語)を自動で切り替えて、名刺のイメー ジを判別した言語の名刺として認識します。

・ 日本語

名刺のイメージを日本語で認識します。

・ 英語

名刺のイメージを英語で認識します。

#### . . . . . . .

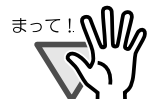

認識言語に「自動」を設定している場合でも、次の名刺のイ メージは 正しく認識できないことがあります。

- ・ 日本語と英語が混在している名刺
	- ・ 名刺の文字の言語が識別しにくい名刺(日本語の名刺で、 日本語で書かれている項目が少ない場合)
	- ・ イメージがかすれていたり、文字がつぶれていたりして、 文字が読み取りにくい場合

. . . . -------------

ここでは、英語の名刺が正しく認識されなかった場合の例で説明します。

# 操作

**1.** 名刺管理画面で、正しく認識できなかった名刺データを選択しま す。

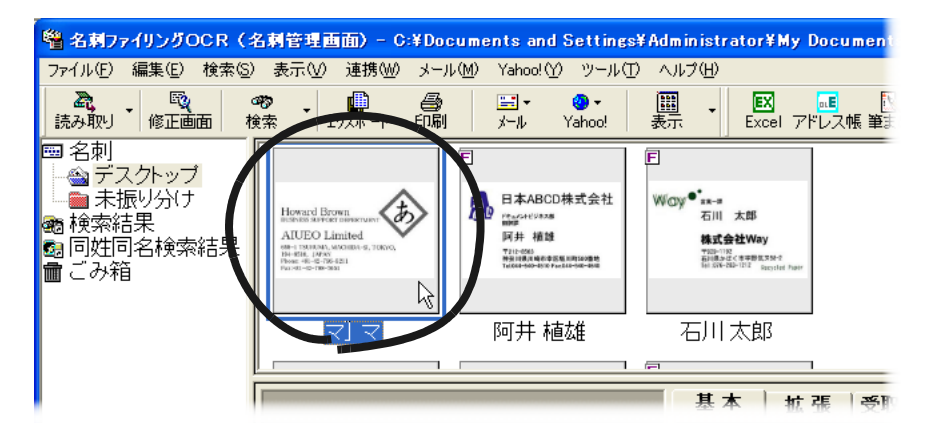

**2.** [ツール]メニューの[認識言語切り替え]から[英語]を選択 します。

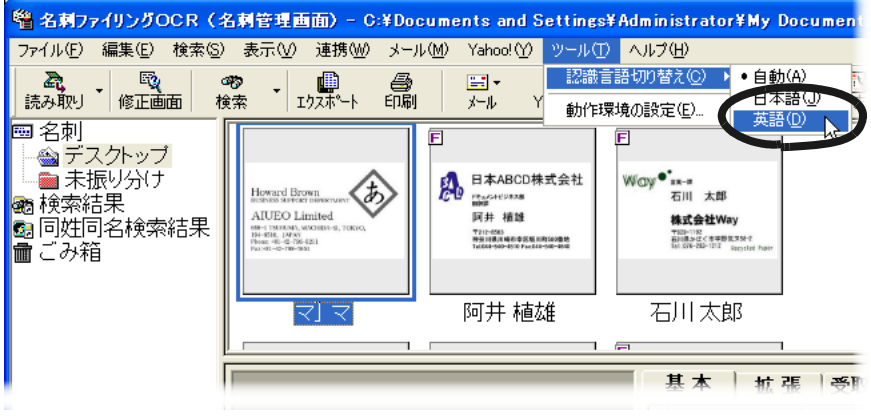

⇒「英語」の前に、次のマークが付きます。

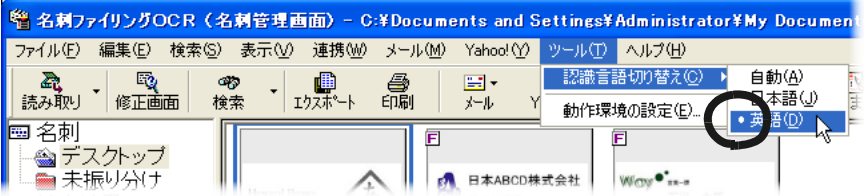

### **3.** [編集]メニューの[データ]から、[認識実行]を選択します。

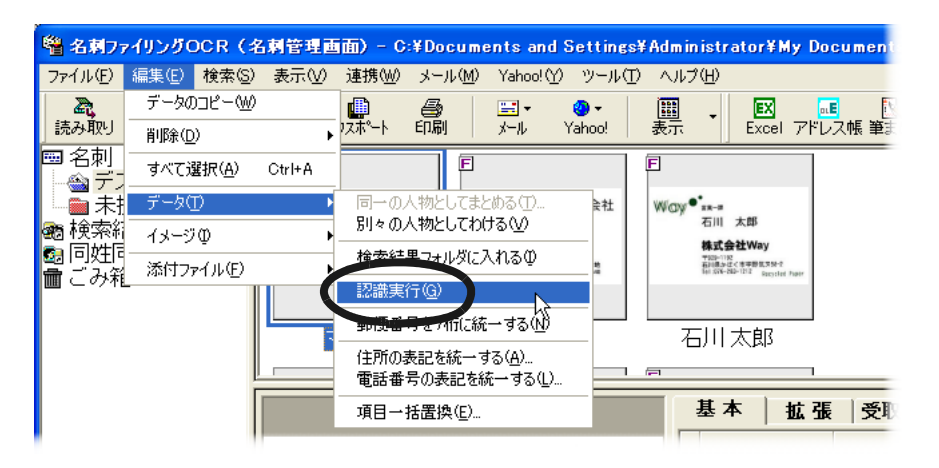

⇒ 認識するかどうか確認するメッセージが表示されます。

### **4.** [はい]ボタンをクリックします。

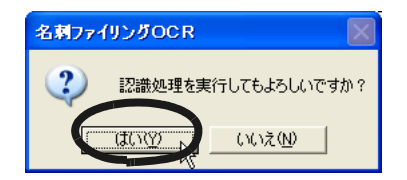

⇒ 名刺のイメージが認識されます。

日本語の項目と英語の項目が混在している名刺の場合 は、キーボードから直接文字を入力するか、認識言語 を切り替えて 項目単位で認識します。 キーボードから直接文字を入力する方法については、 22 [ページの「キーボードから修正します」を](#page-39-0)参照し てください。 項目単位で認識する方法については、『ユーザーズガ イド』の「第 2 章 名刺ファイリング OCR を使いま す」を参照してください。 ・ この方法で英語の名刺のイメージを認識したあとで 日 本語の名刺のイメージを認識する場合は、[ツール] メニューの「認識言語切り替え]から、「自動]また

は「日本語]を選択してください。

### 名刺ファイリング OCR ユーザーズガイド (機能詳細編) | 21

# <span id="page-39-0"></span>キーボードから修正します

認識結果がなにも入力されていない場合や認識結果が間違っている場合は、 キーボードから直接文字を入力して認識結果を修正することができます。

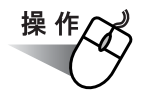

### <span id="page-39-1"></span>**1.** 名刺管理画面の簡易情報ウィンドウで、修正したい項目をダブル クリックします。

**Contract Contract Contract Contract Contract** 

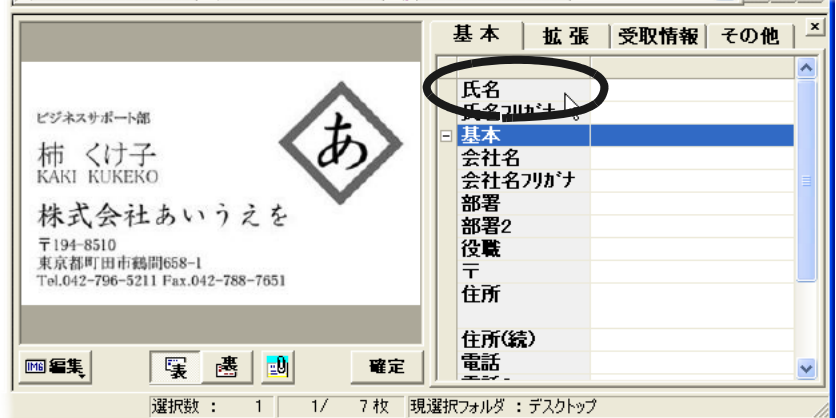

ここでは、氏名をダブルクリックします。

⇒ 項目にカーソルが位置づき、文字が入力できる状態になります。

### **2.** キーボードから文字を入力します。

⇒ [手順「](#page-39-1)1.」で選択した項目に、文字が入力されます。

# **2.2** 認識結果を一括で置換します

会社名や部署名などが変更になった場合、複数の名刺データの、同じ項目にあ る文字列を一括で置換することができます。

選択した名刺データが置換の対象になります。

変更したい名刺データを検索して、「検索結果」フォルダにある名刺データの ショートカットをまとめて置換すると便利です。

名刺データを検索する方法については、34 [ページの「名刺データを検索しま](#page-51-0) [す」](#page-51-0)を参照してください。

認識結果は、名刺管理画面で、一括で置換します。

ここでは、「検索結果」フォルダにある「日本 ABCD 株式会社」の「ドキュメ ントビジネス部」をすべて、「マニュアル開発部」に置換する場合を例に説明 します。

........... .........

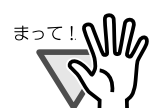

名刺データを確定している場合、一括で置換されません。 名刺データが確定されている場合は、確定状態を解除する必要 があります。

# 操 作

**1.** 名刺管理画面のフォルダウィンドウで、「検索結果」フォルダを選 択します。

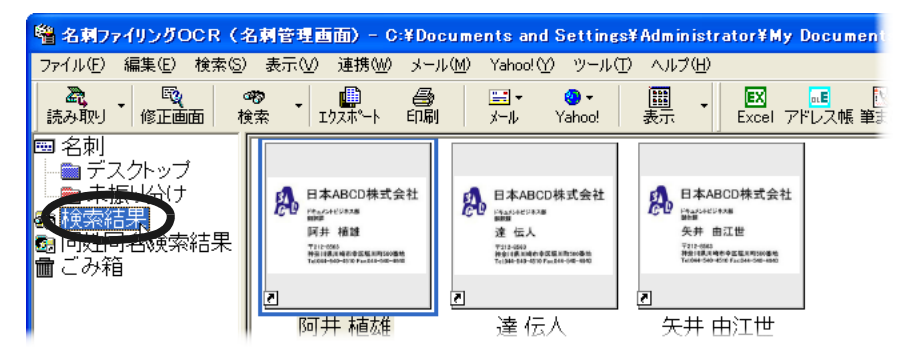

⇒ データウィンドウに、「検索結果」フォルダに保存されている名刺 データの一覧が表示されます。

### **2.** [編集]メニューから[すべて選択]を選択します。

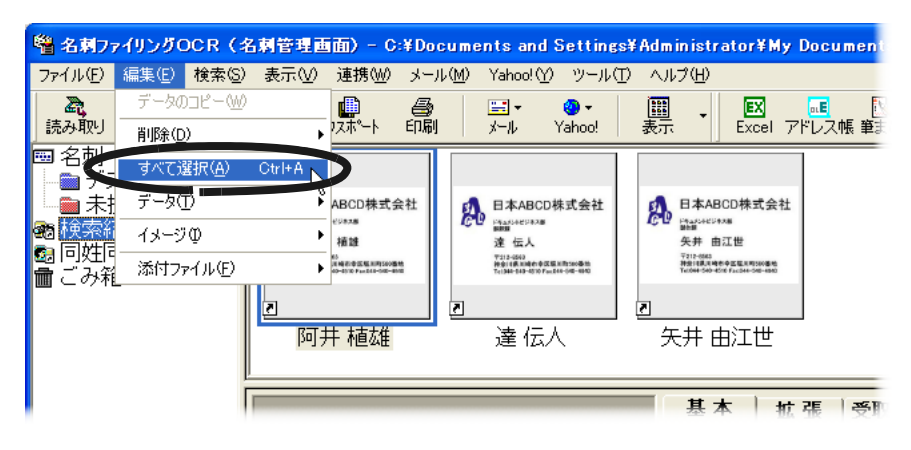

⇒「検索結果」フォルダの、すべての名刺データが選択されます。

### 3. [編集] メニューの [データ] から、[項目一括置換] を選択しま す。

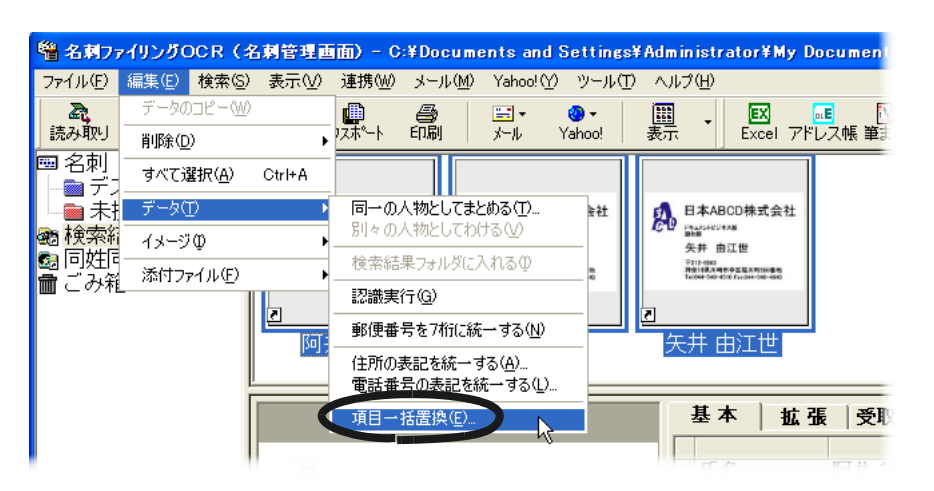

⇒「項目一括置換〕ダイアログボックスが表示されます。

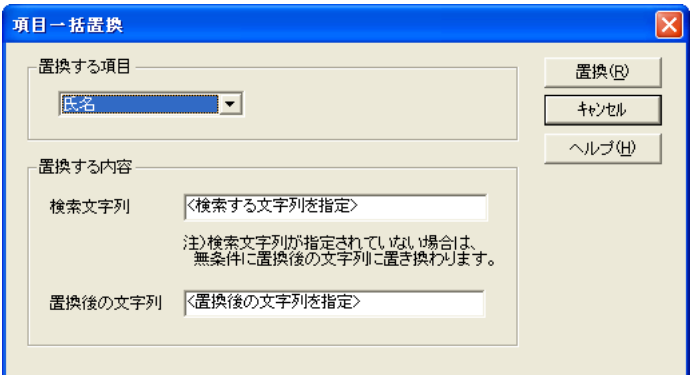

## **4.** 「置換する項目」に「部署」を指定します。

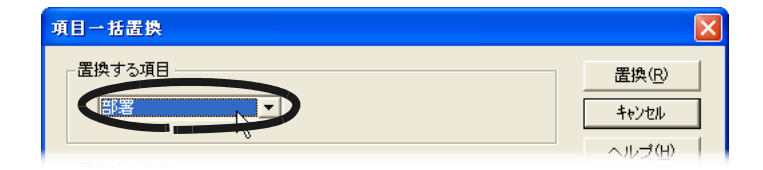

### **5.** 「置換する内容」の「検索文字列」に、「ドキュメントビジネス 部」と入力します。

「検索文字列」には、置換する前の文字列を入力します。

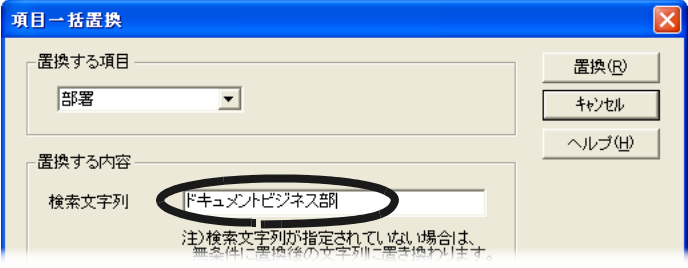

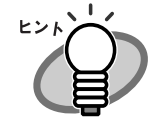

「検索文字列」に なにも入力しない場合、選択した名刺デー タの「置換する項目」に設定した項目の文字列が、すべて 「置換後の文字列」に入力した文字列に置換されます。 たとえば、「ドキュメントビジネス部」の名刺データと「営 業部」の名刺データを選択して、「検索文字列」に なにも入 力しないで項目置換すると、どちらの文字列も「置換後の文 字列」に入力した文字に置換されます。

**6.** 「置換する内容」の「置換後の文字列」に、「マニュアル開発部」 と入力します。

### **7.** [置換]ボタンをクリックします。

⇒ 指定した文字列が置換されます。 ここでは、「部署」の「ドキュメントビジネス部」の文字列が「マ ニュアル開発部」に置換されます。

. . . . . . . . . . . . . . . . . . . . . . . . .

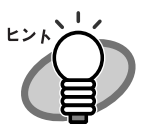

名刺データの確定状態を、一括で解除することができます。 次の手順で、名刺データの確定状態を一括で解除します。 1. 「置換する項目」に「確定」を指定します。

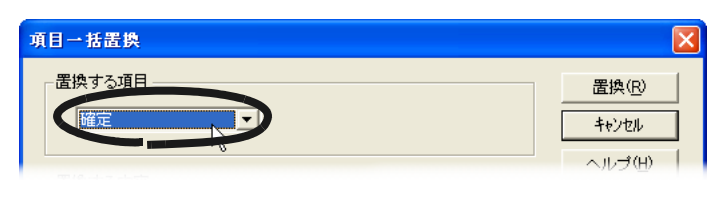

#### 2. 「置換後の値」に「未」を指定します。

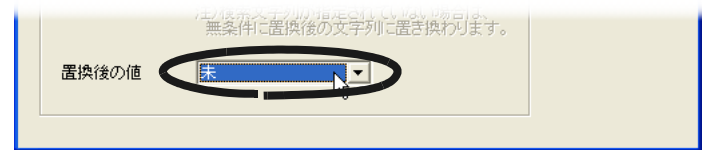

3. 「置換]ボタンをクリックします。 ⇒確定されている名刺データの 確定状態が解除され、 [項目一括置換]ダイアログボックスが閉じます。

. . . . . . . . . . . . . . . . . . .

# **2.3** 名刺を確定します

修正した名刺データを確定する方法について説明します。 確定した名刺データは、認識したり、修正したりすることができません。 修正した名刺データを確定すると、間違って 認識したり、修正したりするこ とを 防ぐことができます。 修正した名刺データを確認してから名刺データを確定してください。

名刺データは、名刺管理画面または名刺修正画面で確定します。 ここでは、名刺管理画面で名刺データを確定する方法について説明します。 名刺修正画面から名刺データを確定する方法については、『ユーザーズガイド』 の「第2章 名刺ファイリング OCR を使います」を参照してください。

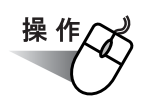

#### **1.** 名刺管理画面で、確定したい名刺データを選択します。

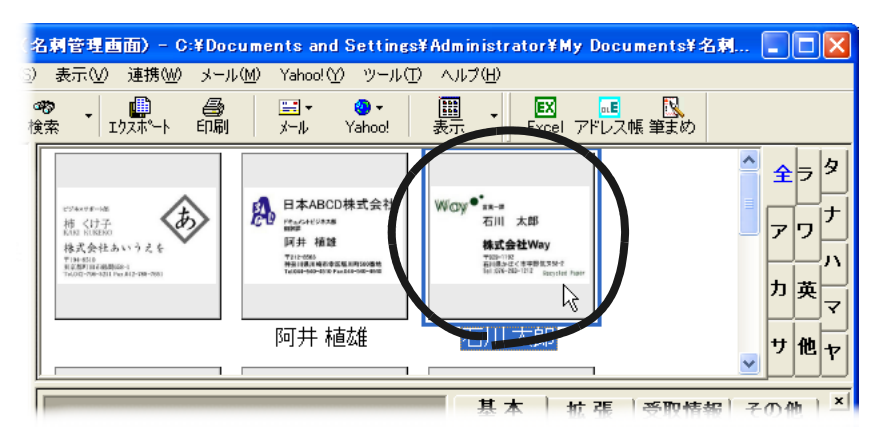

**2.** 簡易情報ウィンドウで、修正した名刺データを確認し、[確定] ボタンをクリックします。

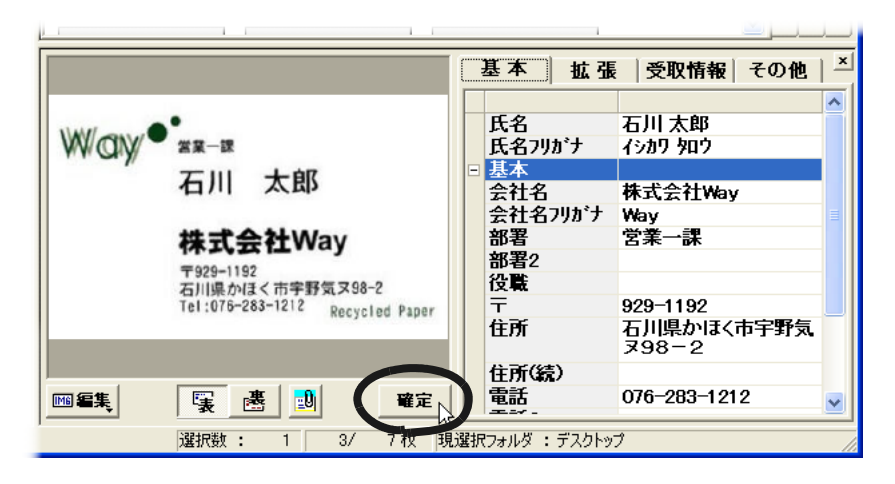

⇒ 名刺データが確定されます。 確定した名刺データに次のマークが付き、[確定]ボタンが押された状 態になります。

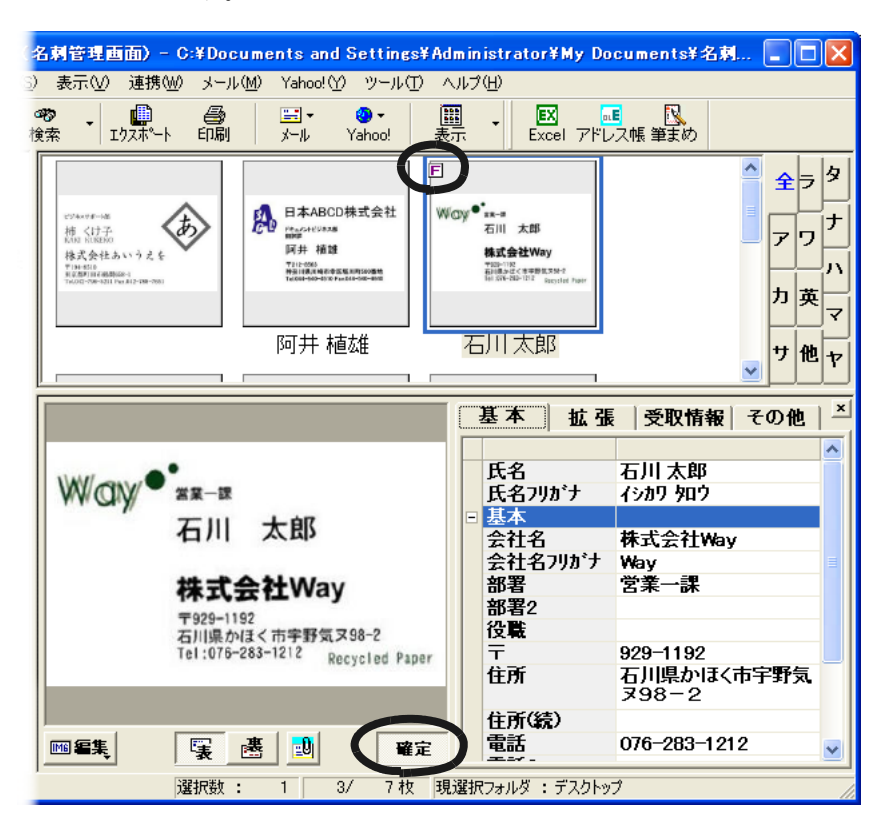

確定した名刺データを修正したり、認識したりする場合は、もう一度、 [確定]ボタンをクリックします。[確定]ボタンが押されていない状態に なり、名刺データを修正したり、認識したりすることができるようになり ます。

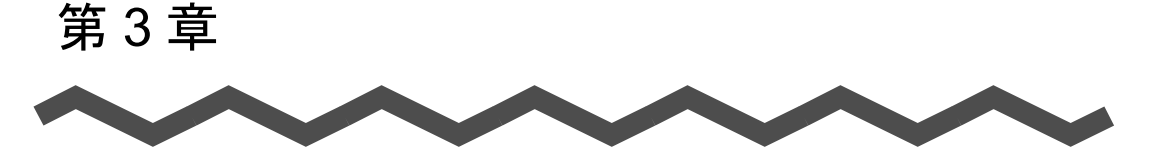

# 名刺データの検索

この章では、名刺データを検索する方法について説明します。 名刺データは、名刺管理画面で検索します。 また、タスクトレイの常駐アイコンから名刺ファイリング OCR Viewer を起動 して、検索することもできます。

名刺データは、次の方法で検索できます。

#### 名刺管理画面の場合

- ・ 氏名または会社名のフリガナの頭文字で絞り込む
- ・ 検索条件を設定して検索する
- ・ 同姓同名を検索する

#### 名刺ファイリング OCR Viewer の場合

・ 検索キーワード(氏名および会社名のみ)を指定して、名刺データを 検索する

名刺ファイリング OCR Viewer で名刺データを検索する方法については、 『ユーザーズガイド』の「第 3 章 名刺ファイリング OCR Viewer を使います」 を参照してください。

- 3.1 [表示する名刺データを絞り込みます](#page-49-0) ........................ [32](#page-49-0)
- 3.2 [名刺データを検索します](#page-51-1) .................................. [34](#page-51-1)

3.3 [同姓同名の名刺データを検索します](#page-58-0) ........................ [41](#page-58-0)

### 名刺ファイリング OCR ユーザーズガイド(機能詳細編)  $|31$

# <span id="page-49-0"></span>**3.1** 表示する名刺データを絞り込みます

名刺管理画面で表示しているフォルダ内の名刺データを、氏名または会社名の フリガナの頭文字で絞り込むことができます。

フォルダに名刺データが多数ある場合、使いたい名刺データが見つかりやすく なります。

名刺データの絞り込みには、名刺管理画面の「名前絞り込みタブ」を使用します。

. . . . . . . . . . . . . . . . . . . . . . . 

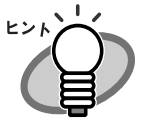

名前絞り込みタブで絞り込む対象を、氏名のフリガナの頭文字 にするか、会社名のフリガナの頭文字にするか、設定すること ができます。 絞り込みの対象の設定は、「動作環境の設定]ダイアログボック スの「絞り込み」タブで設定します。 設定方法については、『 名刺ファイリング OCR のヘルプ』を参 照してください。

. . . . . . . . .

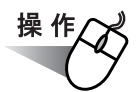

#### **1.** 名刺管理画面の名前絞り込みタブで、目的の頭文字のタブをク リックします。

選択しているタブは、文字が青色で表示されています。

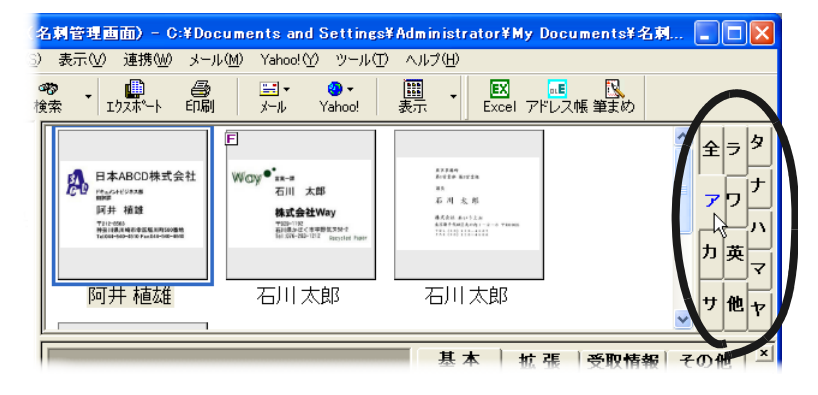

- ⇒ 選択した頭文字の名刺データだけが絞り込まれて、データウィンドウ に表示されます。
- 

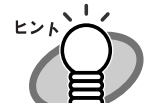

名刺管理画面の名前絞り込みタブで[英]タブをクリックす ると、データウィンドウの上部に、アルファベットのタブが 表示されます。

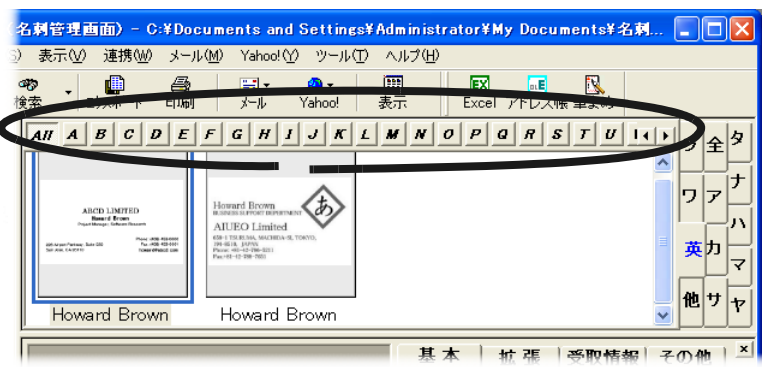

3

アルファベットのタブをクリックすると、以下のようになり ます。

- -[ALL]タブを選択すると、すべての英語の名刺が表示さ れます。
- ファーストネームとファミリーネームのあいだに半角空白 が挿入されている場合、ファミリーネームの頭文字に絞り 込まれて、データウィンドウに表示されます。
- ファーストネームとファミリーネームのあいだに半角空白 が挿入されていない場合、ファーストネームの頭文字の名 刺データに絞り込まれて、データウィンドウに表示されま す。
- ・ 名刺管理画面の名前絞り込みタブで[他]タブをクリックす ると、氏名または会社名のフリガナの頭文字が数字や記号な どの名刺がデータウィンドウに表示されます。

. . . . . . . . . . . . . . . . .

# <span id="page-51-1"></span><span id="page-51-0"></span>**3.2** 名刺データを検索します

いろいろな条件を指定して、名刺データを検索することができます。 複数の条件を組み合わせて検索できるので、使いたい名刺データを正確に見つ けることができます。

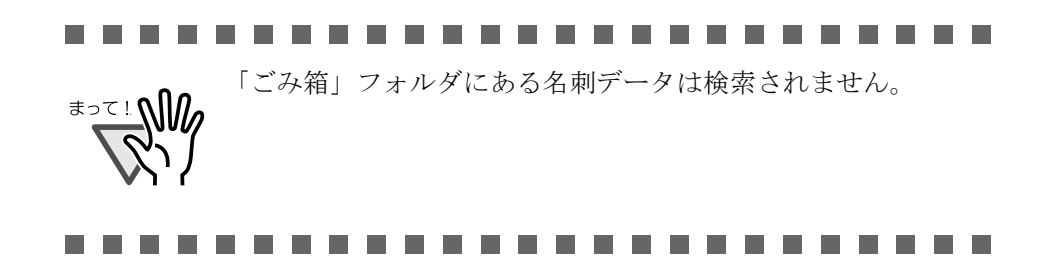

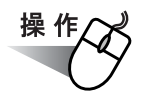

### **1.** 名刺管理画面で、ツールバーの[検索]ボタンをクリックします。

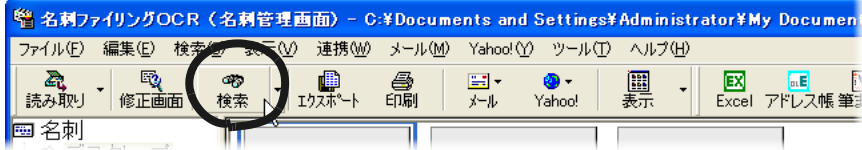

⇒ 簡単検索に関する操作ガイドが表示されます。

### **2.** 内容を確認して、[次へ]ボタンをクリックします。

ガイドの内容を確認しながら、[次へ]ボタンを数回クリックしてくださ い。

ガイドの最後の画面で、[完了]ボタンをクリックしてください。

⇒「名刺情報検索〕ダイアログボックスが表示されます。

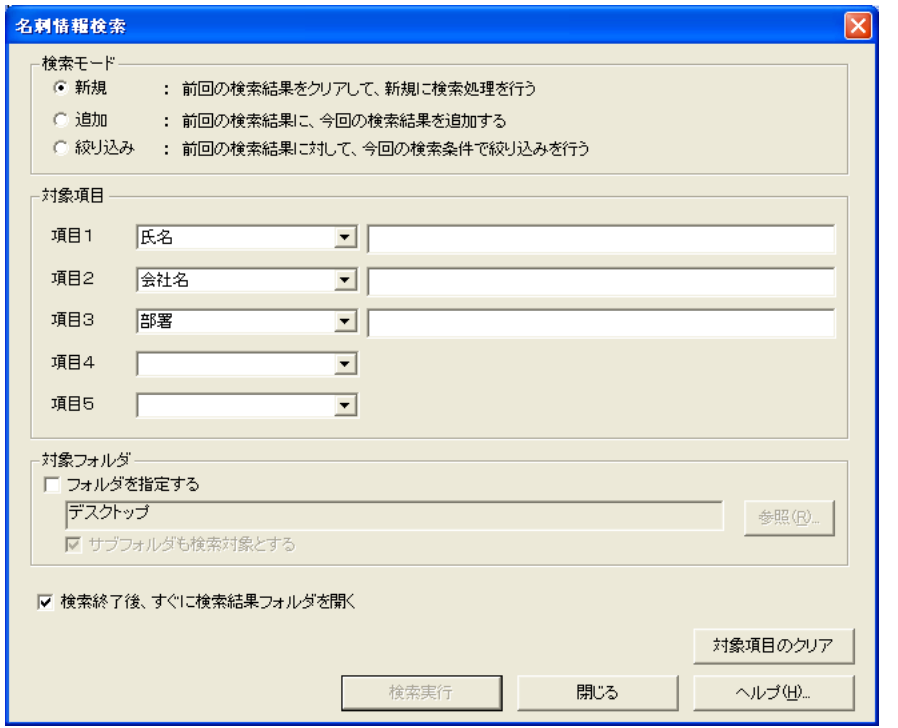

### **3.** 検索モードを選択します。

「新規」、「追加」、または「絞り込み」の中から選択します。

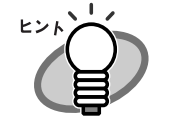

検索モードは、次のように選択します。

前回の検索結果をクリアして、新しく検索します。 初めて検索するときや、検索を最初からやり直すときに 選択します。

・ 追加

・ 新規

前回の検索結果に、今回の検索結果を追加します。 前回 指定した条件では検索されなかった 名刺を検索した いときなどに選択します。

・ 絞り込み

前回の検索結果に対して、今回の検索条件で絞り込みを 行います。 前回 指定した条件では、検索された 名刺が多すぎたた め、さらに条件を詳しく設定して 名刺を絞り込みたいと きに選択します。

### **4.** 検索条件を指定します。

検索する項目を選択して、項目の値を入力します。 たとえば、氏名に「阿井」が含まれる名刺データを検索する場合は、「項 目 1」に「氏名」を選択して、値に「阿井」と入力します。

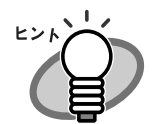

・ 複数の項目を指定して検索する場合、指定したすべての 条件に一致する名刺データが検索されます (AND 条件)。 たとえば、「項目 1」に「氏名」を選択して値に「阿井」 を指定し、「項目 2」に「会社名」を選択して値に 「ABC」指定すると、「ABC 」という会社の「阿井」さん だけが検索されます。 ただし、同じ項目を複数選択した場合は、その項目に指 定した値のいずれかに一致する名刺データが検索されま す(OR 条件)。 たとえば、「項目 1」と「項目 2」に「氏名」を選択して 値に「阿井」と「柿」と指定すると、「阿井」さんと 「柿」さんの両方が検索されます。 ・ [名刺情報検索] ダイアログボックスで [ヘルプ] ボタン

をクリックすると、検索方法の指定についてのより詳し い説明を読むことができます。

#### **5.** 対象フォルダを指定します。

名刺データを検索するフォルダを指定します。 ここでは、すべてのフォルダを検索対象とするため、「対象フォルダ」の 「フォルダを指定する」をチェックしません。

#### **6.** 条件を指定し終わったら、[検索実行]ボタンをクリックします。

⇒ 検索結果を通知するメッセージが表示されます。

・ 指定した条件に一致する名刺が検索された場合

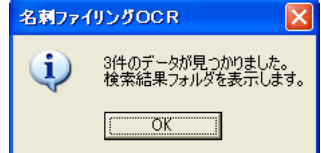

・ 指定した条件に一致する名刺が検索されなかった場合

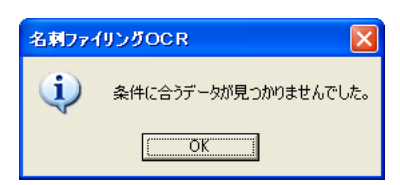

### **7.** [**OK**]ボタンをクリックします。

⇒ 指定した条件に一致する名刺データが検索された場合、名刺データの ショートカットが「検索結果」フォルダに作成され、「検索結果」 フォルダに保存されている名刺データの一覧が表示されます。

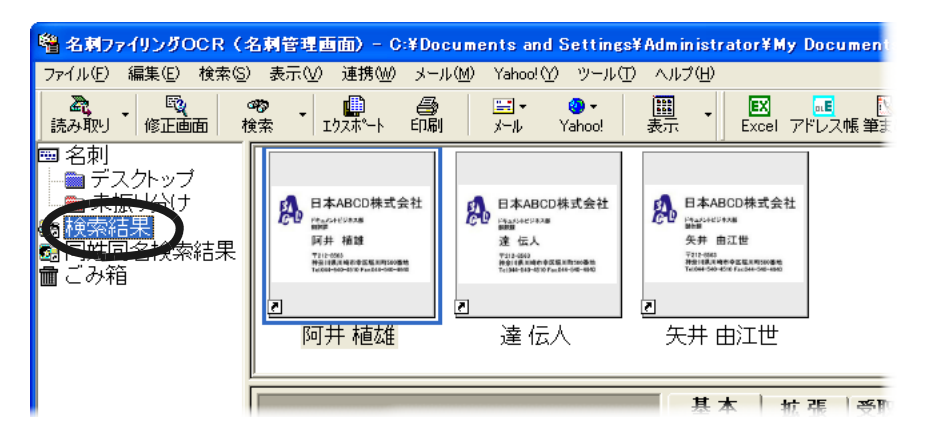

名刺データのリンク先のフォルダは、ステータスバーで確認するこ とができます。

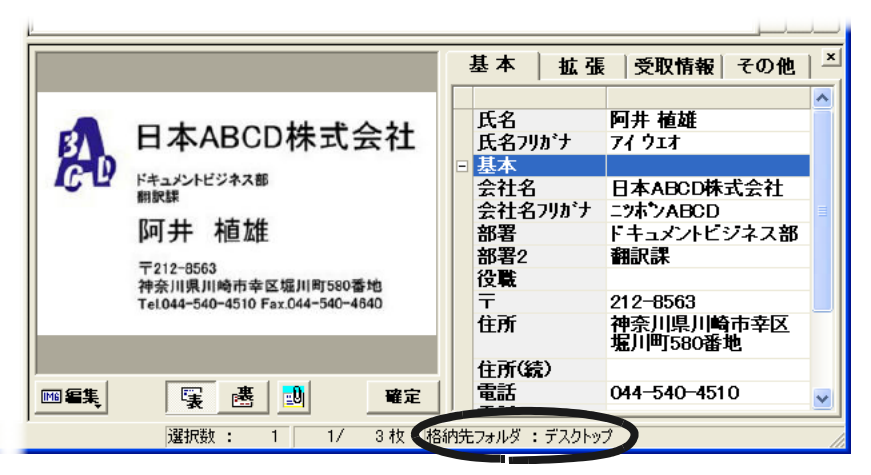

⇒ 指定された条件に一致する名刺データが検索されなかった場合、 メッセージが閉じます。 [閉じる]ボタンをクリックして、[名刺情報検索]ダイアログボック スを閉じてください。

「検索結果」フォルダのショートカットからリンク先の名刺データを操作する ことができます。

「検索結果」フォルダにあるショートカットを使って、別々のフォルダに保存 されている名刺データを連携したり印刷したりできます。

名刺データを連携する方法については、90[ページの「名刺データを他の形式](#page-107-0) [で保存します」を](#page-107-0)参照してください。

名刺データを印刷する方法については、65[ページの「名刺データを印刷しま](#page-82-0) [す」](#page-82-0)を参照してください。

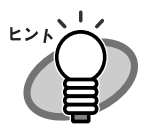

- ・ 「検索結果」フォルダのショートカットから、リンク先の名刺 データを操作することができます。 たとえば、「検索結果」フォルダのショートカットをまとめる と、リンク先の名刺データがまとまります。
- ・ 「検索結果」フォルダのショートカットを削除しようとする と、[処理の選択(検索結果)]ダイアログボックスが表示さ れます。

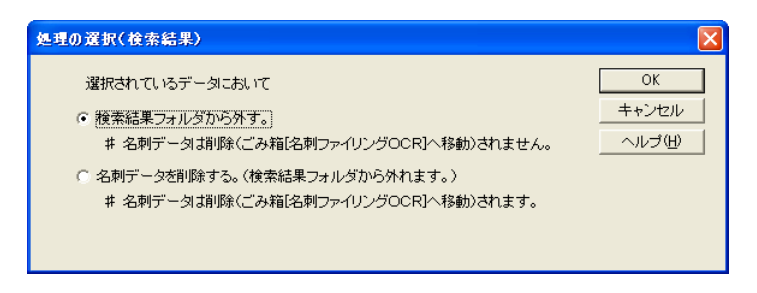

リンク先の名刺データを削除せずに「検索結果」フォルダか らショートカットをなくしたいときは、「検索結果フォルダか ら外す。」を選択してください。

「名刺データを削除する。(検索結果フォルダから外れます。)」 を選択すると、リンク先の名刺データが削除されます。

・ まとめた名刺データも検索され、名刺データのショートカッ トが「検索結果」フォルダに表示されます。

# <span id="page-58-0"></span>**3.3** 同姓同名の名刺データを検索します

同姓同名名刺データを検索する方法について説明します。 たとえば、人事異動で所属部署が変更になった場合など、同姓同名の名刺デー タが複数 存在することがあります。 このような場合、同姓同名の名刺データを検索することができます。 検索された名刺データは、1 つにまとめて管理することができます。 同姓同名の名刺データをまとめる方法については、52 [ページの「名刺データ](#page-69-0) [をまとめます」を](#page-69-0)参照してください。

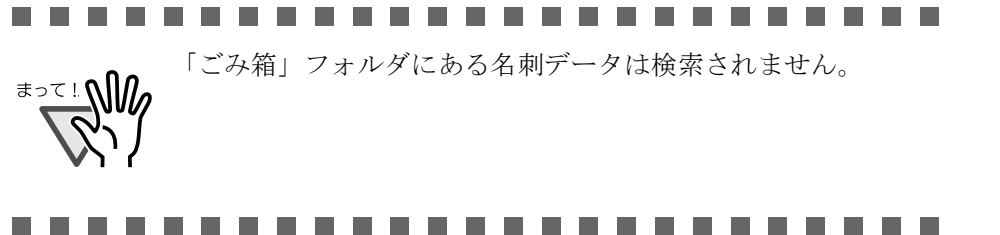

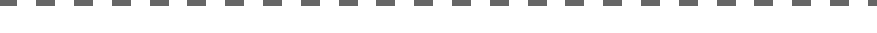

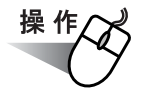

1. 名刺管理画面で、ツールバーの[検索]ボタンの[▼]をクリッ クして、[同姓同名検索]を選択します。

-<br>| 名利ファイリングOCR(名利管理画面)- C:¥Documents and Settings¥Administrator¥My Documents¥名利| ファイル(E) 編集(E) 検索(S) 表示(V) 連携(M) メール(M) Yahoo!(Y) ツール(T) ヘルプ(H) 鳳 EX] <mark>。E</mark> B<br>Excel アドレス帳 筆まめ ■ 6刷 mm-ශ්ර ▏▏▕▓<br>▏▏<sub></sub> 検索 Yahoo! メール 国名刺 F FĪ 同姓同名検索(N). ▲デスクトップ PATA 日本ABCD株式会社 expan<br>Breto arrib ■ 未振り分け Physicians as<br>石川太郎 龜 検索結果 ■■ 饮<del>术阳木</del><br>■ 同姓同名検索結果 阿井 植雄 株式会社Way 横式会社 あいうえみ<br>本写集手法(ELA)のターコール マニ)<br>- 221-122-122-122-1 〒212-0565<br>神奈18県洋崎市幸医塩川町500番地<br>Tel600-500-0530 Fan.010-000-0000 学909-1192<br>石川県かはく市中野気ス58-2<br>Int 2006-200-1212 ■ごみ箱 阿井 植雄 石川太郎 石川太郎 ■ 東本 | 杭張 | 受取情報 |

⇒「同姓同名検索]ダイアログボックスが表示されます。

### **2.** 対象フォルダを指定します。

名刺データを検索するフォルダを指定します。 ここでは、すべてのフォルダを検索対象とするため、「対象フォルダ」の 「フォルダを指定する」をチェックしません。

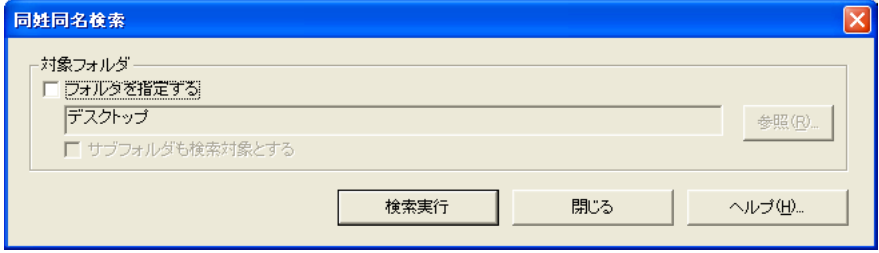

**3.** [検索実行]ボタンをクリックします。

⇒ 検索結果を通知するメッセージが表示されます。

・ 同姓同名の名刺が検索された場合

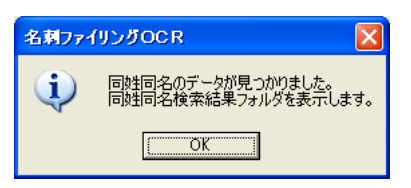

・ 同姓同名の名刺が検索されなかった場合

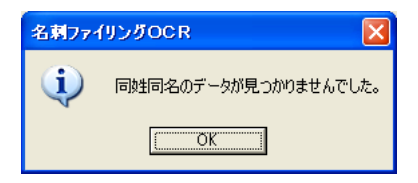

- **4.** [**OK**]ボタンをクリックします。
	- ⇒ 同姓同名の名刺データが検索された場合、同姓同名の名刺データの ショートカットが「同姓同名検索結果」フォルダに作成され、「同姓 同名検索結果」フォルダに保存されている名刺データの一覧、および 操作ガイドが表示されます。 操作ガイドは 、内容を確認しながら[次へ]ボタンを数回クリックし て 閉じてください。

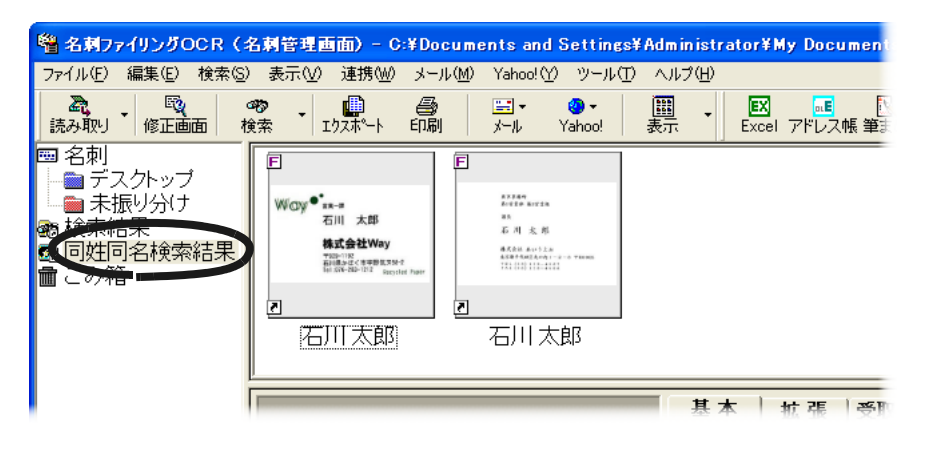

⇒ 同姓同名の名刺データが検索されなかった場合、メッセージが閉じま す。

[閉じる] ボタンをクリックして「同姓同名検索] ダイアログボック スを閉じてください。

名刺データのリンク先のフォルダは、ステータスバーで確認すること ができます。

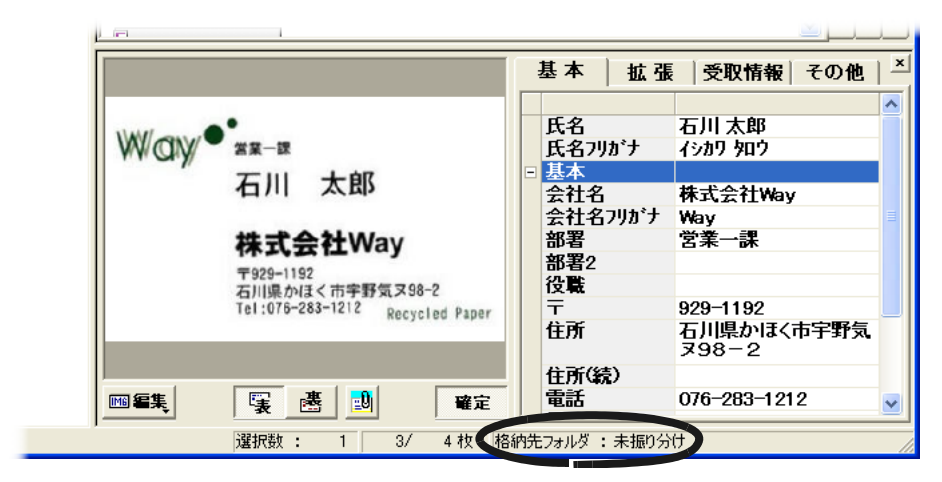

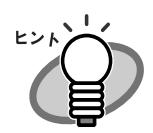

- ・ 「同姓同名検索結果」フォルダのショートカットから、リ ンク先の名刺データを操作することができます。 たとえば、「同姓同名検索結果」フォルダのショートカッ トをまとめると、リンク先の名刺データがまとまります。
- ・ 「同姓同名検索結果」フォルダのショートカットを削除し ようとすると、[処理の選択(同姓同名検索結果)]ダイ アログボックスが表示されます。

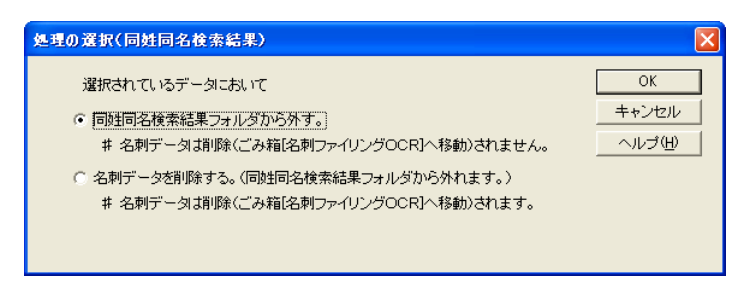

リンク先の名刺データを削除せずに「同姓同名検索結果」 フォルダからショートカットをなくしたいときは、「同姓 同名検索結果フォルダから外す。」を選択してください。 「名刺データを削除する。(同姓同名検索結果フォルダか ら外れます。)」を選択すると、リンク先の名刺データが 削除されます。

・ まとめた名刺データも検索され、名刺データのショート カットが「同姓同名検索結果」フォルダに表示されます。

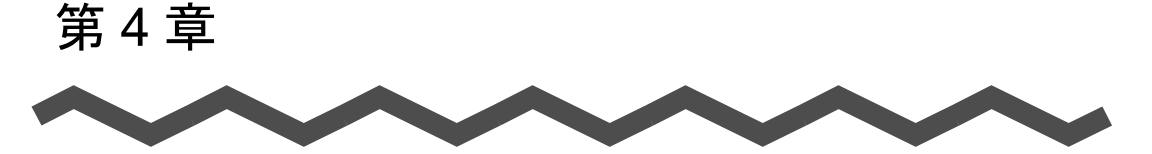

# 名刺データの整理

この章では、名刺データの整理方法について説明します。

名刺管理画面では、フォルダを作成して名刺データを振り分けたり、不要な名 刺データを削除したりすることができます。

また、複数の名刺データをまとめることできるため、同一の人物の名刺データ が複数枚ある場合などに、1 つにまとめて管理することができます。

このように、用途に応じて名刺データを整理すると、名刺データを効率よく管 理できます。

4

名刺データは、名刺管理画面で整理します。

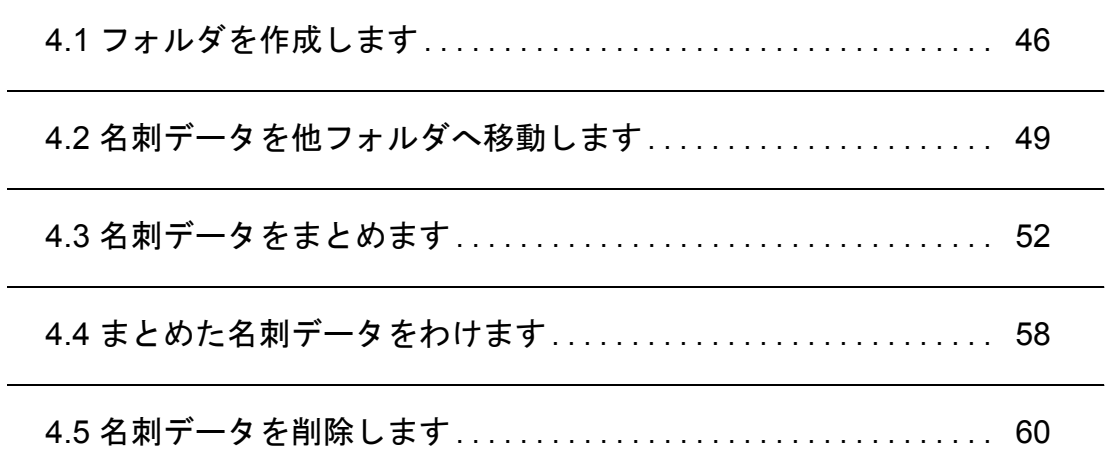

# <span id="page-63-0"></span>**4.1** フォルダを作成します

用途に応じて フォルダを作成することができます。

フォルダは、「名刺」フォルダおよび「デスクトップ」フォルダの中に作成で きます。

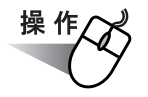

**1.** 名刺管理画面のフォルダウィンドウで、フォルダを作成するフォ ルダを選択します。

ここでは「デスクトップ」フォルダを選択します。

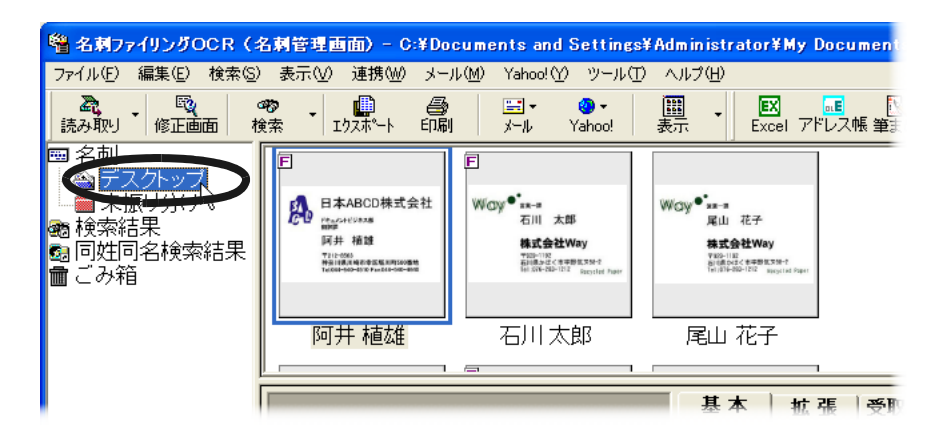

## 2. [ファイル] メニューの [フォルダ] から、[新規作成] を選択し ます。

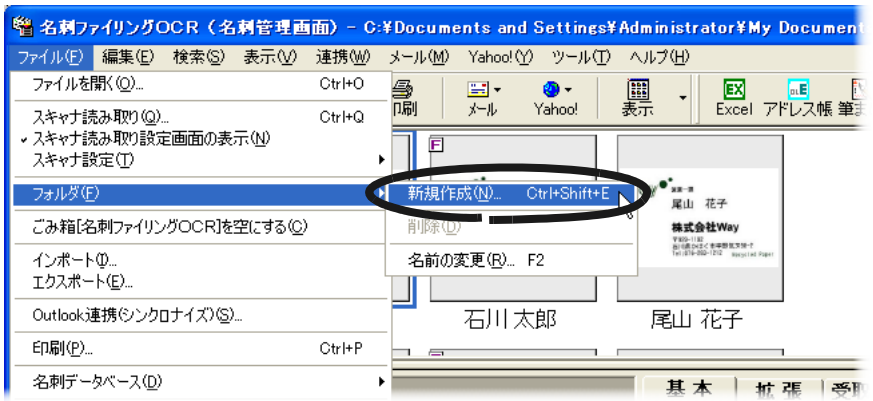

⇒[フォルダの新規作成] ダイアログボックスが表示されます。

### <span id="page-64-0"></span>**3.** 作成するフォルダの名前を入力します。

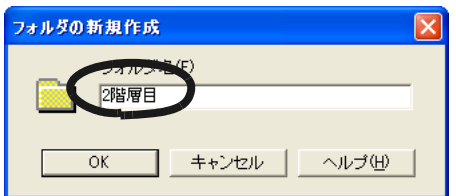

### **4.** [**OK**]ボタンをクリックします。

⇒ [手順「](#page-64-0)3.」で指定した名前で、フォルダが作成されます。

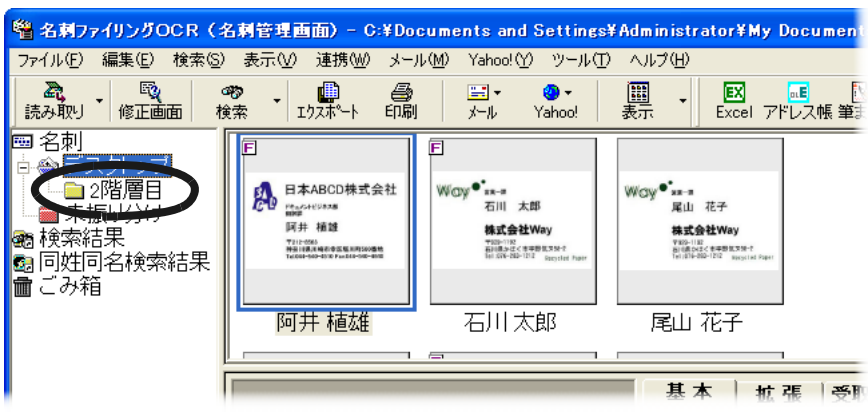

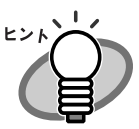

フォルダは、「名刺」フォルダおよび「デスクトップ」フォルダ の中にだけ作成できます(「未振り分け」フォルダや「検索結 果」フォルダ などのフォルダには作成できません)。

また、作成したフォルダの中に、さらにフォルダを作成するこ ともできます。

ただし、フォルダの階層は 3 階層を超えることはできません。

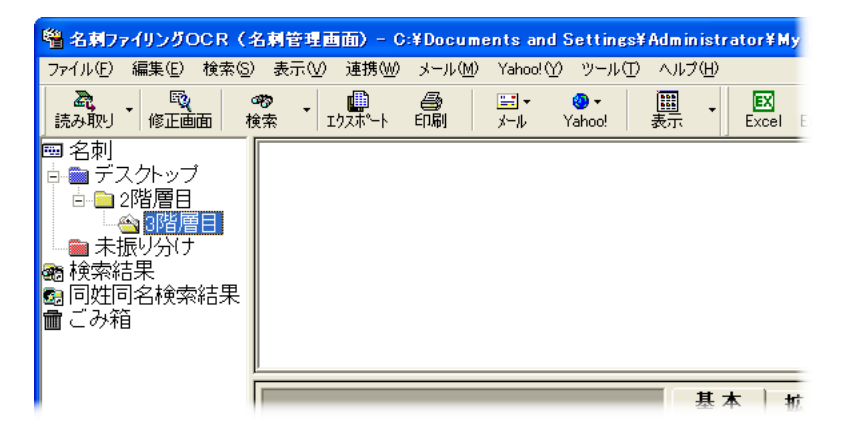

上の図の場合、「3 階層目」のフォルダの中にはフォルダを作成 できません。

# <span id="page-66-0"></span>**4.2** 名刺データを他フォルダへ移動しま す

名刺データを現在のフォルダから別のフォルダに移動して、名刺データを分類 することができます。

名刺データは、次のフォルダに移動できます。

- ・ 「デスクトップ」フォルダ
- ・ 「未振り分け」フォルダ
- ・ 「検索結果」フォルダ
- ・ 「ごみ箱」フォルダ
- ・ 作成したフォルダ

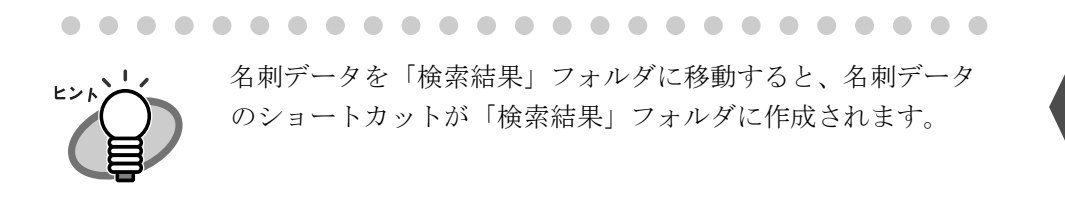

ここでは、「デスクトップ」フォルダにある名刺データを、「ABCD」フォルダ に移動する場合の例で説明します。

操 作

### **1.** 名刺管理画面で、移動したい 名刺データを選択します。

名刺データをクリックして選択します。**Shift** キー、または **Ctrl** キーを押 しながらクリックすると、複数の 名刺データを選択できます。

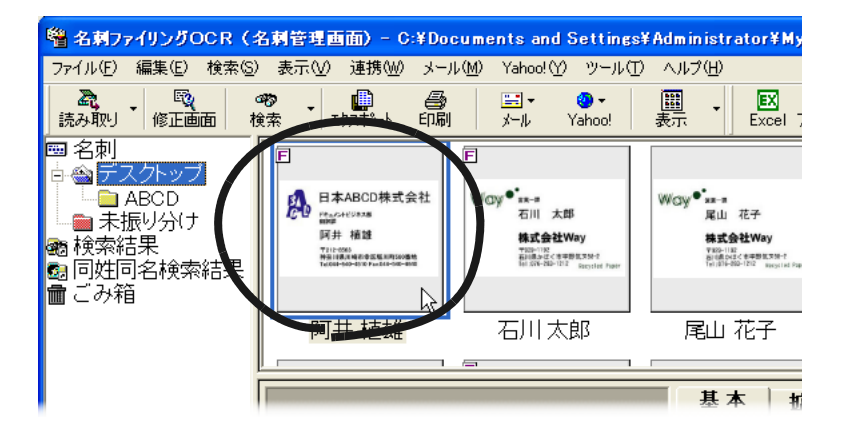

**2.** 移動先のフォルダに、ドラッグ **&** ドロップします。

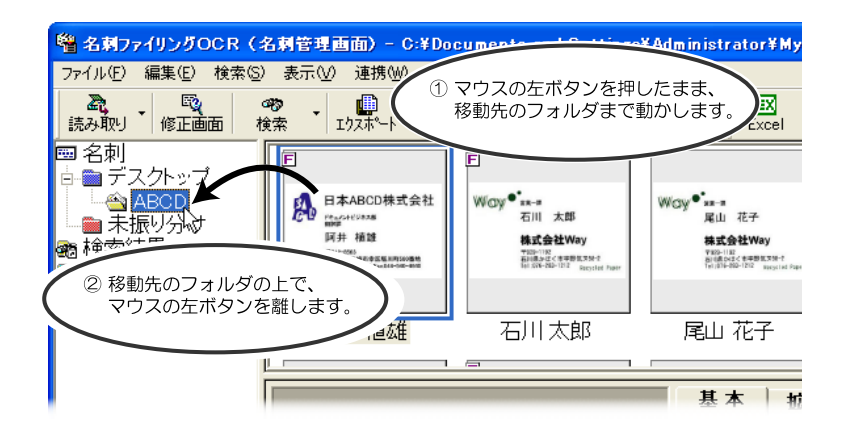

⇒ 名刺データが移動されます。

移動先のフォルダを表示して、名刺データが移動されたことを確認し てください。

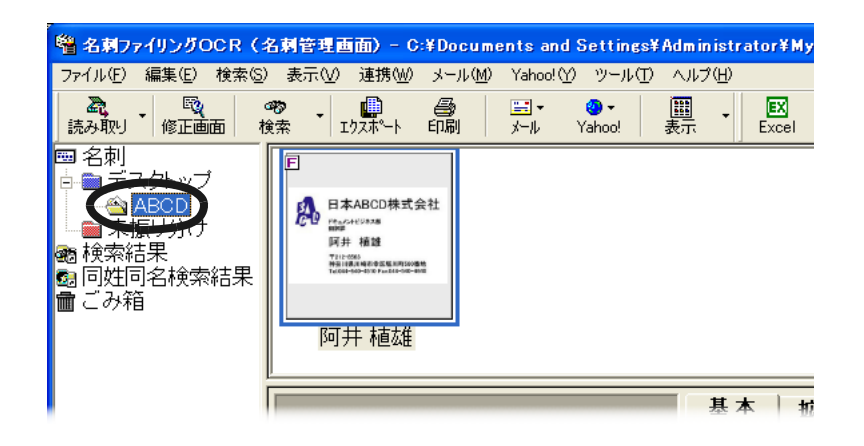

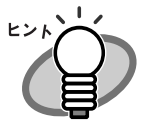

フォルダごと移動することもできます。

フォルダを選択して、移動先のフォルダにドラッグ & ドロップ します。

ただし、移動先にできるのは、「名刺」フォルダ、「デスクトッ プ」フォルダ、および作成したフォルダだけです。それ以外の フォルダには移動できません。

また、移動するとフォルダの階層が 3 階層を超えてしまう場合 も移動できません。

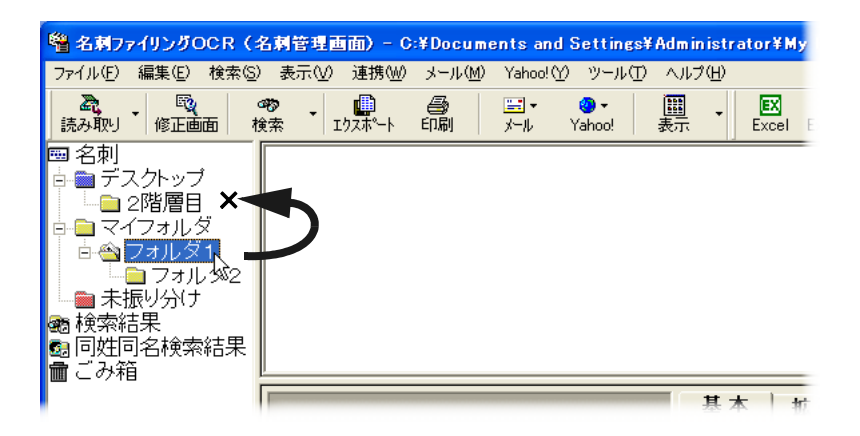

上の図の場合、「フォルダ 1 」を「デスクトップ」の「2 階層目」 に移動すると、「フォルダ 2 」が 4 階層目になってしまうので、 移動できません。

### 名刺ファイリング OCR ユーザーズガイド(機能詳細編)  $\vert$  51

# <span id="page-69-1"></span><span id="page-69-0"></span>**4.3** 名刺データをまとめます

複数の名刺データを 1 つにまとめて管理することができます。

人事異動により所属部署が変更になった場合、同一の人物から複数の名刺をも らうことがあります。複数の名刺データをまとめて 1 つにしておくと、以前の 名刺データを消さずに最新の名刺データだけを使用することができます。 また、同一の人物でなくても、同じ会社に所属している人物などで名刺データ をまとめることができます。

名刺データを、印刷したり、他のアプリケーションで利用したりするときは、 最新の名刺データだけが使用されます。

ここでは、同姓同名の人物が人事異動により所属部署が変更になった場合の名 刺データをまとめて管理する方法について説明します。

≢∍๔⊥ฟ

名刺データをまとめた場合、検索できるのは最新の名刺データ だけです。

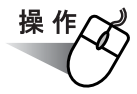

### **1.** 名刺管理画面の「同姓同名検索結果」フォルダで、まとめたい名 刺データを選択します。

**Shift** キー、または **Ctrl** キーを押しながら 名刺データをクリックして、複 数の 名刺データを選択します。

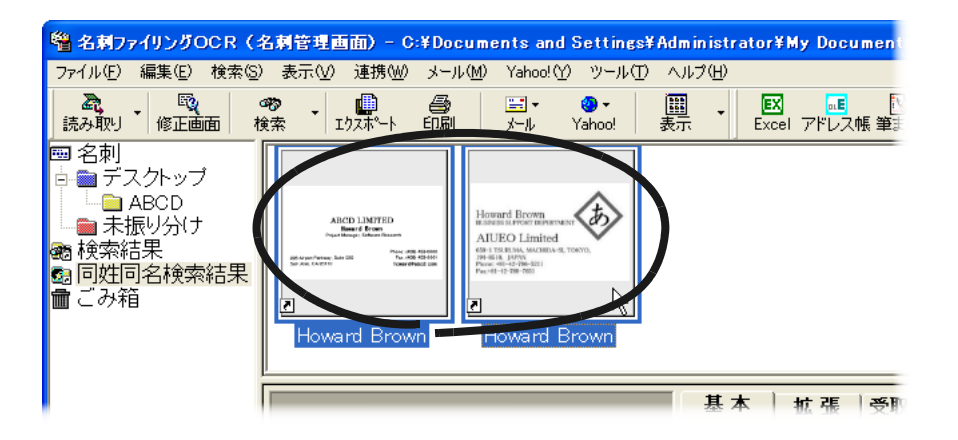

## 2. [編集] メニューの [データ] から、[同一の人物としてまとめ る]を選択します。

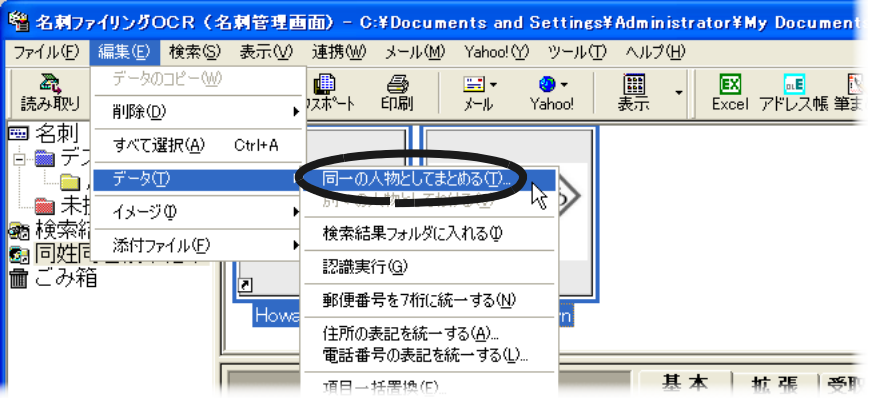

⇒「同一の人物としてまとめる〕ダイアログボックスが表示されます。

**3.** 「最新データの選択」で、最新の名刺データを選択します。

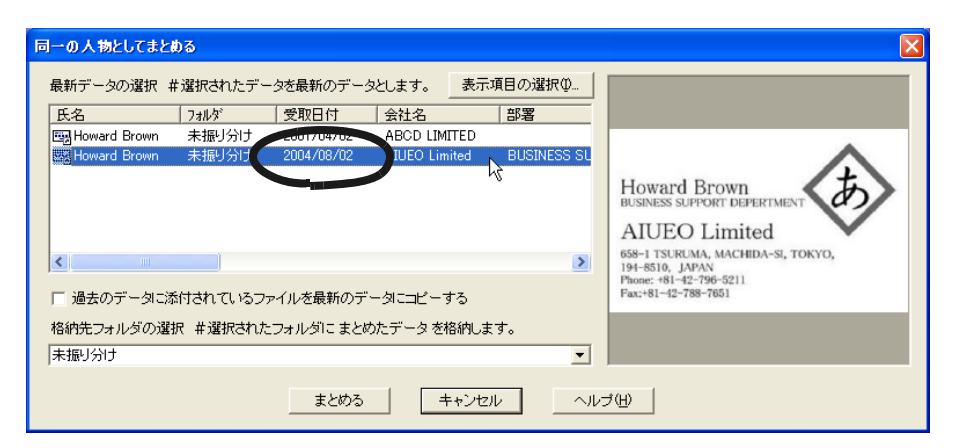

ここで選択された名刺データだけが名刺データとして管理され、名刺管理 画面や名刺修正画面に表示されます。

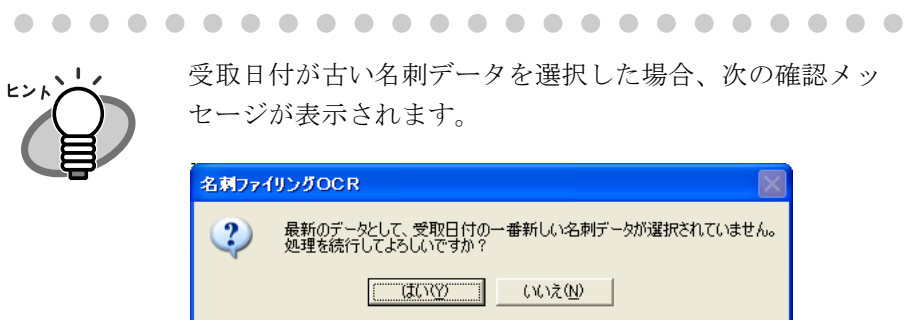

選択したデータを確認してください。 [はい]ボタンをクリックすると、選択したデータだけが名 刺データとして管理されます。
### <span id="page-72-0"></span>**4.** 「格納先フォルダの選択」で、まとめた名刺データを保存したい フォルダを指定します。

指定できるのは、名刺データがあるフォルダだけです。

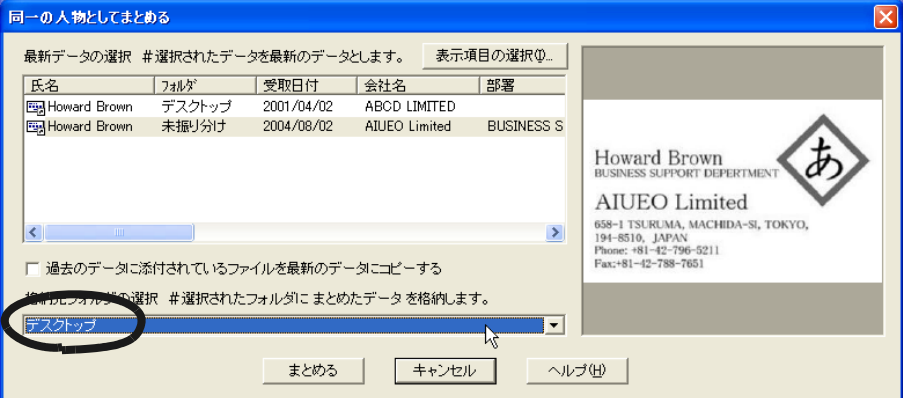

#### . . . . . . . . . . .

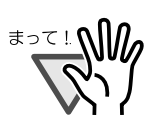

1 つの名刺データに添付できるファイルの数は、100 ファイ ルまでです。

名刺データに添付されているファイルの合計が 100 ファイ ルを超える場合、名刺データをまとめることはできません。

#### **5.** [まとめる]ボタンをクリックします。

⇒ 名刺データが1つにまとまり[、手順「](#page-72-0)4.」で指定したフォルダに保存 されます。

ステータスバーで「格納先フォルダ」を確認し、指定したフォルダを 表示して、名刺データがまとまっていることを確認してください。

4

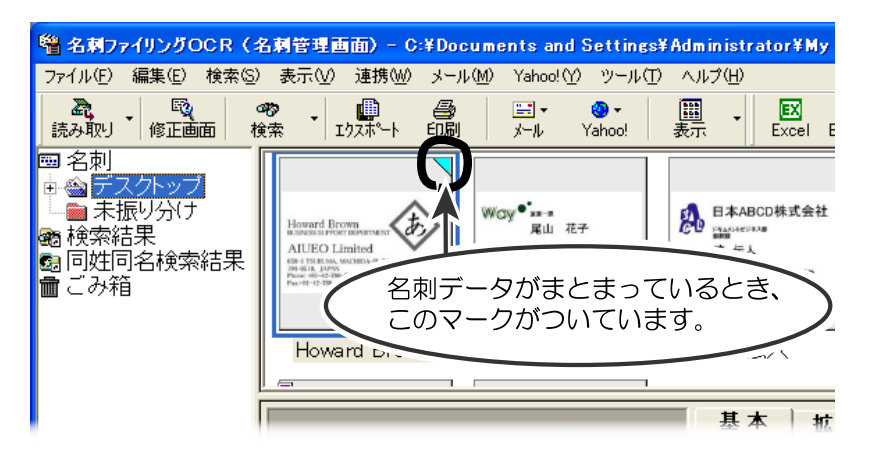

同じ操作で、新しい名刺データをまとめた名刺データに追加すること もできます。

. . . . . . . . . . . . . . . . . .  $\bigcirc$  $\bigcirc$  $\bigcirc$ 

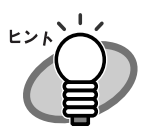

・ まとめた名刺データを確認することができます。 まとめた名刺データは、次のように操作して、確認します。

1. 名刺修正画面で、[受取記録]ボタンをクリックします。

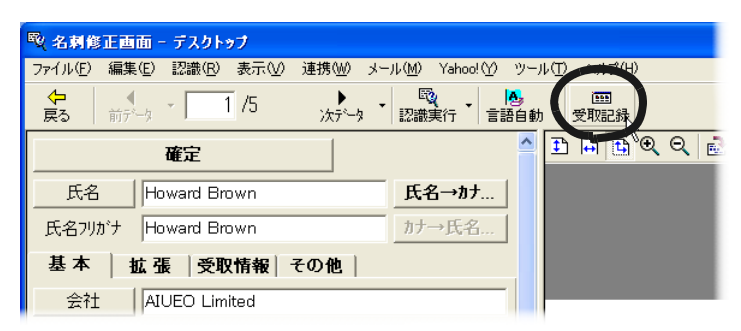

⇒まとめた名刺データの内容が表示されます。

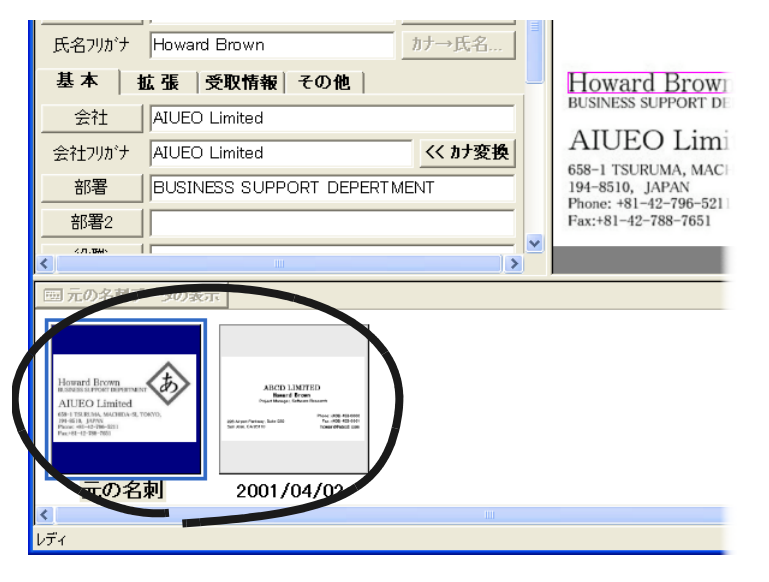

4

2. 過去の名刺データをクリックします。 ⇒過去の名刺データの情報が、テキストウィンドウおよび イメージウィンドウに表示されます。 過去の名刺データを表示したあと、「元の名刺」または

「元の名刺データの表示]ボタンをクリックすると、最 新の名刺データが表示されます。

・ まとめた名刺データをわけることができます。まとめた名刺 データをわける方法については、58[ページの「まとめた名刺](#page-75-0) [データをわけます」](#page-75-0)を参照してください。

. . . . . . . . . . . . . . . .

## <span id="page-75-0"></span>**4.4** まとめた名刺データをわけます

まとめた名刺データをわけることができます。

まとめた名刺データの 最新の名刺データと過去の名刺データを入れ替えたい ときや、まとめた名刺データの一部を削除したいときなどに、名刺データをわ けます。

名刺データをまとめる方法については、52 [ページの「名刺データをまとめま](#page-69-0) [す」を](#page-69-0)参照してください。

名刺データを削除する方法については、60[ページの「名刺データを削除しま](#page-77-0) [す」を](#page-77-0)参照してください。

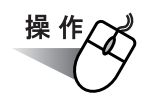

### **1.** 名刺管理画面で、まとまっている名刺データを選択します。 名刺データをクリックして選択します。

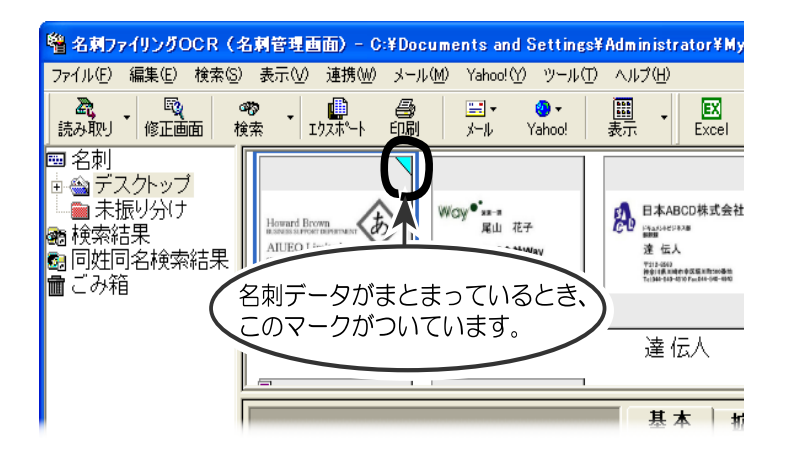

### 2. [編集] メニューの [データ] から、[別々の人物としてわける] を選択します。

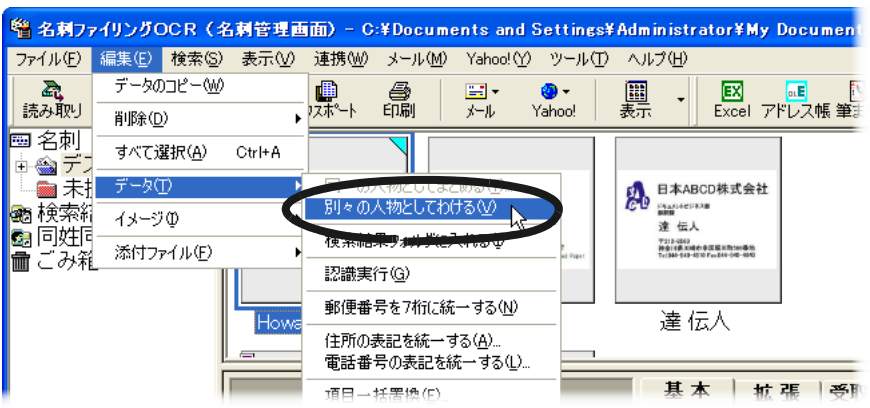

⇒ 名刺データがわかれます。

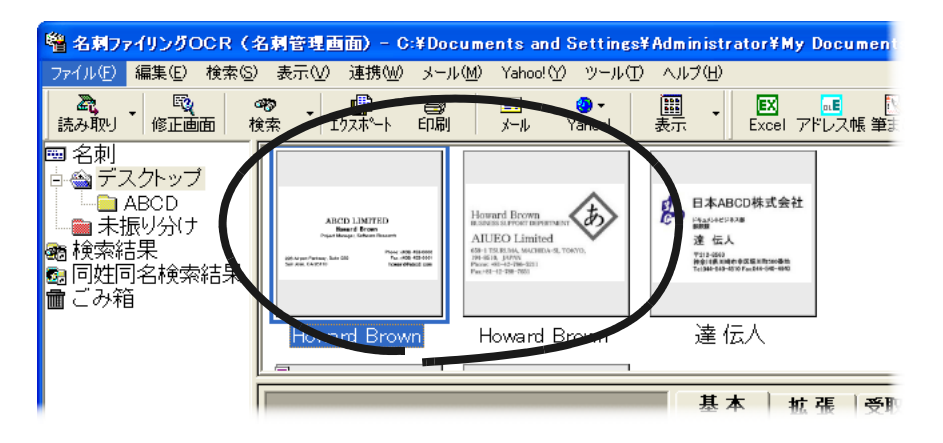

## <span id="page-77-0"></span>**4.5** 名刺データを削除します

不要な名刺データを削除することができます。 名刺データは、名刺管理画面または名刺修正画面で削除します。 ここでは、名刺管理画面で名刺データを削除する方法について説明します。 名刺修正画面で名刺データを削除する方法については、『 名刺ファイリング OCR のヘルプ』を参照してください。

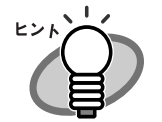

名刺データのイメージだけを削除したり、フォルダを削除した りすることもできます。イメージだけを削除する方法、および フォルダを削除する方法については、『名刺ファイリング OCR のヘルプ』を参照してください。

 $\bullet\bullet\bullet$ . . . . . . . . . . . . . . . . .

操 作

#### **1.** 名刺管理画面で、削除したい名刺データを選択します。

名刺データをクリックして選択します。**Shift** キー、または **Ctrl** キーを押 しながらクリックすると、複数の 名刺データを選択できます。

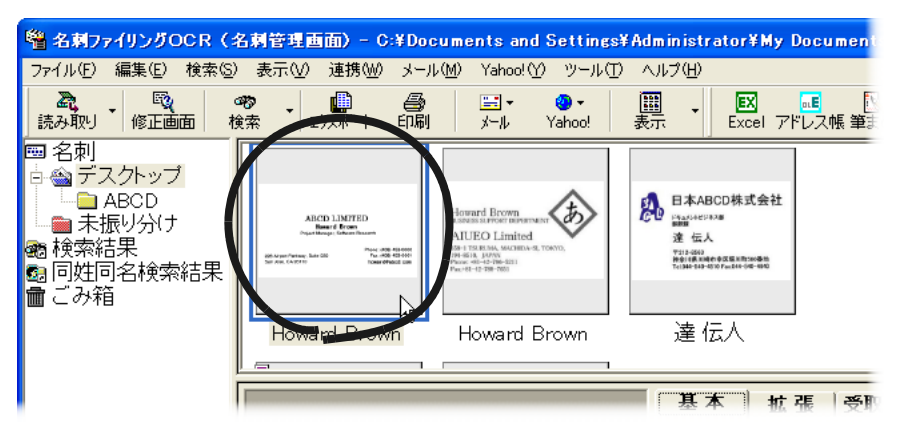

### 2. [編集] メニューの [削除] から、[データ] を選択します。

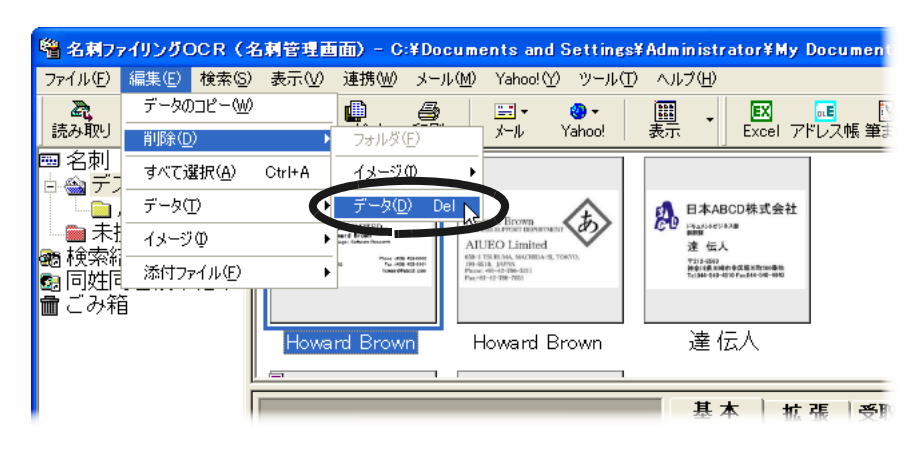

⇒ 削除を確認するメッセージが表示されます。

### **3.** [はい]ボタンをクリックします。

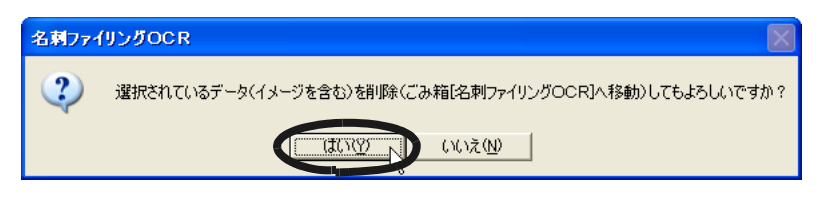

⇒ 名刺データ(添付ファイルを含む)が削除されます。 削除された名刺データは、「ごみ箱」フォルダに移動されます。 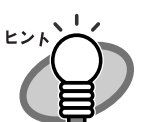

次の手順で、「ごみ箱」フォルダにある すべての名刺データを完 全に削除することができます。

1. 名刺ファイリング OCR の「ごみ箱」フォルダを右クリッ クします。 ⇒右クリックメニューが表示されます。

<sup>6</sup> 名刺ファイリングOCR (名刺管理画面) - C:¥Documents and Settings¥Admin ファイル(F) 編集(E) 検索(S) 表示(V) 連携(M) メール(M) Yahoo!(Y) ツール(T) ヘルプ 里<br>州  $\bigotimes$  Yahoo! œ,  $\mathcal{F}$   $\left| \begin{array}{c} \mathbf{m} \\ \mathbf{m} \end{array} \right|$ 鳳 飍 検索 国名刺 直■デスクトップ AXFAN<br>Artio Kryin  $\Box$  ABCD an<br>石川太郎 ■ 未振り分け ABCD LIMPTED 6 検索結果 構式資訊 在1000立期<br>表写解于范明区或10件(一次一次 下翻倒 Plots (808-818-0005)<br>Flux (808-822-001)<br>Tower of board 6 同姓同名検索結果  $\blacksquare$ 。<br>『み箱[名刺ファイリングOCR]を空にする(C)  $\mathbf{v}$ 石川太郎 F **Contractor** 

2. [ごみ箱 [名刺ファイリング OCR]を空にする]をク リックします。

⇒「ごみ箱」フォルダにある、すべての名刺データが 完全に削除されます。

[ファイル] メニューから、「ごみ箱「名刺ファイリング OCR] を空にする]を選択しても、「ごみ箱」フォルダにあるすべての 名刺データ(添付ファイルを含む)を完全に削除することがで きます。

. . . . . . . . . . . . . . . . . . . . . . . . . .

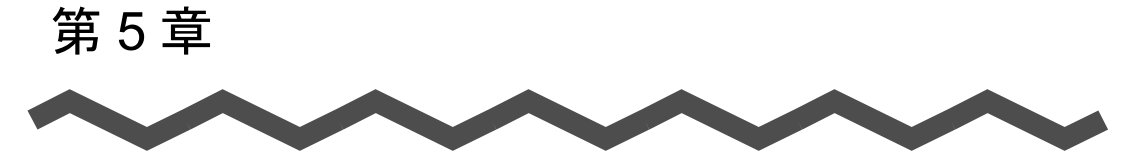

# 名刺データの印刷

この章では、名刺データを印刷できる形式、および印刷する方法について説明 します。

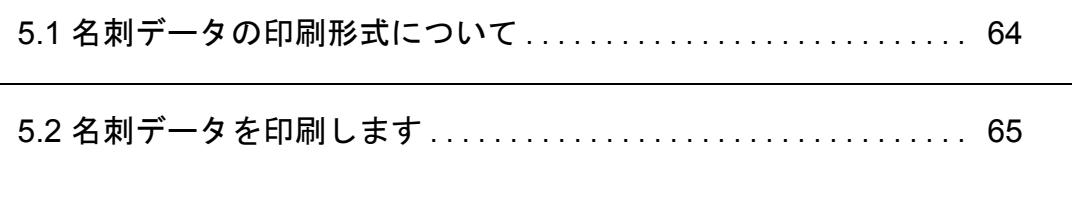

## <span id="page-81-0"></span>**5.1** 名刺データの印刷形式について

名刺データを、次の形式で印刷できます。

#### ・ リスト

認識結果をリスト形式で印刷します。

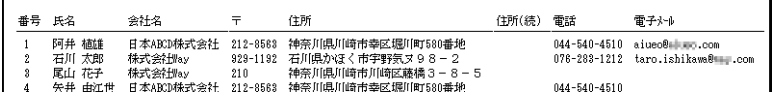

・ ラベル

認識結果をラベル形式で印刷します。

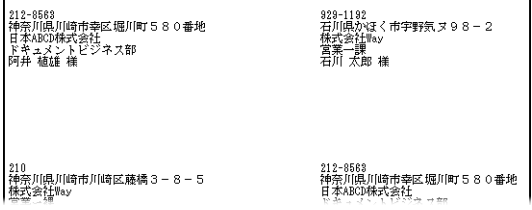

・ ハガキ

認識結果をハガキ形式で印刷します。

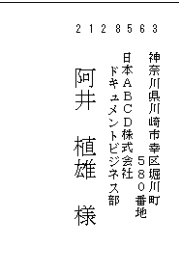

・ イメージ

名刺のイメージを印刷します。

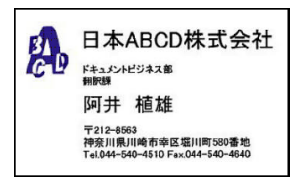

## <span id="page-82-0"></span>**5.2** 名刺データを印刷します

名刺データを印刷する方法について説明します。

名刺データは、名刺管理画面 または 名刺修正画面から印刷します。 名刺管理画面では、対象データを選択して印刷できます。 名刺修正画面では、現在表示している 名刺データが印刷されます。

ここでは、名刺管理画面から名刺データを印刷する方法を説明します。 名刺修正画面から名刺データを印刷する方法については、『 名刺ファイリング OCR のヘルプ』を参照してください。

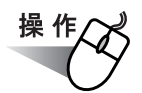

#### **1.** 名刺管理画面で、ツールバーの[印刷]ボタンをクリックします。

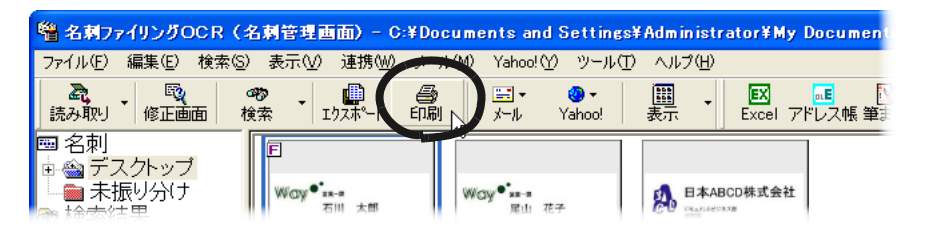

5

⇒ [対象データの選択] ダイアログボックスが表示されます。

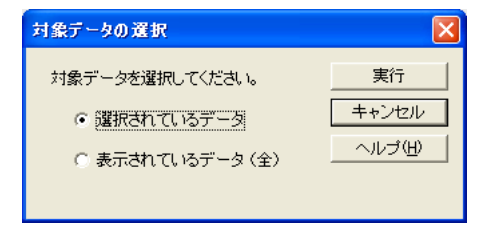

#### **2.** 対象のデータを選択します。

印刷する 名刺データを、次のどちらにするか選択します。

・選択されているデータ

名刺管理画面のデータウィンドウで選択されている 名刺データが対 象になります。

・ 表示されているデータ

名刺管理画面のデータウィンドウに表示されている名刺データが対 象になります。

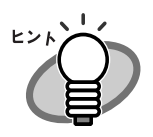

「表示されているデータ」を選択した場合、名前絞り込みタ ブで絞り込まれた 名刺データが対象になります。

「対象データの選択]ダイアログボックスでは、「表示されて いるデータ」のあとのカッコ内に、現在 選択されている名 前絞り込みタブが表示されます。

たとえば、名前絞り込みタブで「ア]タブを選択している場 合は、「表示されているデータ(ア行)」となります。

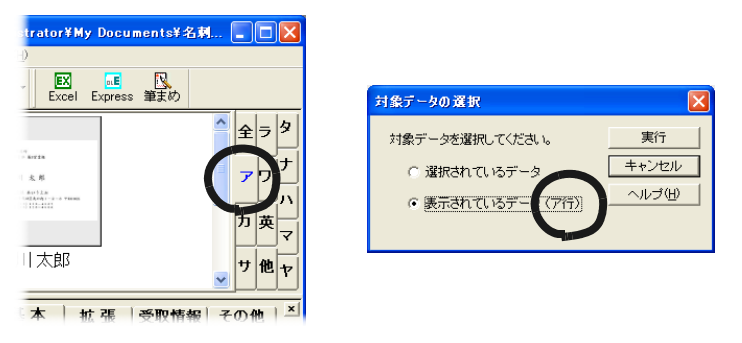

名前絞り込みタブ

### **3.** [実行]ボタンをクリックします。

⇒「印刷]ダイアログボックスが表示されます。

**4.** 印刷方法を指定します。

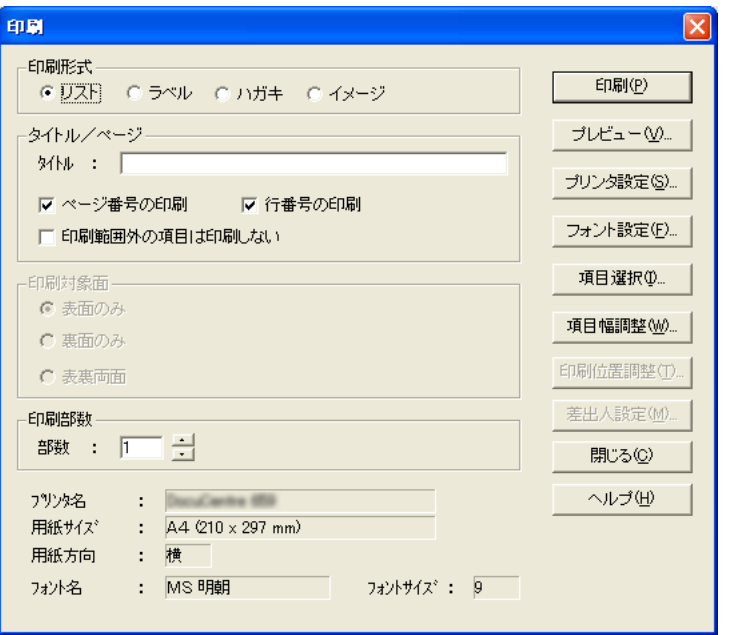

「印刷形式」で、「リスト」、「ラベル」、「ハガキ」、または「イメージ」を 選択して、印刷方法を指定します。

. . . . . . . . . . . . . . . . .

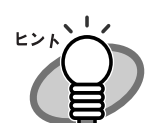

[印刷]ダイアログボックスで[ヘルプ]ボタンをクリック すると、印刷の設定項目についての説明を読むことができま す。

<u>구</u>

. . . . . . . . . . . . . . . . . . . . . . .

#### **5.** [印刷]ボタンをクリックします。

⇒ 指定に従って、名刺データが印刷されます。

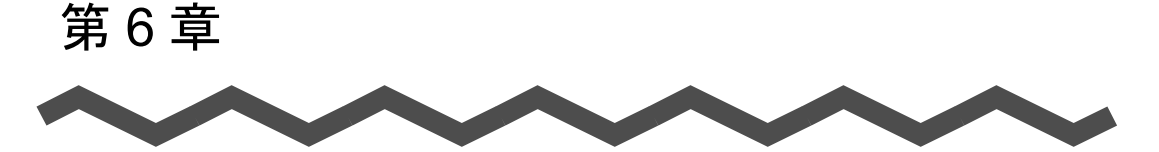

# 名刺データベースの利用

この章では、名刺データベースの利用方法について説明します。 名刺データベースは、名刺データを管理しているファイルです。 次のように、名刺データベースを利用することができます。

- ・ 「部長用」や「課長用」など、用途別に作成することができます。
- ・ 名刺データを他の名刺データベースに追加することができます。
- ・ ネットワークで共有して、みんなで利用することができます。
- ・ MO や CD-R にバックアップを作成することができます。

使う人や 用途に応じて名刺データベースを利用できます。

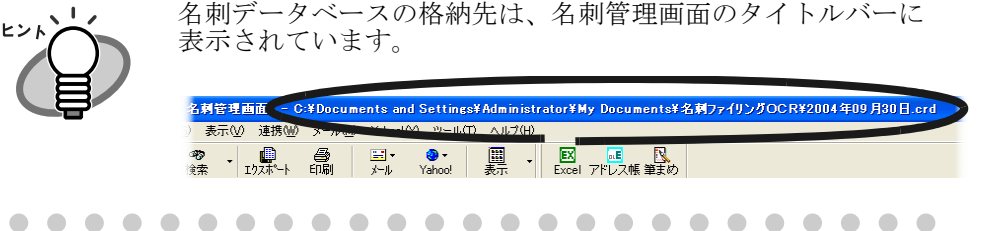

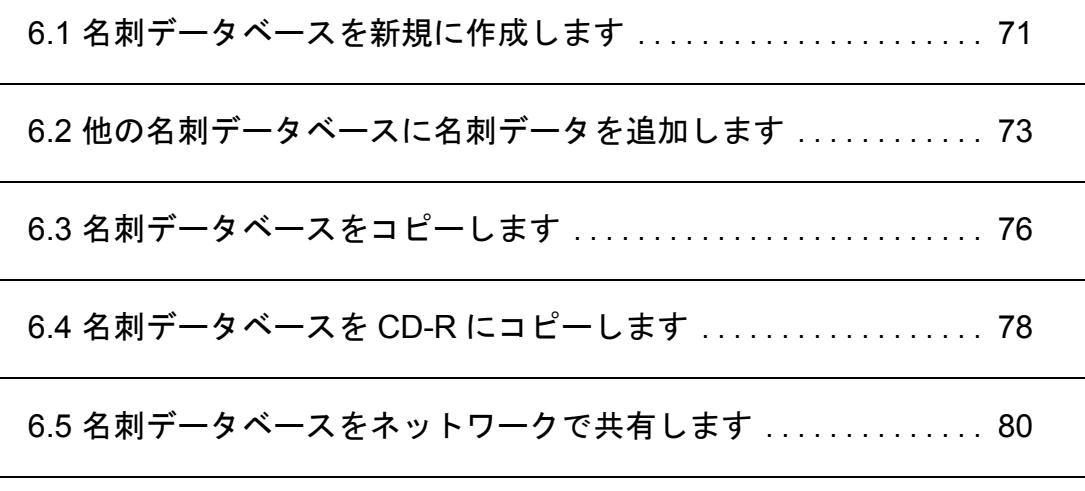

6.6 [名刺データベースを別のコンピュータに移行します](#page-101-0) .......... [84](#page-101-0)

#### . . . . . . .

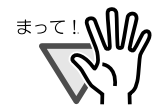

Windows Vista<sup>TM</sup> では、名刺ファイリング OCR の名刺データ ベースの拡張子 (.crd) が Microsoft 社から提供される Windows<sup>®</sup> CardSpace アプリケーションが使用するファイル の拡張子と同じとなります。このため、名刺ファイリング OCR で作成した名刺データベースのファイルのアイコンが、 Windows<sup>®</sup> CardSpace アプリケーションのアイコンで表示され ます。 名刺ファイリング OCR で作成した名刺データベースファイ ルは、名刺ファイリング OCR で問題なくご使用いただけま すが、名刺データベースの作成時には、Windows® CardSpace アプリケーションが使用するファイルと区別できる名前(保存 するフォルダ名やデータベースファイル名)を付けてご使用く ださい。

例:名刺データベースを保存するフォルダ名

「名刺ファイリング OCR 用」など

 名刺データベースファイル名 「名刺 OCR\_課長用 .crd」など

. . .

## <span id="page-88-0"></span>**6.1** 名刺データベースを新規に作成しま す

名刺データベースを 新しく作成することができます。 名刺データベースは、名刺管理画面で作成します。

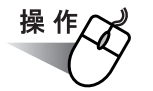

**1.** 名刺管理画面で、[ファイル]メニューの[名刺データベース]か ら、[新規作成]を選択します。

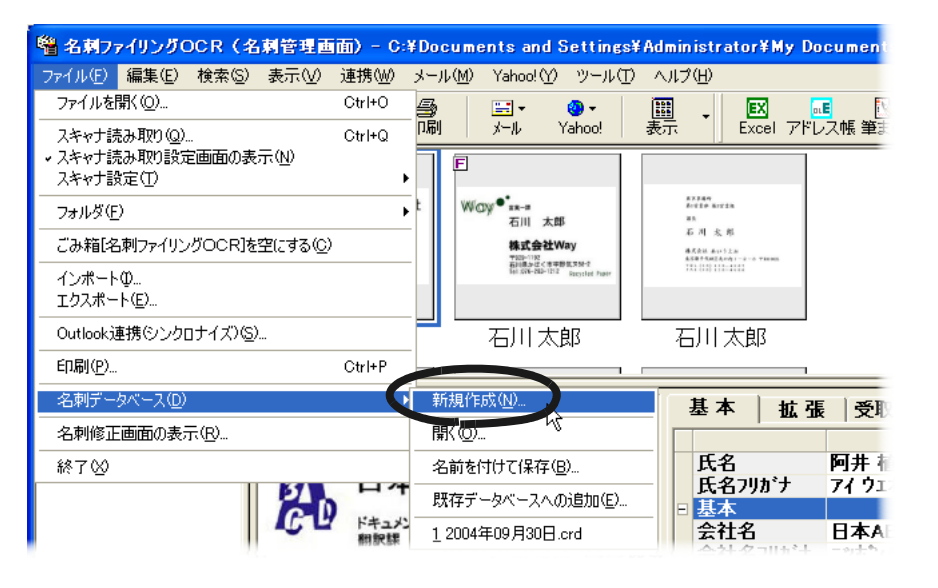

⇒[名刺データベースの新規作成]ダイアログボックスが表示されます。

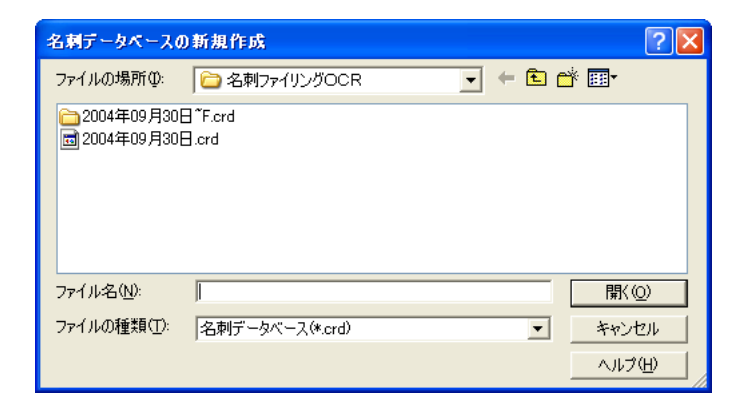

## **2.** 保存する場所と、ファイル名(名刺データベースの名前)を指定 します。

ここでは、保存する場所に「My Documents」フォルダの「名刺ファイリ ング OCR 」フォルダを指定し、ファイル名に 「課長用」を指定します。

### **3.** [開く]ボタンをクリックします。

⇒ 新しい名刺データベースが作成され、開きます。 タイトルバーに表示されている格納先を見て、名刺データベースが作 成されているか確認してください。

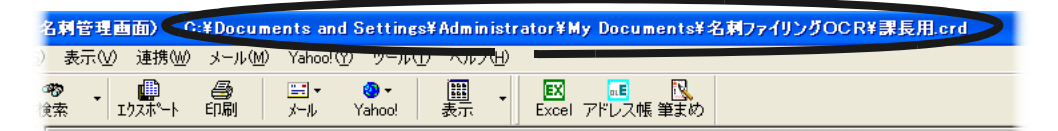

## <span id="page-90-0"></span>**6.2** 他の名刺データベースに名刺データ を追加します

現在 表示している名刺データベースの名刺データを他の名刺データベースに 追加することができます。 名刺データベースごとに名刺を読み込んで認識する必要がなくなります。

名刺管理画面で、名刺データを追加します。

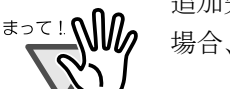

追加先の名刺データベースが別のコンピュータで開かれている 場合、名刺データを追加することができません。

操 作

**1.** 名刺管理画面で、[ファイル]メニューの[名刺データベース]か ら、[既存データベースへの追加]を選択します。

6

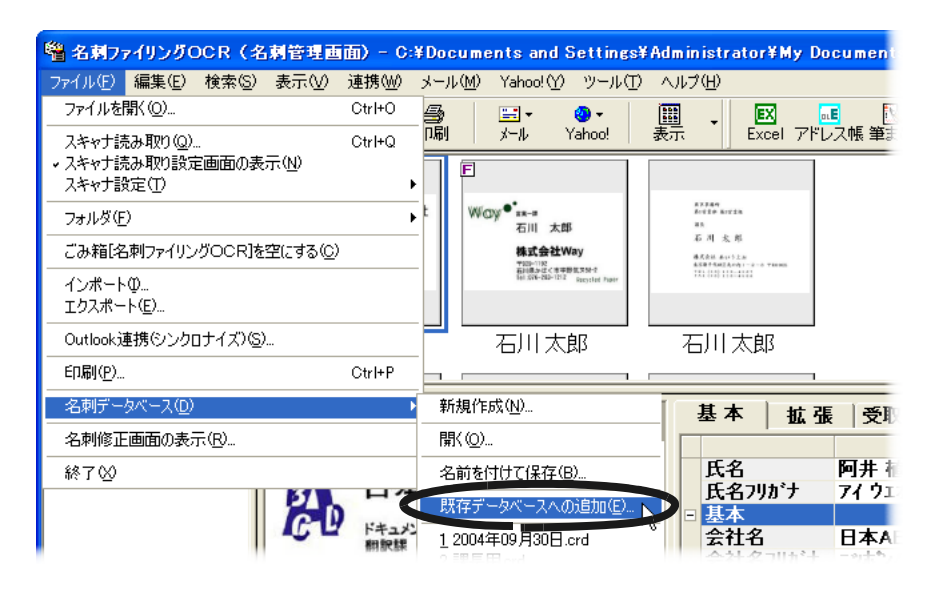

⇒「対象データの選択]ダイアログボックスが表示されます。

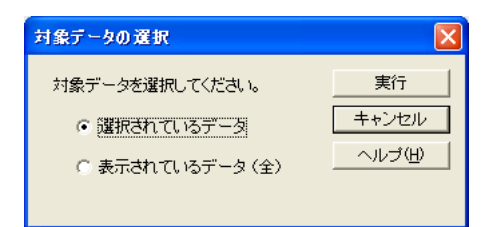

#### **2.** 対象のデータを選択します。

他の名刺データベースに追加する 名刺データを、次のどちらにするか選 択します。

・選択されているデータ

名刺管理画面のデータウィンドウで選択されている 名刺データが対 象になります。

・ 表示されているデータ 名刺管理画面のデータウィンドウに表示されている名刺データが対 象になります。

#### **3.** [実行]ボタンをクリックします。

⇒「既存データベースへの追加]ダイアログボックスが表示されます。

#### <span id="page-92-0"></span>**4.** 名刺データを追加する名刺データベースを指定します。

例:課長用 .crd、2004 年 09 月 30 日 .crd など

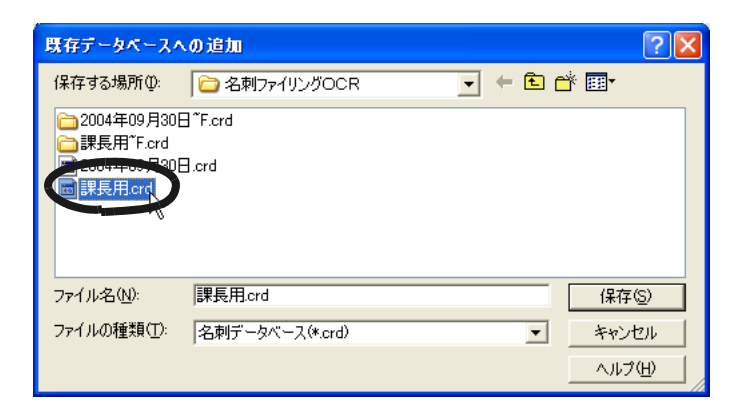

#### **5.** [保存]ボタンをクリックします。

⇒ [手順「](#page-92-0)4.」で指定した名刺データベースの「未振り分け」フォルダに、 名刺データが追加されます。 [ファイル] メニューの「名刺データベース]から「開く]を選択し、 [手順「](#page-92-0)4.」で指定した名刺データベースを開いて、「未振り分け」フォ ルダに名刺データが追加されていることを確認してください。

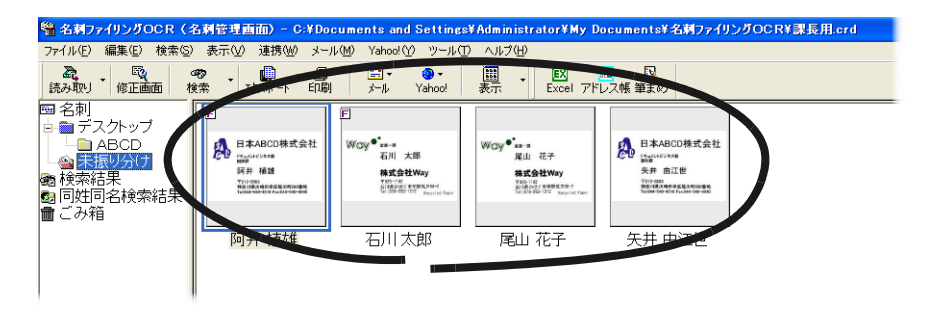

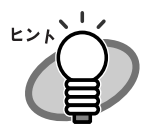

名刺データは、他のフォルダに移動することもできます。 詳細は、49[ページの「名刺データを他フォルダへ移動します」](#page-66-0) を参照してください。

### 名刺ファイリング OCR ユーザーズガイド (機能詳細編) | 75

6

## <span id="page-93-0"></span>**6.3** 名刺データベースをコピーします

現在 使用している 名刺データベースのコピーを作成することができます。 バックアップ用として名刺データベースのコピーを作成しておくと、名刺デー タベースをネットワークで共有するときなどに、必要な名刺データや名刺デー タベースが失われても、復旧することができます。

名刺データベースは、名刺管理画面でコピーします。

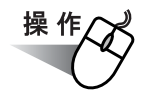

**1.** 名刺管理画面で、[ファイル]メニューの[名刺データベース]か ら、[名前を付けて保存]を選択します。

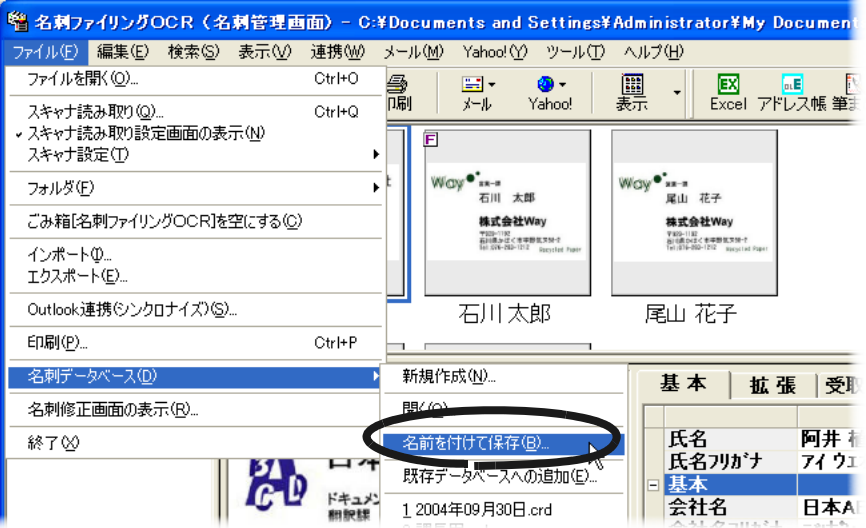

⇒「名刺データベースの名前を付けて保存」ダイアログボックスが表示 されます。

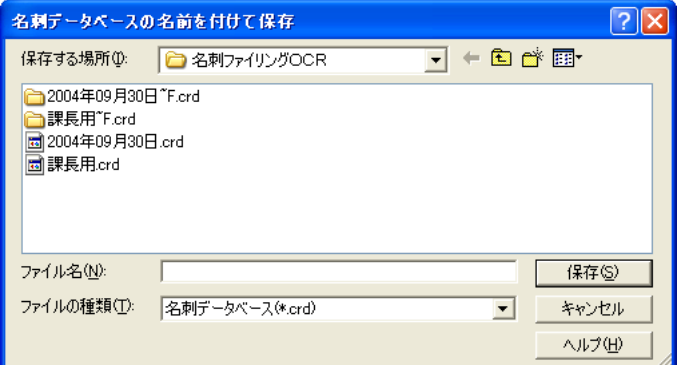

## **2.** 保存する場所、およびファイル名(名刺データベースの名前)を 指定します。

#### **3.** [保存]ボタンをクリックします。

⇒ 名刺データベースのコピーが作成されます。 コピーした名刺データベースを使用する場合は、名刺管理画面で [ファイル]メニューの[名刺データベース]から[開く]を選択し て、保存した場所およびファイル名(名刺データベースの名前)を指 定します。

6

## <span id="page-95-0"></span>**6.4** 名刺データベースを **CD-R** にコピー します

名刺データベースのバックアップを CD-R に作成することができます。 名刺データベースのバックアップを作成しておくと、名刺データベースをネッ トワークで共有するときなどに 必要な名刺データや名刺データベースが失わ れても、復旧することができます。

名刺データベースを CD-R にコピーする場合、76 [ページの「名刺データベー](#page-93-0) [スをコピーします」](#page-93-0)でコピーした「名刺データベース」、および 76 [ページの](#page-93-0) [「名刺データベースをコピーします」で](#page-93-0)コピーした名刺データベースと同じ格 納場所にある「名刺データが格納されているフォルダ」を CD-R にコピーしま す。

・ 名刺データベース

例:2007 年 01 月 30 日 .crd、

My Data.crd など

・ 名刺データが格納されているフォルダ

例:2007 年 01 月 30 日 <sup>~</sup> F.crd

My Data F.crd など

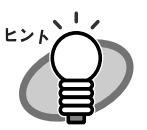

CD-R に保存した名刺データベースを更新するときは、CD-R に 保存されている名刺データベースを名前を付けて保存する必要 があります。

次のように操作してください。

- 1. 名刺ファイリング OCR を起動して、CD-R にコピーした 名刺データベースを開きます([ファイル]メニューの[名 刺データベース]から「開く]を選択します)。 ⇒メッセージが表示されます。
- 2. [OK] ボタンをクリックして、名刺データベースを読み 取り専用モードで開きます。 ⇒名刺管理画面が表示されます。
- 3. 開いた名刺データベースを名前を付けて保存します ([ファイル] メニューの「名刺データベース]から [名前を付けて保存]を選択します)。 詳細は、76[ページの「名刺データベースをコピーしま](#page-93-0) [す」](#page-93-0)を参照してください。
- 4. 名前を付けて保存した名刺データベースを開きます (「ファイル] メニューの「名刺データベース]から [開く]を選択します)。 ⇒名刺データベースが更新できる状態で開かれます。

. . . . . . . . . . . . . . . . . . . .

## <span id="page-97-0"></span>**6.5** 名刺データベースをネットワークで 共有します

名刺データベースを、共有フォルダに保存して ネットワークで共有すること ができます。名刺データベースを共有化すると、部署やグループ内などで名刺 データベースを共有して使うことができます。

エクスプローラの共有フォルダに、名刺データベースおよび名刺データが格納 されているフォルダをコピーして、名刺データベースを共有化します。

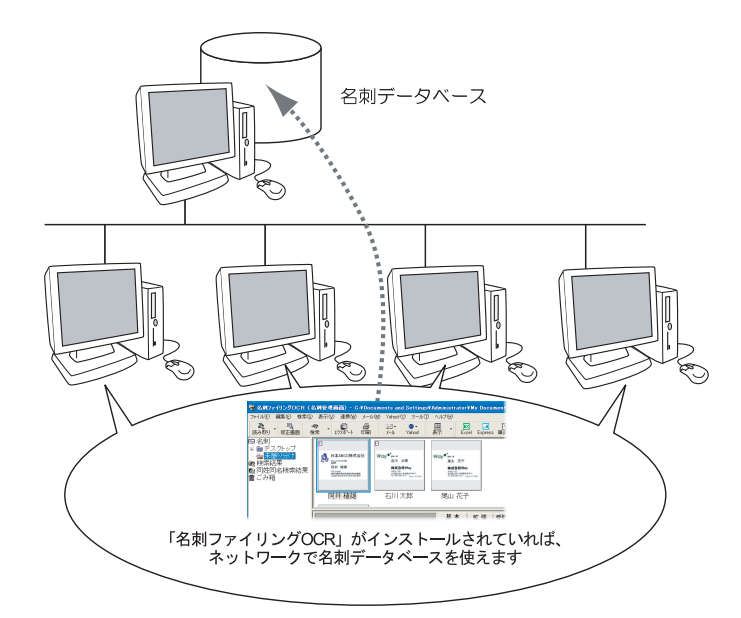

名刺データベースを別のコンピュータで使用する場合、使用す **WA** るコンピュータに「名刺ファイリング OCR 」がインストールさ れている必要があります。また、名刺ファイリング OCR をイン ストールするコンピュータの台数分のライセンスが必要です。

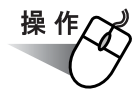

### <span id="page-98-0"></span>**1.** エクスプローラで、任意の場所に共有フォルダを作成します。

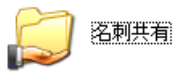

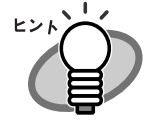

共有フォルダを作成する方法については、『 Windows のヘルプ 』 を参照してください。 『 Windows のヘルプ 』は、スタートメニューから[ヘルプ]を 選択すると表示されます。

### **2.** エクスプローラで、名刺データベース、および名刺データが格納 されているフォルダを選択します。

・ 名刺データベース 例:サンプル .crd など ・ 名刺データが格納されているフォルダ 例:サンプル ~F.crd など

- <span id="page-98-1"></span>**3.** 名刺データベース、および名刺データが格納されているフォルダ を[、手順「](#page-98-0)**1.**」で作成した共有フォルダに、**Ctrl** キーを押しなが らドラッグ&ドロップします。
	- ⇒ 名刺データベース、および名刺データが格納されているフォルダが共有 フォルダにコピーされ、ネットワークで共有されます。

6

### **4.** 名刺管理画面で、[ファイル]メニューの[名刺データベース] -[開く]を選択します。

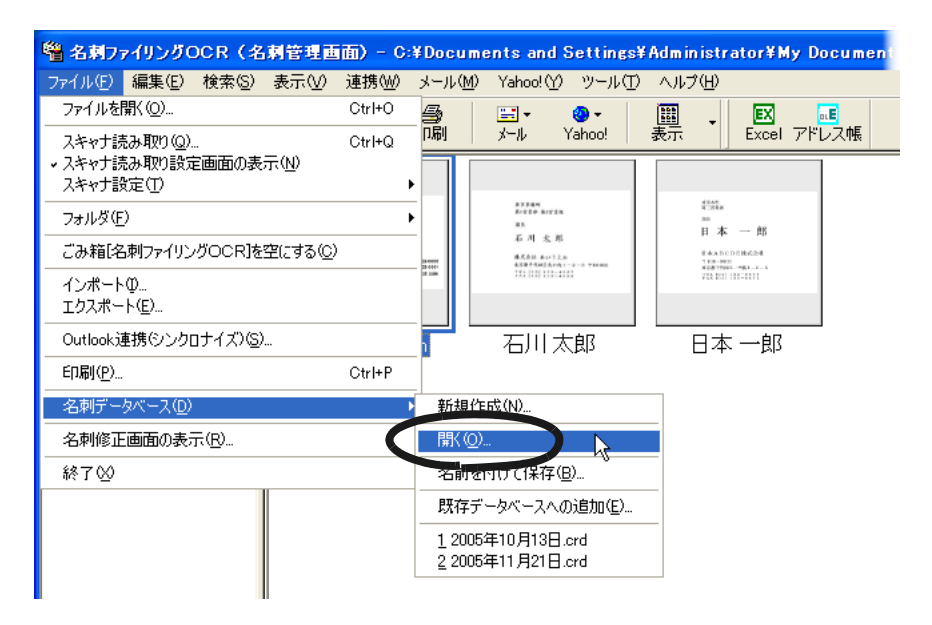

⇒ [名刺データベースを開く] ダイアログボックスが表示されます。

## <span id="page-99-0"></span>**5.** [手順「](#page-98-1)**3.**」で共有フォルダにコピーした、名刺データベースを指 定します。

例:サンプル .crd など

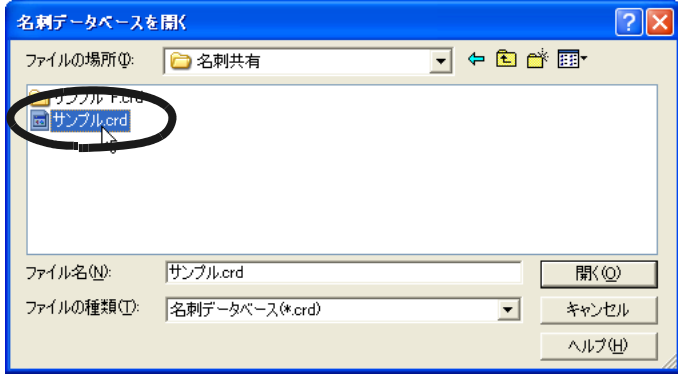

#### 6. [開く] ボタンをクリックします。

⇒ [手順「](#page-99-0)5.」で指定した名刺データベースの内容が表示されます。

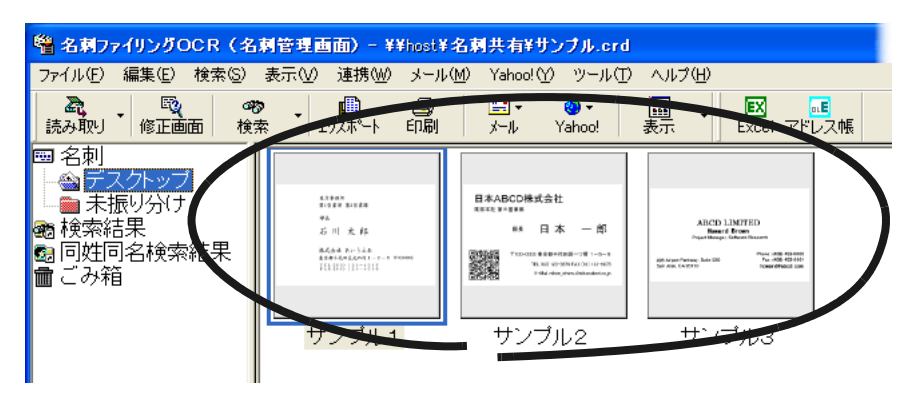

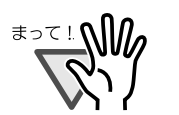

名刺データベースを共有する場合は、次の点に注意してくださ い。

- 名刺データおよびフォルダの、追加や更新が行えるのは 名刺データベースを最初に開いたコンピュータだけです。 同じ名刺データベースをあとから開いたコンピュータで は、名刺データの閲覧しかできません。
- ・ 名刺データベースを最初に開いたコンピュータで、名刺 データ(フォルダ)の追加や変更を行い、名刺ファイリ ング OCR を終了しても、その名刺データベースを閲覧 しているコンピュータでは反映された名刺データベース を確認することができません。反映された名刺データ ベースを閲覧する場合は、名刺データベースを最初に開 いたコンピュータで名刺データベースを閉じてから、名 刺データベースを閲覧しているコンピュータで名刺デー タベースを開きなおしてください。

6

・ 名刺データベースを最初に開いたコンピュータで、名刺 データ(フォルダ)を削除した場合、その名刺データ ベースを閲覧しているコンピュータに、エラーが通知さ れ、名刺データベースが正しく表示されないことがあり ます。

## <span id="page-101-0"></span>**6.6** 名刺データベースを別のコンピュー タに移行します

現在 使用しているコンピュータの名刺ファイリング OCR の環境 (名刺データ ベース)を、別のコンピュータに移行することができます。名刺データベース を移行すると、現在 使用しているコンピュータの名刺ファイリング OCR の環 境を、別のコンピュータで使用することができます。

別のコンピュータのフォルダに、現在 使用しているコンピュータの名刺デー タベースおよび名刺データが格納されているフォルダをコピーして移行しま す。

ここでは、コンピュータ A の名刺データベースをコンピュータ B に移行する 場合の例で説明します。

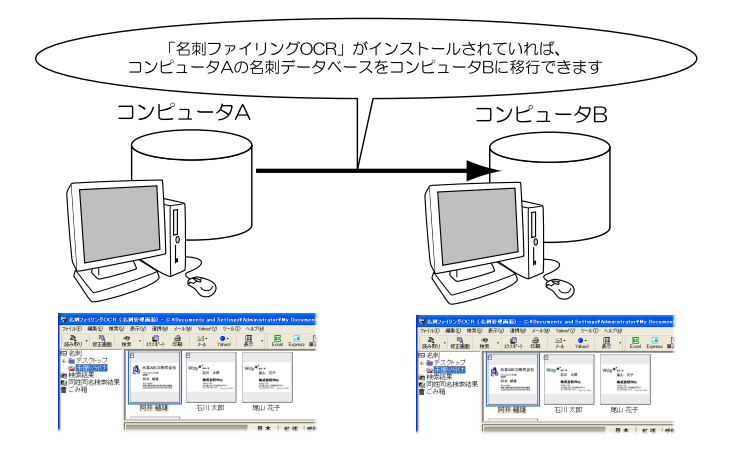

名刺データベースを別のコンピュータで使用する場合、使用す るコンピュータに「名刺ファイリング OCR 」がインストールさ れている必要があります。また、名刺ファイリング OCR をイン ストールするコンピュータの台数分のライセンスが必要です。

<u> ≢∍र⊥∆∭</u>

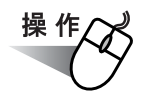

### <span id="page-102-0"></span>**1.** コンピュータ **A** の名刺データベース、および名刺データが格納さ れているフォルダを、コンピュータ **B** の任意のフォルダにコピー します。

・ 名刺データベース

例:サンプル .crd など

・ 名刺データが格納されているフォルダ

例:サンプル ~F.crd など

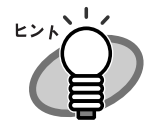

コンピュータ B に、名刺データベース、および名刺データが格 納されているフォルダをコピーする場合、格納先が分かりやす いように 「My Documents」フォルダ (Windows Vista<sup>TM</sup> をお使 いの場合は、「Documents」フォルダ)に「名刺ファイリング OCR」フォルダを作成し、コピーすることをお勧めします。

コンピュータ B の任意のフォルダにコピーする方法について、以下の場合 に分けて説明します。

6

・ ネットワークに接続していない場合 他のメディア(CD-Rなど)に、いったん退避してからコンピュー タ B の任意のフォルダにコピーしてください。 詳細は、78 [ページの「名刺データベースを](#page-95-0) CD-R にコピーします」 を参照してください。

#### --------------

Windows® 2000 の場合、CD-R などの読み取り専用 <u> ≢∍र ! ∭</u> メディアからコンピュータにコピーしたファイルは、 読み取り専用属性になります。エクスプローラで、 名刺データベース、および名刺データが格納されて いるフォルダ (サブフォルダとファイルを含む)の 読み取り専用属性を解除してください。読み取り専 用属性の解除は、各ファイルおよびフォルダのプロ

パティ画面で行ってください。

・ ネットワークに接続している場合

コンピュータ B に共有フォルダを作成して、作成したフォルダにコ ピーしてください。

詳細は、76[ページの「名刺データベースをコピーします」](#page-93-0)を参照し てください。

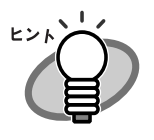

共有フォルダを作成する方法については、『 Windows のヘルプ 』を参照してください。 『 Windows のヘルプ 』は、スタートメニューから [ヘルプ]を選択すると表示されます。

. . . . . . . . . . . . . . . . . .

**2.** コンピュータ **B** の名刺ファイリング **OCR** を起動し、名刺管理画 面で、[ファイル] メニューの [名刺データベース] - [開く] を選択します。

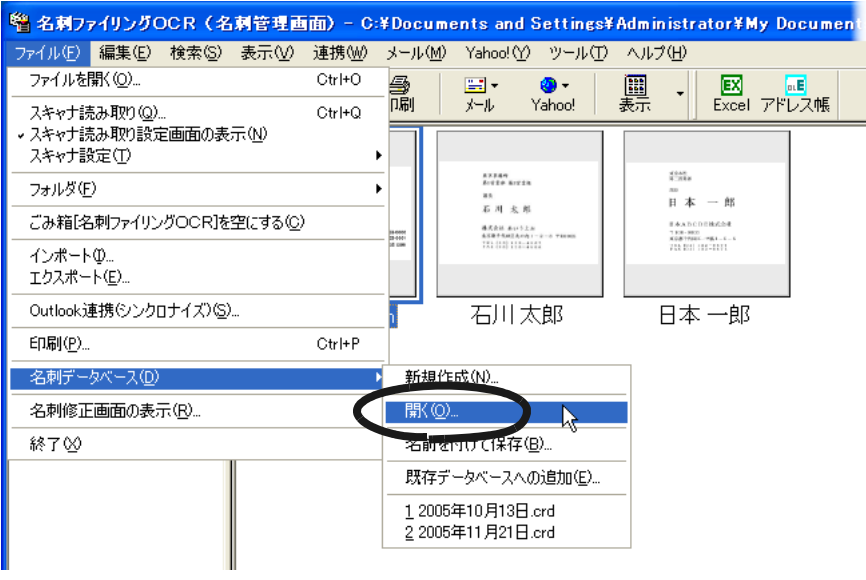

⇒ [名刺データベースを開く] ダイアログボックスが表示されます。

### <span id="page-104-0"></span>**3.** [手順「](#page-102-0)**1.**」でコンピュータ **B** の任意のフォルダにコピーした、 名刺データベースを指定します。

例:サンプル .crd など

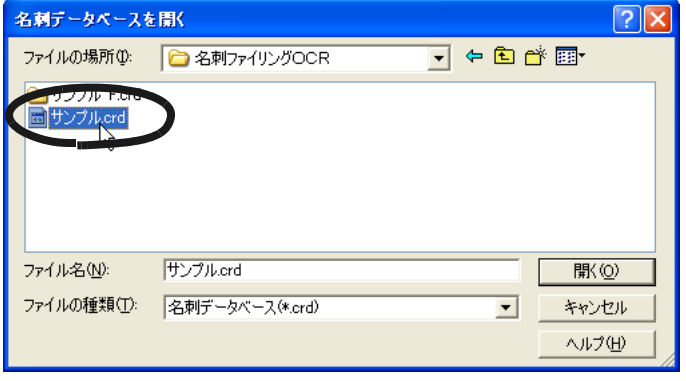

### **4.** [開く]ボタンをクリックします。

⇒ [手順「](#page-104-0)3.」で指定した名刺データベースの内容が表示されます。

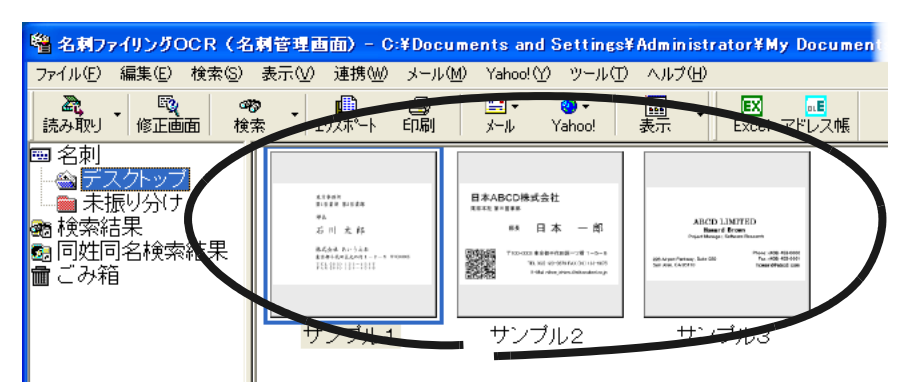

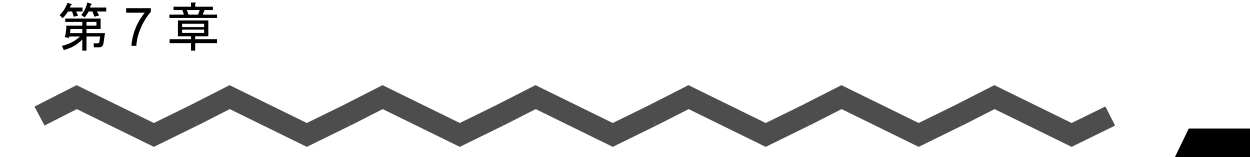

7

## 他のアプリケーションとの連携

この章では、他のアプリケーションと連携する方法について説明します。

名刺ファイリング OCR は、他のアプリケーションと連携して、名刺データを 他のアプリケーションのファイル形式に保存したり、他のアプリケーションで 作成したファイルを名刺データベースに読み込んだりすることができます。 また、Microsoft<sup>®</sup> Outlook と連携して、データを合わせることができます。 このように 他のアプリケーションと連携すると、他のアプリケーションで名 刺のデータをキーボードなどから入力する必要がなくなるので、便利です。

7.1 [名刺データを他の形式で保存します](#page-107-0) ........................ [90](#page-107-0)

7.2 [他のアプリケーションで作成したデータを取り込みます](#page-112-0) ...... [95](#page-112-0)

7.3 名刺データと Microsoft® Outlook [のデータを合わせます](#page-117-0) ..... [100](#page-117-0)

## <span id="page-107-0"></span>**7.1** 名刺データを他の形式で保存します

名刺データを、他のアプリケーションで使用できる形式に変換して保存(エク スポート)することができます。

名刺データは、名刺管理画面または名刺修正画面でエクスポートします。

ここでは、名刺管理画面で、名刺データを vCard 形式で保存する場合の例で 説明します。

名刺修正画面でエクスポートする方法については、『 名刺ファイリング OCR のヘルプ』を参照してください。

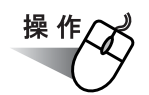

#### **1.** 名刺管理画面で、[エクスポート]ボタンをクリックします。

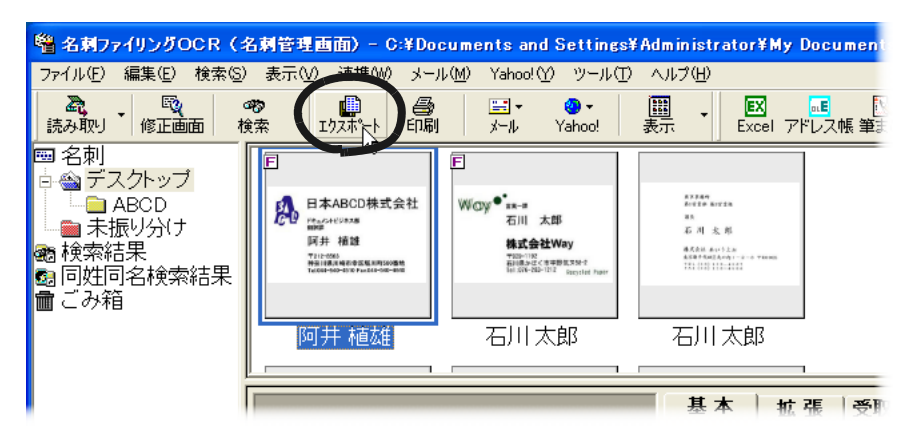

⇒「対象データの選択〕ダイアログボックスが表示されます。

#### **2.** 対象のデータを選択します。

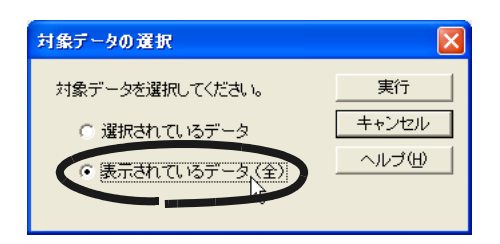
他の形式に変換して保存する名刺データを、次のどちらにするか選択しま す。

・ 選択されているデータ

名刺管理画面のデータウィンドウで選択されている 名刺データが対 象になります。

・ 表示されているデータ 名刺管理画面のデータウィンドウに表示されている 名刺データが対 象になります。

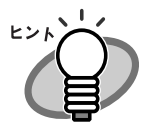

「表示されているデータ」を選択した場合、名前絞り込みタ ブで絞り込まれた 名刺データが対象になります。 「対象データの選択]ダイアログボックスでは、「表示されて いるデータ」のあとのカッコ内に、現在 選択されている名 前絞り込みタブが表示されます。 たとえば、名前絞り込みタブで[ア]タブを選択している場

合は、「表示されているデータ(ア行)」となります。

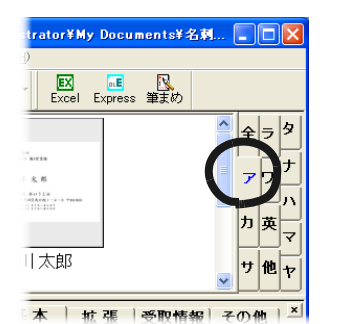

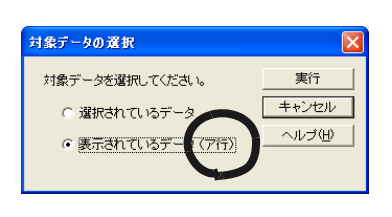

7

**. . . . . . .** 

### **3.** [実行]ボタンをクリックします。

⇒ [エクスポート] ダイアログボックスが表示されます。

 名前絞り込みタブ

### **4.** 保存するデータの形式を選択します。

ここでは、「vCard 形式 」を選択します。

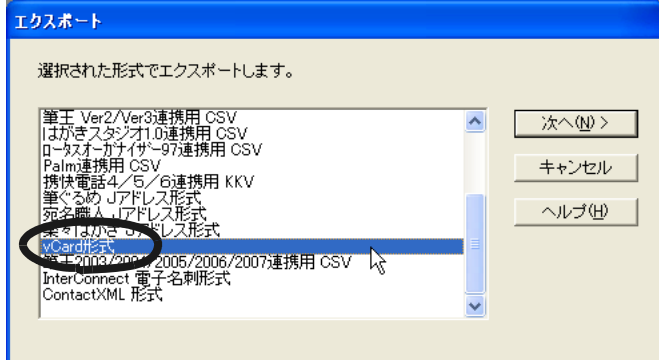

**5.** [次へ]ボタンをクリックします。

⇒ [エクスポート(フォルダの指定)] ダイアログボックスが表示されま す。

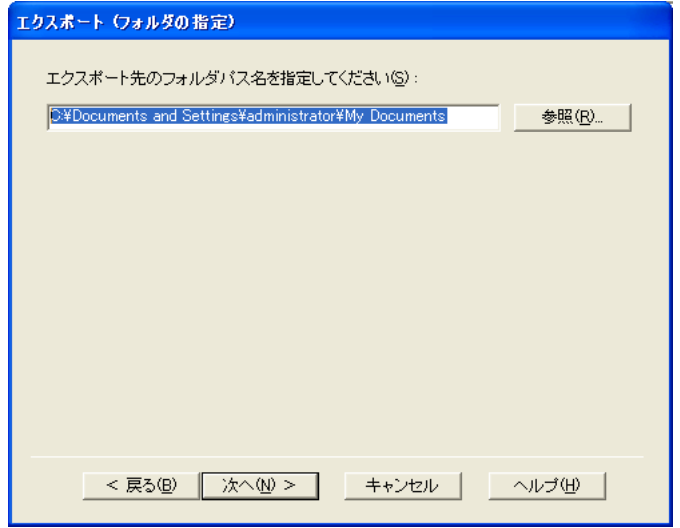

### **6.** 保存するフォルダのパス名を指定します。

フォルダのパス名は、直接入力するか、または[参照]ボタンをクリック して 表示される一覧の中から選択して指定します。

**7.**  $\overline{X}$ 

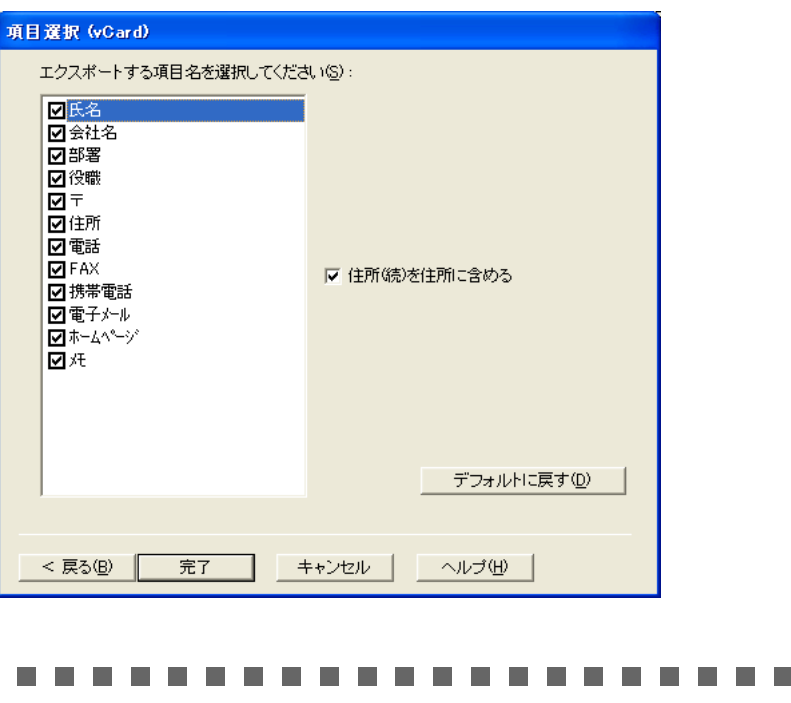

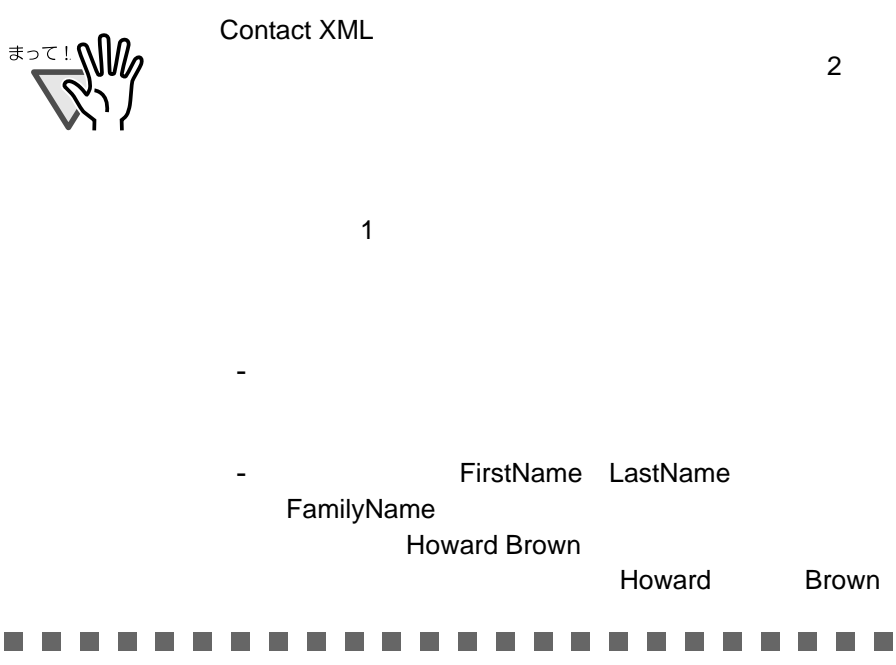

**THE** 

#### **8.** 保存する項目や、条件を指定します。

項目の一覧でチェックした項目が保存されます。 また、必要に応じて 条件のチェックボックスをチェックしてください。

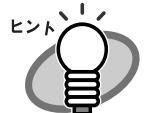

・ 「項目選択] ダイアログボックスで、「ヘルプ] ボタンを クリックすると、項目選択についてのより詳しい説明を 読むことができます。

・ 保存する形式によって指定できる内容が異なります。

### **9.** [完了]ボタンをクリックします。

⇒ 指定に従って、名刺データが変換されて保存されます。 他の形式での保存が完了したら、指定したファイルが作成されている か、確認してください。

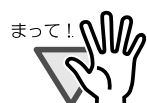

変換後のデータサイズによっては、フロッピーディスクは容量 が小さいため、保存できないことがあります。容量の大きさに 注意してください。

. . . . . . . . . . . . . . . . . . . . . .

## **7.2** 他のアプリケーションで作成した データを取り込みます

名刺ファイリング OCR では、他のアプリケーションで作成した、CSV ファイ ルやテキストファイルを名刺データベースに取り込んで(インポート)使用す ることができます。

7

名刺管理画面で、ファイルを名刺データベースに取り込みます。

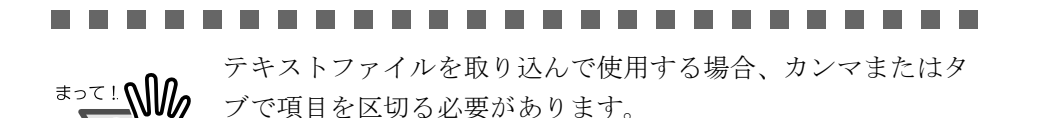

操作

**1.** 名刺管理画面で、[ファイル]メニューの[インポート]を選択し ます。

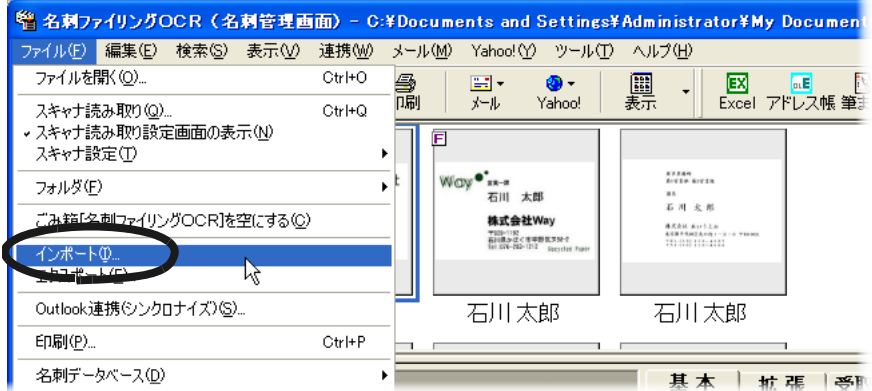

⇒「フォルダ選択]ダイアログボックスが表示されます。

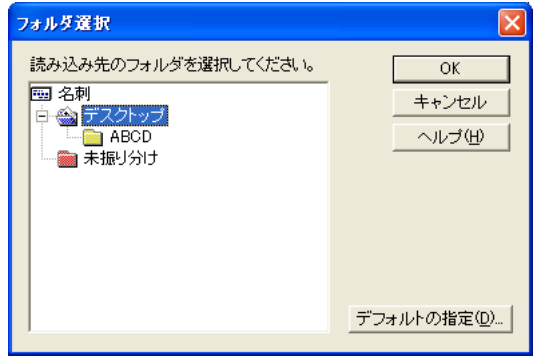

### **2.** ファイルを取り込むフォルダを選択します。

取り込んだファイルは、ここで選択したフォルダに保存されます。 ここでは、「ABCD」フォルダを選択します。

### **3.** [**OK**]ボタンをクリックします。

⇒ [インポート(ファイルの指定)] ダイアログボックスが表示されま す。

### **4.** 読み込むファイルのパス名を指定します。

ファイルのパス名は、直接入力するか、または[参照]ボタンをクリック して 表示される一覧の中から選択して指定します。

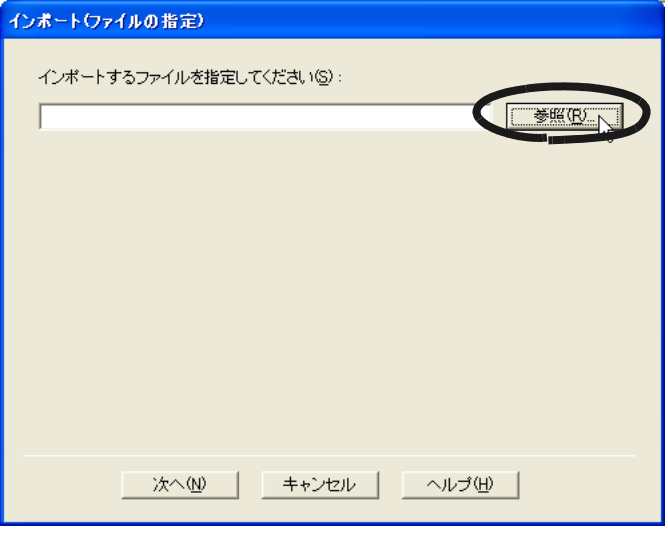

7

### **5.** [次へ]ボタンをクリックします。

⇒[インポート]ダイアログボックスが表示されます。

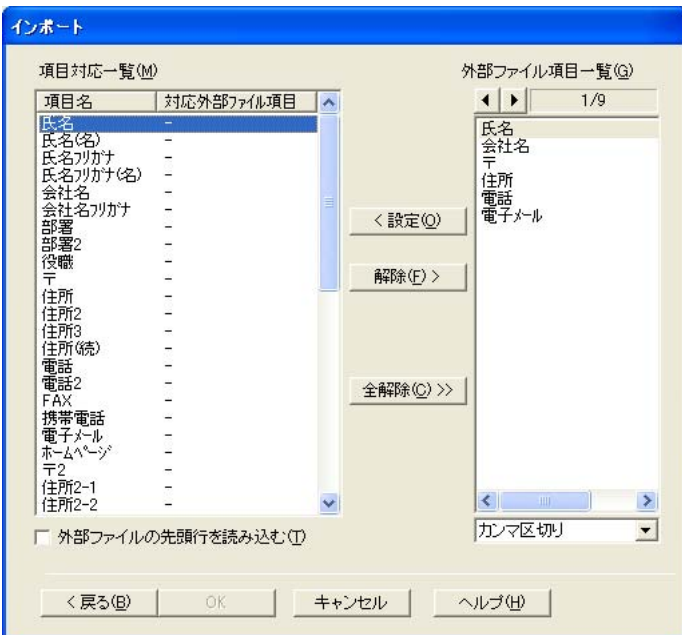

### **6.** 読み込むファイルの項目と、名刺管理の項目を対応付けます。

ダイアログボックスの右側の「外部ファイル項目一覧」に、読み込むファ イルの内容が表示されます。

「外部ファイル項目一覧」で選択した項目に対応付ける 名刺管理の項目を ダイアログボックスの左側の「項目対応一覧」から選択して、「設定]ボ タンをクリックします。

⇒「外部ファイル項目一覧」で選択した項目が、「項目対応一覧」で選択 した項目の「対応外部ファイル項目」に入力されます。

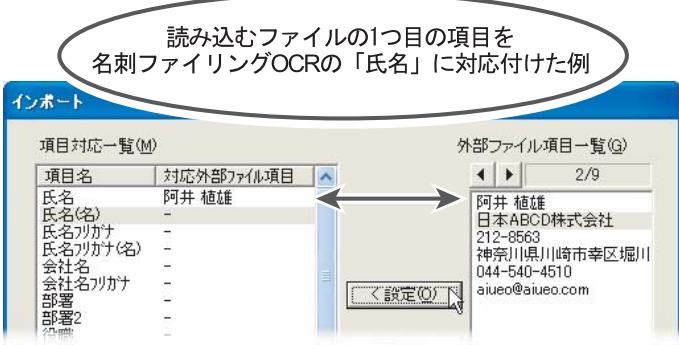

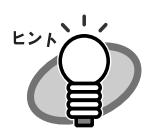

・ 左右の三角形のボタンをクリックすると、読み込むファ イルの内容(前後のデータ)を確認できます。 対応付けた項目は、読み込むファイルの内容(前後の データ)すべてに適用されます。

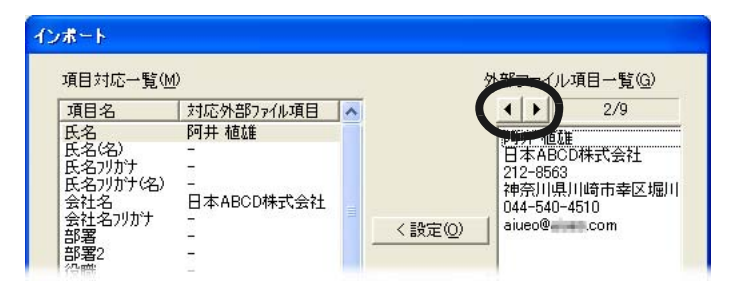

前後のデータを確認して、項目を対応付けてください。 ・ [インポート]ダイアログボックスで、[ヘルプ]ボタン をクリックすると、項目の対応付けについての より詳し い説明を読むことができます。

### **7.** すべての項目を対応付けたら、[**OK**]ボタンをクリックします。

⇒ 指定に従って、ファイルが読み込まれ、データが名刺データベースに 追加されます。 ファイルの読み込みが完了したら、指定したファイルが取り込まれて いるか確認してください。

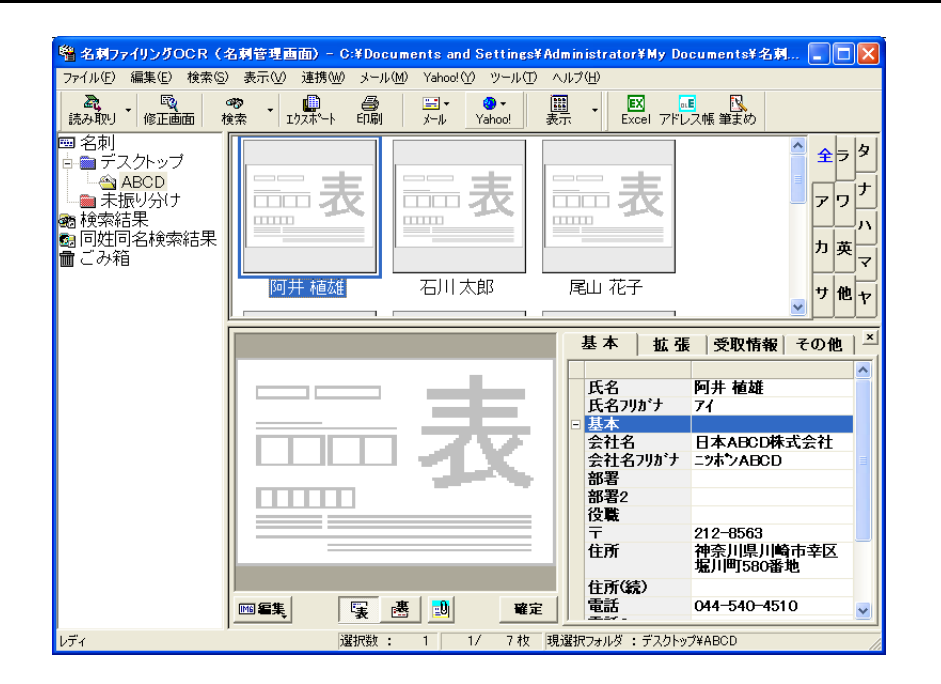

#### $\bullet\bullet\bullet$

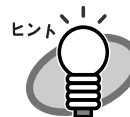

読み込まれたデータは、名刺のイメージのない 名刺データにな ります。

# **7.3** 名刺データと **Microsoft® Outlook** のデータを合わせます

現在使用している名刺データベースの情報と、Microsoft<sup>®</sup> Outlook の「連絡 先」フォルダにある情報を同一にする(シンクロナイズ)ことができます。 たとえば、名刺データベースで「阿井さん」、「柿さん」のデータを管理し、 Microsoft<sup>®</sup> Outlook で「阿井さん」、「達さん」のデータを管理している場合、 両者のデータは、「阿井さん」、「柿さん」、「達さん」のデータになります。

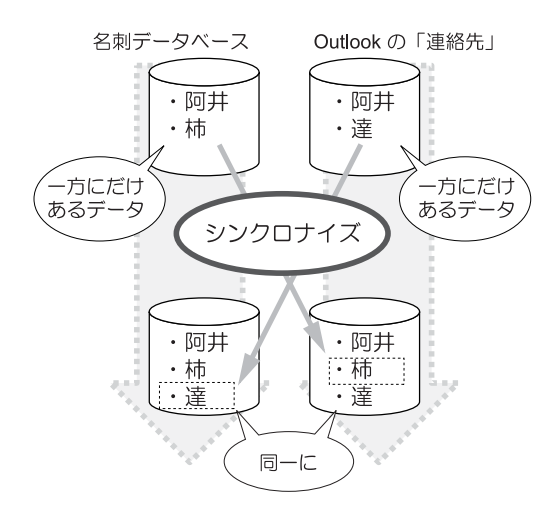

この機能は、Microsoft® Outlook のデータだけを対象にして います。Microsoft® Outlook Express および Windows® メール では、この機能はご使用できません。 データを合わせることができるのは、[基本] タブの情報だけ です。

名刺データベースの情報と Microsoft® Outlook の情報は、名刺管理画面で同一 にします。

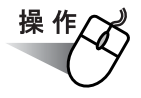

**1.** 名刺管理画面で、[ファイル]メニューから[**Outlook** 連携(シン クロナイズ)]を選択します。

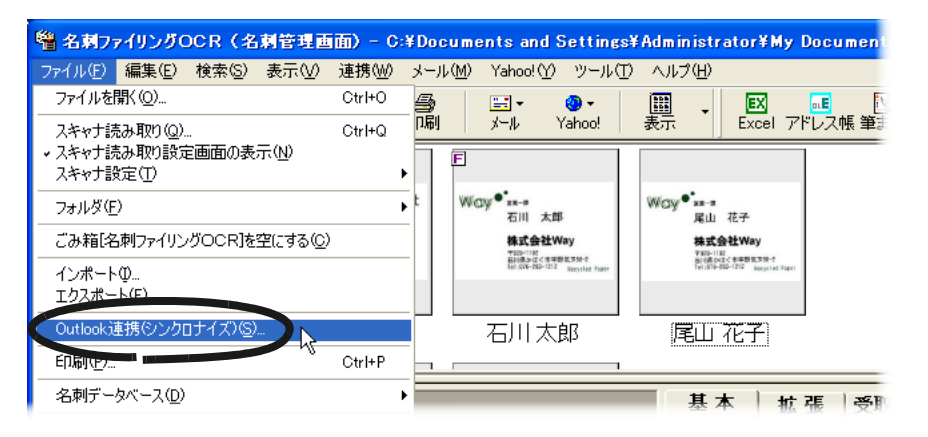

⇒ 「Outlook 連携 (シンクロナイズ)] ダイアログボックスが表示されま す。

### **2.** シンクロナイズする方法を指定します。

ここでは、「同調(両方のデータの過不足を補います。)」を選択します。

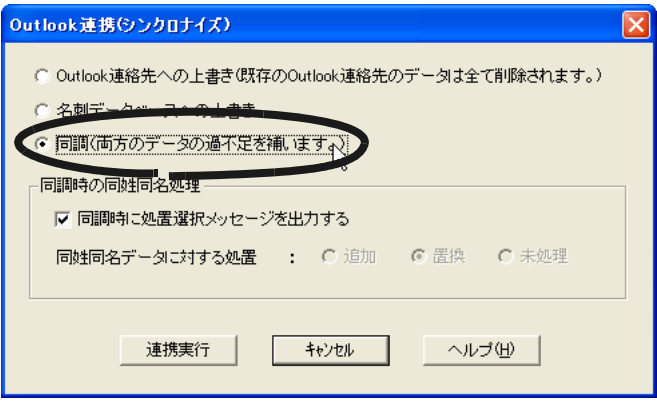

ヒント

. . . . . . . . . . . . . . . . . . . . .  $\bigcirc$ 

[Outlook 連携(シンクロナイズ)]ダイアログボックスで [ヘルプ]ボタンをクリックすると、Outlook 連携の設定に ついての説明を読むことができます。

. . . . . . . . . . . . . . . . . . . . .

### **3.** [連携実行]ボタンをクリックします。

⇒ 正常に処理が終了したことを通知するメッセージが表示されます。

### **4.** [**OK**]ボタンをクリックします。

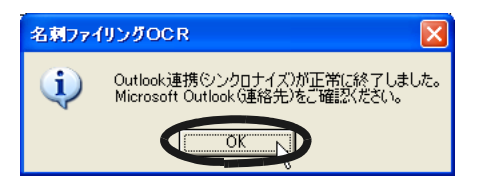

⇒ メッセージが閉じます。

不足していたデータが、名刺管理画面の「未振り分け」フォルダ、 Microsoft® Outlook の「連絡先」フォルダに追加されます。

Microsoft® Outlook を起動して、Microsoft® Outlook の「連絡先」フォ ルダにある情報と名刺データベースにある情報が一致しているか確認 してください。

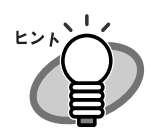

[Outlook 連携(シンクロナイズ)]ダイアログボックスの 「同調時の同姓同名処理」で「同調時に処理選択メッセージ を出力する」をチェックした場合、Microsoft<sup>®</sup> Outlook と名 刺データベースに同姓同名のデータがあると、処置をどう するか 確認するメッセージが表示されます。

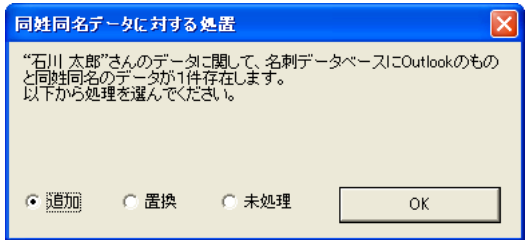

同姓同名のデータの処置を選択してください。

・ 追加

同姓同名のデータを、それぞれのデータベースに追 加します。

・ 置換

最終更新日が新しいデータに置き換えます。 ただし、同姓同名のデータが 1 対 1 に対応していな い場合は、置き換えは行われません。

・ 未処理

データの追加、置き換えなどを行いません。 どちらのデータに対しても追加しません。

# 104 | 名刺ファイリング OCR ユーザーズガイド (機能詳細編)

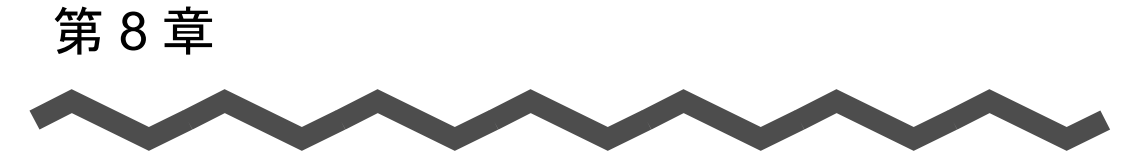

# **QR** コードの利用

この章では、名刺データから QR コードを生成する方法、および名刺上の QR コードを認識して情報を取得する方法について説明します。

8

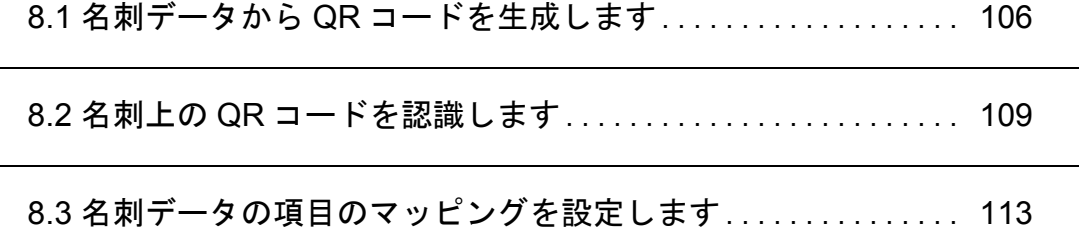

名刺ファイリング OCR ユーザーズガイド(機能詳細編) | 105

## <span id="page-123-0"></span>**8.1** 名刺データから **QR** コードを生成し ます

名刺データから QR コードを生成することができます。生成した QR コードは 携帯電話のバーコード読み込み機能を利用して、携帯電話の電話帳に登録する ことができます。

選択できる携帯電話のキャリアは以下のとおりです。

- ・ DoCoMo(DoCoMo の携帯電話で電話帳登録を行える QR コードを生 成します)
- ・ au/SoftBank(Vodafone)(au/ SoftBank(Vodafone)の携帯電話で電 話帳登録を行える QR コードを生成します)

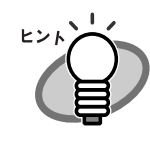

QR コードは、名刺管理画面、名刺修正画面、名刺ファイ リング OCR Viewer のいずれの画面からも生成できます が、ここでは、名刺管理画面から生成する例について説 明します。

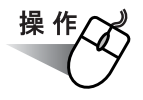

**1.** 名刺管理画面で、**QR** コードを生成する名刺データを選択します。

**2.** [表示]メニューの[**QR** コード表示]を選択します。

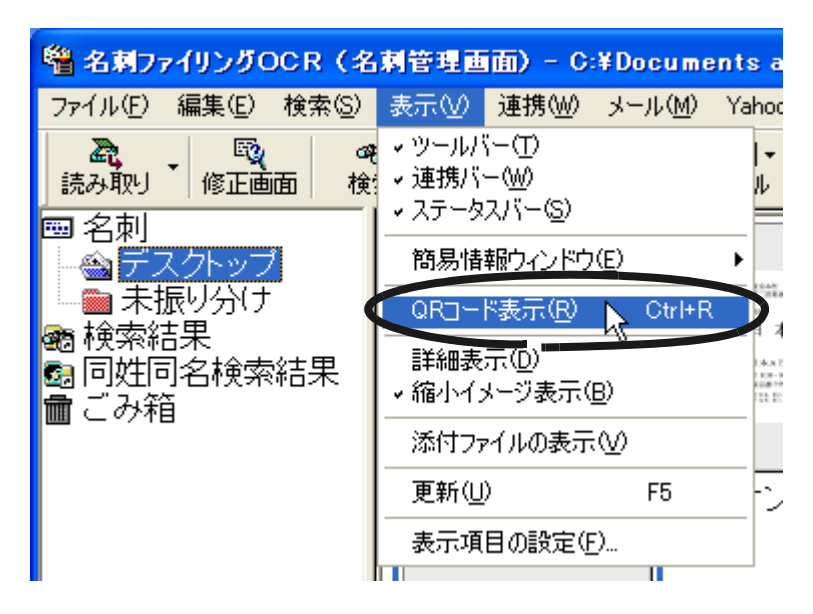

⇒ QR コード表示ウィンドウ画面が表示されて、QR コードが生成され ます。

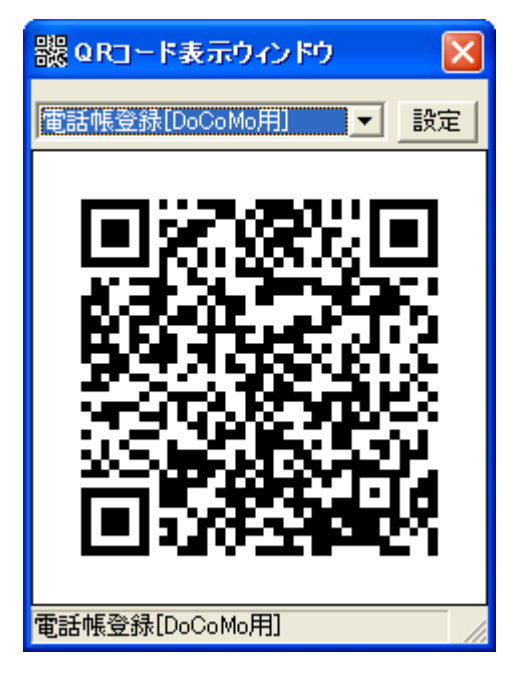

### **3. QR** コード種別選択コンボボックスの中から、生成する **QR** コー ドの種類を選択します。

電話帳登録[DoCoMo 用]:

DoCoMo 向けの電話帳登録用 QR コードを生成して表示します。

電話帳登録 [au/SoftBank (Vodafone) 用]:

au/SoftBank (Vodafone)向けの電話帳登録用 QR コードを表示しま す。

#### -------...............

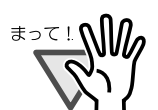

生成した QR コードは、携帯電話の電話帳に登録するこ とができます。ただし、ご使用になる携帯電話によって は、生成した QR コードを登録できない場合があります。

#### -------------------

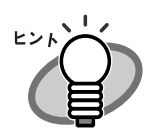

- ・ QR コード表示ウィンドウは、名刺を選択し、右ク リックしたときに表示されるメニューから[QR コー ド表示]を選択しても表示されます。
- ・ 名刺修正画面から生成する場合は、名刺修正画面の [表示] メニューから [QR コード表示] を選択しま す。
- ・ 名刺ファイリング OCR Viewer の画面から QR コード を生成する場合は、ツールバーの[QR コード表示切 り替え]ボタンをクリックします。

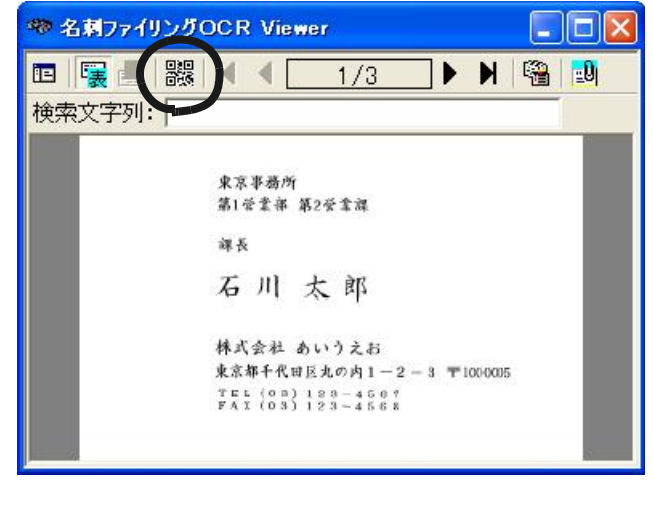

### <span id="page-126-0"></span>**8.2** 名刺上の **QR** コードを認識します

名刺上に印刷されている QR コードを認識し、情報を取得することができま す。取得した情報は、各携帯キャリアの電話帳登録データから各項目の抽出を 行います。

QR コードの認識は、名刺修正画面から行います。

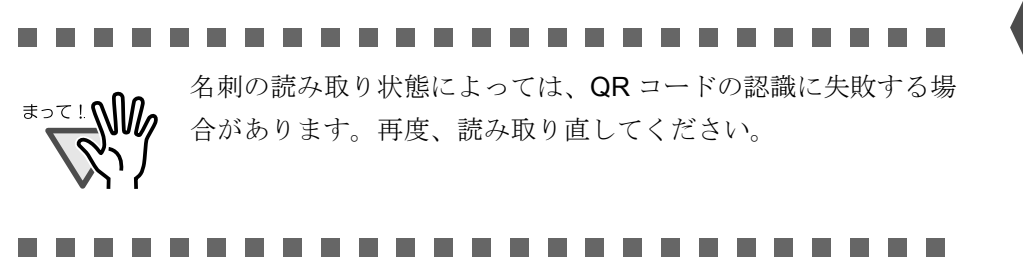

操 作

- **1.** 名刺修正画面で、**QR** コードを認識する名刺データを選択します。
- **2.** ツールバーの[認識実行]ボタンの[▼]をクリックして、[**QR** コード認識] を選択します。
	- ⇒ QR コードの認識に成功した場合は、QR コード認識結果表示画面が 表示されます。

**3. QR** コード認識結果の項目の値を、名刺修正画面の項目の値に反 映する場合、**QR** コード認識結果表示画面で反映したい項目を チェックします。

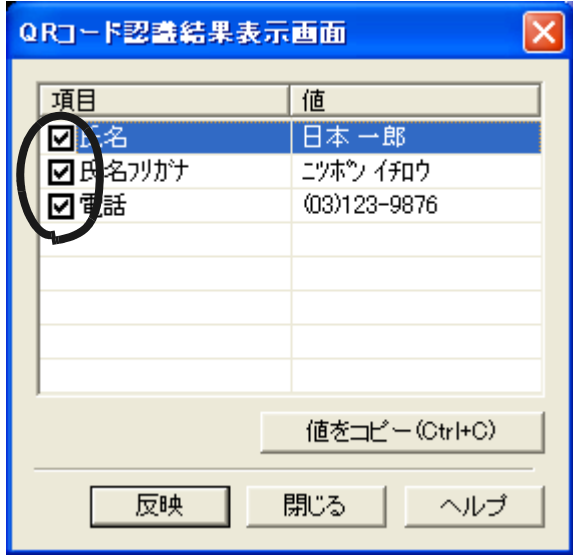

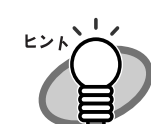

・ QR コード認識結果表示画面の[項目]には、名刺 ファイリング OCR の項目が表示されます。また、 [値]には、認識された結果が表示されます。

認識したデータの名刺ファイリング OCR の項目との 関連付けは下記のとおりです。

| QR コードの<br>項目名 | 名刺ファイリング OCR の項目名                                                                                                    |
|----------------|----------------------------------------------------------------------------------------------------|
| 氏名             | 「氏名」                                                                                                    |
| 氏名フリガナ         | 「氏名フリガナ」                                                                                                    |
| 電話             | 「電話」<br>※OR コードの項目名「電話」が<br>「090」、「080」、「070」で始まる番号<br>の場合は、「携帯電話」と対応しま<br>す。                                                                                                    |
| 電話 2           | 「電話 2」<br>※ QR コードの項目名「電話」が<br>「090」、「080」、「070」で始まる番号<br>のときで、OR コードの項目名「電<br>話2」が「090」、「080」、「070」で<br>始まる番号の場合は、「携帯電話2」<br>と対応します。<br>QR コードの項目名「電話」が<br>「090」、「080」、「070」で始まる番号<br>でないときで、QR コードの項目名<br>「電話2」が「090」、「080」、「070」<br>で始まる番号の場合は、「携帯電話」<br>と対応します。 |
| 電子メール          | 「電子メール」                                                                                                    |
| 電子メール2         | 「電子メール2」                                                                                                    |
| 住所             | 「住所」                                                                                                    |
| ホームページ         | 「ホームページ」                                                                                                    |
| メモ             | 「メモ」                                                                                                    |

表に記載している項目以外の情報は破棄されます。

・ [値をコピー]ボタンをクリックすると、選択した項 目の値(反転表示されている項目の値)の文字列をク リップボードにコピーすることができます。

. . . . . . . . . . . . . . . . . . . . . . .

#### 4. [反映] ボタンをクリックします。

⇒ QR コード認識結果の項目の値が、名刺修正画面の項目の値に反映さ れます。

### **5.** [閉じる]ボタンをクリックして、**QR** コードの認識を終了しま す。

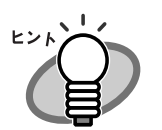

名刺修正画面での認識実行と同時に、QR コードのデータを認識 結果に反映することができます。

- 次のように操作してください。
	- 1. 名刺管理画面または名刺修正画面で、[ツール]メニュー から[動作環境の設定]を選択します。 ⇒ [動作環境の設定] ダイアログボックスが表示されま す。
	- 2. [認識]タブをクリックします。
	- 3. 「認識時の補正処理」の「QR コードのデータを使用す る」をチェックします。
	- 4. [OK]ボタンをクリックします。
	- 5. 名刺修正画面で、QR コードを認識する名刺データを選 択します。
	- 6. ツールバーの [認識実行] ボタンをクリックします。 ⇒文字認識結果および QR コード認識結果が、名刺修正 画面の項目の値に反映されます。

### <span id="page-130-0"></span>**8.3** 名刺データの項目のマッピングを設 定します

名刺データから QR コードを生成する際の、QR コードと名刺ファイリング OCR のフィールドのマッピングを設定することができます。 ここで設定した内容に従って、携帯電話の電話帳に登録する QR コードの フィールドと、名刺ファイリング OCR のフィールドのマッピングが行われま す。

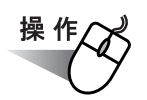

**1.** 名刺管理画面で、[ツール]メニューの[動作環境の設定]を選択 します。

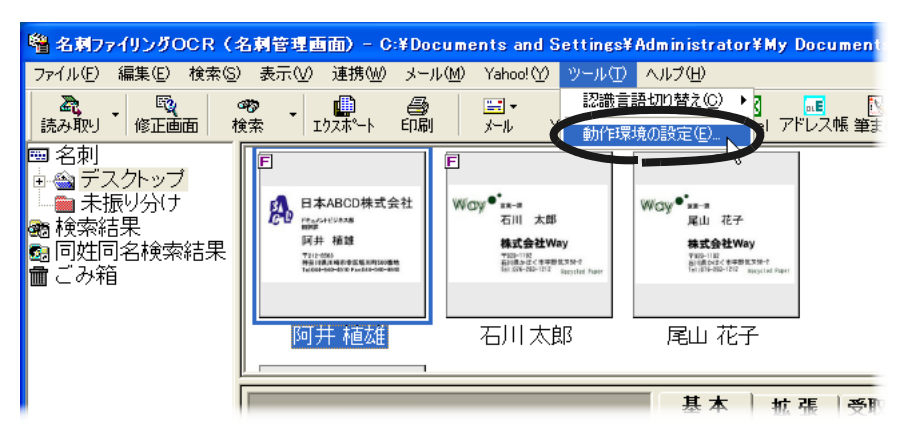

⇒[動作環境の設定]ダイアログボックスが表示されます。

**2.** [**QR** コード]タブをクリックします。

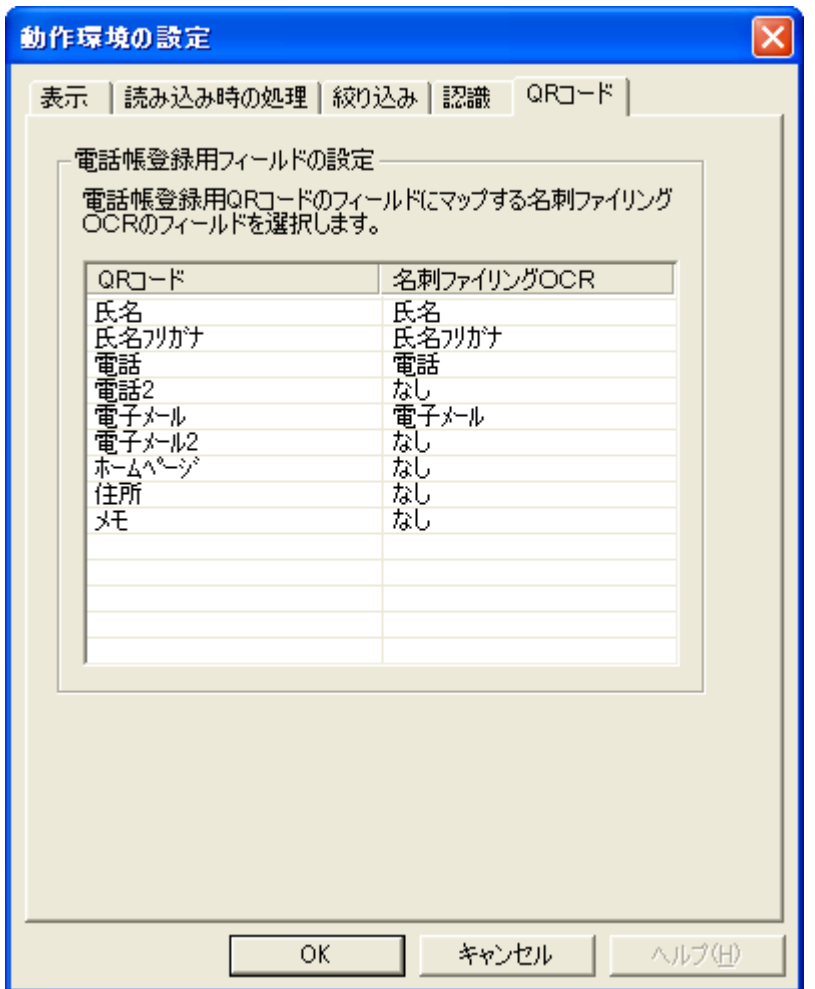

### **3. QR** コードと名刺ファイリング **OCR** のフィールドをマッピング させます。

名刺ファイリング OCR のフィールド (右側) をクリックすると、フィー ルドの候補がドロップダウンリストに表示されるので、マッッピングさせ るフィールドを選択します。

QR コードと名刺ファイリング OCR のデフォルトのマッピング対応は以 下のとおりです。

- ・ 氏名:デフォルトは、名刺データの「氏名」と対応しています。
- ・ 氏名フリガナ:デフォルトは、名刺データの「氏名フリガナ」と対 応しています。
- ・ 電話:デフォルトは、名刺データの「電話」と対応しています。
- ・ 電話 2:デフォルトは、「なし」になっています。
- ・ 電子メール:デフォルトは、名刺データの「電子メール」と対応し ています。
- ・ 電子メール 2:デフォルトは、「なし」になっています。
- ・ 住所:デフォルトは、「なし」になっています。
- ・ ホームページ:デフォルトは、「なし」になっています。
- ・ メモ:デフォルトは、「なし」になっています。

### **4.** [**OK**]ボタンをクリックします。

. . . . . . . . . . . . .

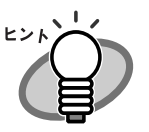

[動作環境の設定] ダイアログボックスの [QR コード] タブは、QR コード表示ウィンドウの [設定] ボタンをク リックして、画面表示することもできます。

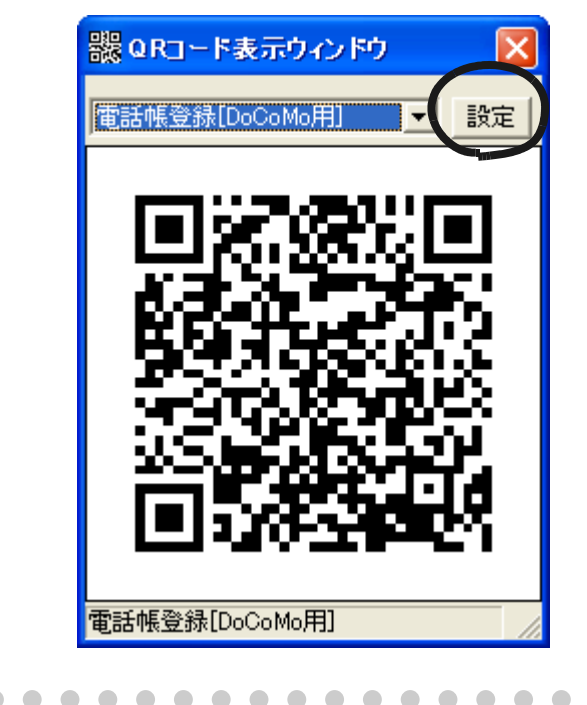

# $116$  | 名刺ファイリング OCR ユーザーズガイド (機能詳細編)

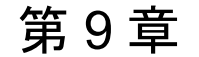

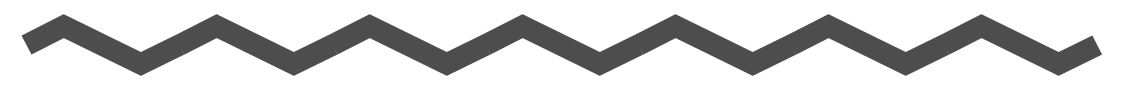

# 動作環境の設定

名刺ファイリング OCR では、お使いになる状況に合わせて、動作環境の設定 を変更できます。

設定を変更できる動作環境は次のとおりです。

- ・ 名刺ファイリング OCR の動作環境
- ・ 名刺ファイリング OCR Viewer の動作環境
- ・ スキャナから名刺を読み取るときの動作環境
- ・ 連携機能の設定

この章では、各動作環境の設定方法について説明します。

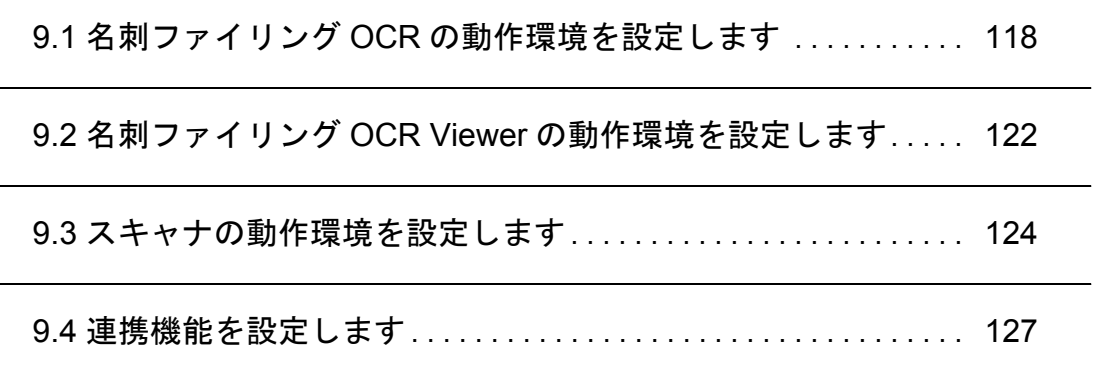

## 9

名刺ファイリング OCR ユーザーズガイド(機能詳細編) | 117

# <span id="page-135-0"></span>**9.1** 名刺ファイリング **OCR** の動作環境 を設定します

お使いになる状況に合わせて、名刺ファイリング OCR が動作する環境を変更 できます。

次の指定が行えます。

- ・ 名刺管理画面の表示に関する指定 名刺管理画面のデータウィンドウに表示する縮小イメージの表示形式 などを指定します。
- ・ 名刺のイメージの読み込みに関する指定 名刺のイメージを読み込むフォルダ、読み込み後の処理、読み込んだ ときの読み込み方法(片面または両面)を指定します。
- ・ 名刺管理画面の名前絞り込みタブの振り分け方の指定 名前絞り込みタブの振り分けを、氏名のフリガナで行うか、会社名の フリガナで行うかを指定します。
- ・ 名刺のイメージの認識に関する指定 名刺を認識するときに、住所などの表記を統一するか、認識する項目 を限定するか、既存の名刺データベースや会社電話番号辞書などを利 用して、認識結果の補正処理を行うかどうかを指定します。
- ・ **QR** コードのフィールドマッピングに関する指定 QR コードのフィールドと名刺ファイリング OCR のフィールドをマッ ピングします。

動作環境設定は、[動作環境の設定]ダイアログボックスで指定します。 [動作環境の設定]ダイアログボックスは、名刺管理画面から表示します。

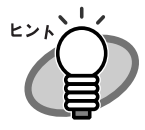

名刺管理画面の表示、読み込み、認識、および QR コードの フィールドマッピングについての環境は、名刺修正画面でも指 定することができます。詳細は、『 名刺ファイリング OCR のヘ ルプ』を参照してください。

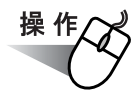

**1.** 名刺管理画面の[ツール]メニューから[動作環境の設定]を選 択します。

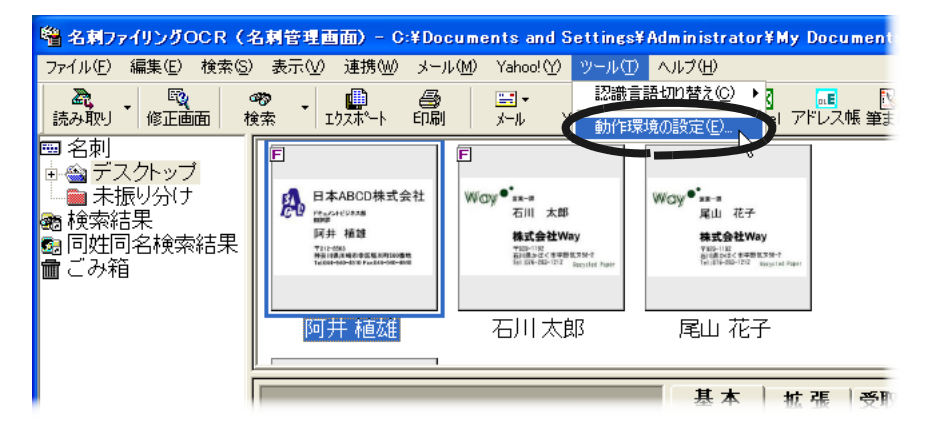

⇒[動作環境の設定]ダイアログボックスが表示されます。

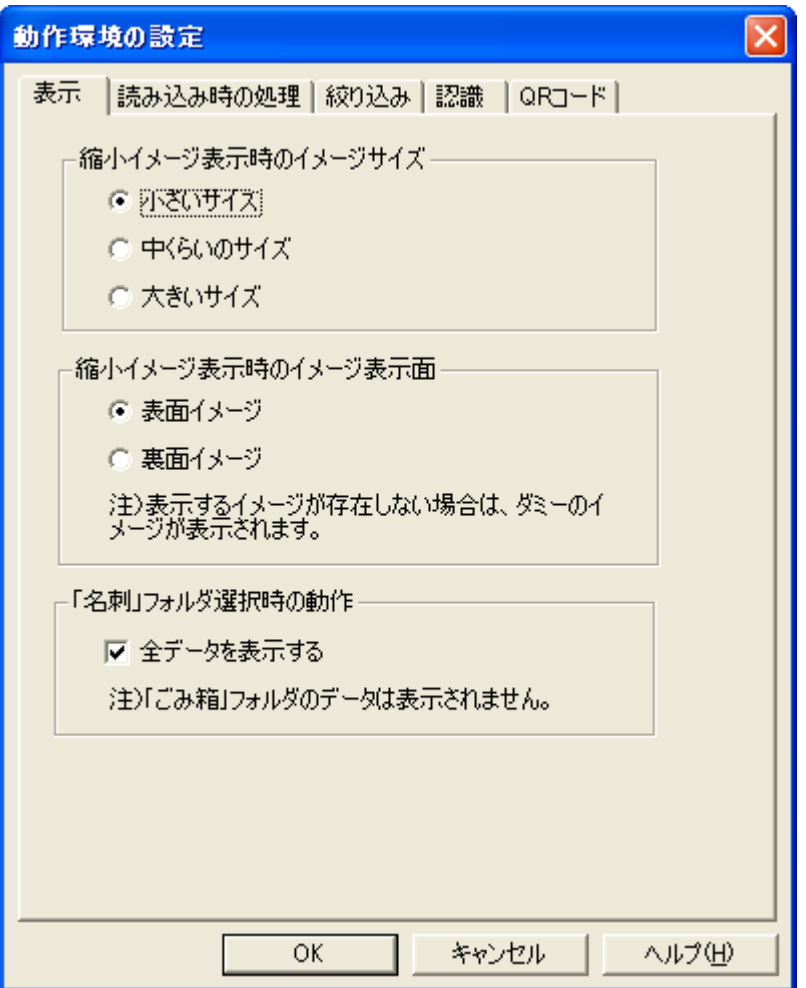

### **2.** 設定内容を確認/変更します。

各タブをクリックして、設定内容を確認します。

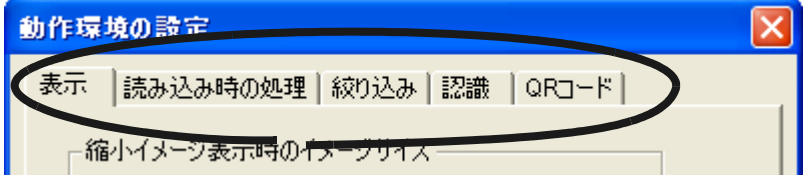

必要に応じて設定内容を変更してください。

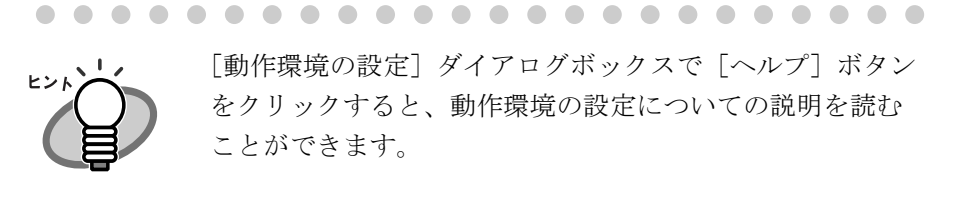

### **3.** 設定内容を確認/変更したら、[**OK**]ボタンをクリックします。

⇒ 設定に従って、動作環境が変更されます。

# <span id="page-139-0"></span>**9.2** 名刺ファイリング **OCR Viewer** の 動作環境を設定します

お使いになる状況に合わせて、名刺ファイリング OCR Viewer が動作する環境 を変更することができます。 次の指定が行えます。

・ 名刺ファイリング **OCR Viewer** の表示に関する設定

名刺ファイリング OCR Viewer を表示するためのショートカットキー を指定します。

・ 検索結果に関する設定

検索結果に一致する名刺データが存在しない場合の動作を指定します。

動作環境設定は、「名刺ファイリング OCR Viewer の設定]ダイアログボック スで指定します。

[名刺ファイリング OCR Viewer の設定]ダイアログボックスは、タスクトレ イの「名刺ファイリング OCR Viewer」のアイコンから表示します。

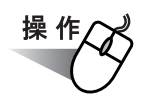

**1.** タスクトレイの「名刺ファイリング **OCR Viewer**」のアイコンを 右クリックし、表示されたメニューから[設定]を選択します。

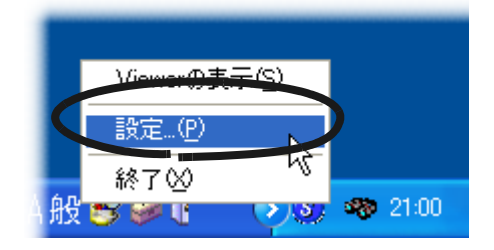

⇒「名刺ファイリング OCR Viewer の設定]ダイアログボックスが表示 されます。

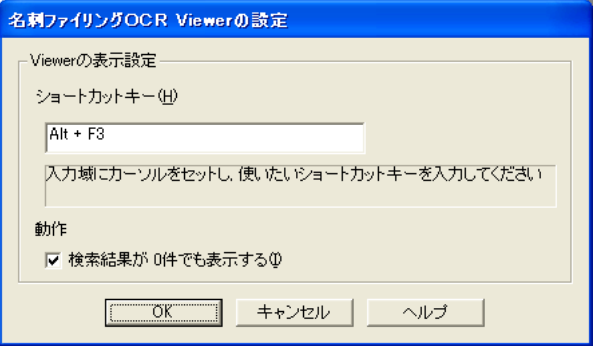

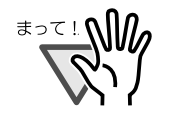

名刺ファイリング OCR Viewer を表示中に、[名刺ファイリ ング OCR Viewer の設定 ダイアログボックスを表示する と、名刺ファイリング OCR Viewer は終了されます。

**9** 

. . . .

### **2.** 設定内容を確認/変更します。

必要に応じて設定内容を変更してください。

. . . . . . . . .

「名刺ファイリング OCR Viewer の設定]ダイアログボック スで [ヘルプ] ボタンをクリックすると、動作環境の設定 についての説明を読むことができます。

### **3.** 設定内容を確認/変更したら、[**OK**]ボタンをクリックします。

⇒ 設定に従って、動作環境が変更されます。

### <span id="page-141-0"></span>**9.3** スキャナの動作環境を設定します

スキャナから、名刺を読み取るときの動作を設定することができます。 次の指定が行えます。

・ 使用するスキャナのタイプに関する指定

フラットベッドスキャナか、ADF(自動給紙装置)スキャナかを指定 します。また、フラットベッドスキャナを使用する場合は、読み取り 方法も指定します。

- ・ 色数に関する指定 白黒 2 値で読み取るか、カラーで読み取るか指定します。
- ・ 解像度に関する指定

読み取り時の解像度を指定します。

スキャナの動作環境は、「スキャナ動作環境]ダイアログボックスで指定しま す。

[スキャナ動作環境]ダイアログボックスは、名刺管理画面の「ファイル] メ ニューで[スキャナ読み取り設定画面の表示]がチェックされている状態で、 読み取りを実行し、[スキャナ読み取り設定]ダイアログボックスの[設定変 更]ボタンをクリックすると表示されます。また、名刺管理画面や名刺修正画 面から 表示して、あらかじめ設定しておくこともできます。

ここでは、[スキャナ動作環境]ダイアログボックスを名刺管理画面から表示 して、スキャナの動作環境をあらかじめ設定する方法を説明します。

名刺修正画面から表示する方法については、『 名刺ファイリング OCR のヘル プ』を参照してください。

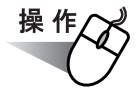

**1.** 名刺管理画面で、[ファイル]メニューの[スキャナ設定] から、[スキャナ動作環境設定]を選択します。

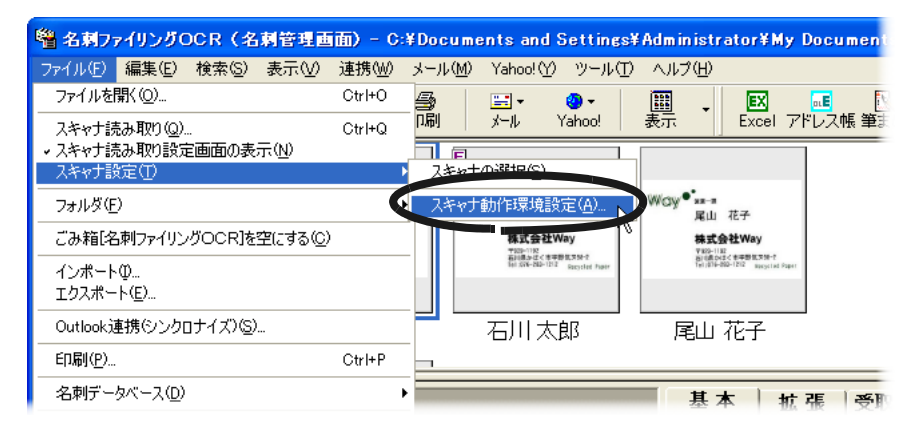

⇒[スキャナ動作環境]ダイアログボックスが表示されます。

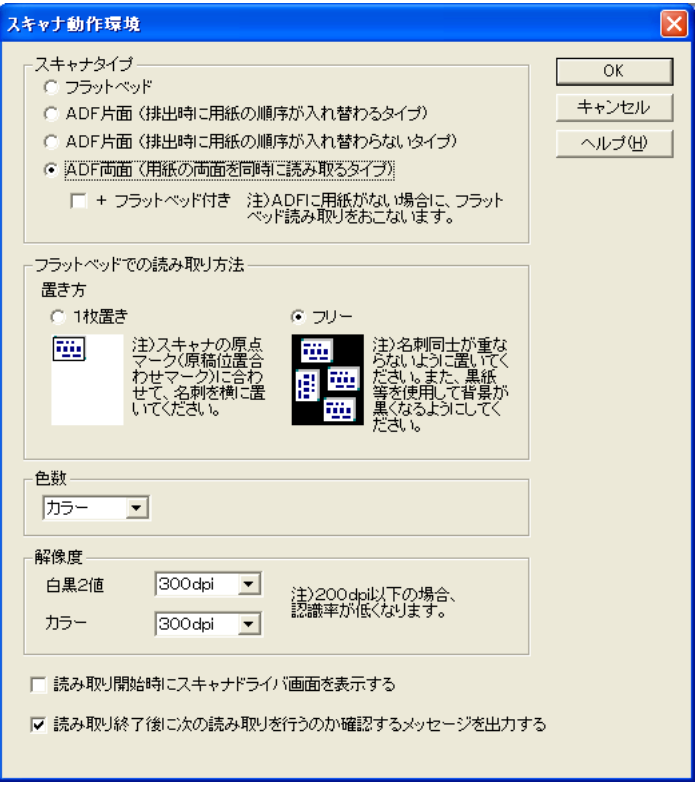

### **2.** 設定内容を確認/変更します。

設定内容を確認します。必要に応じて設定内容を変更します。

. . . . . . . . . . . . . . .

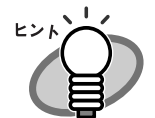

・ 推奨する解像度は次のとおりです。 白黒 2 値:400dpi カラー :300dpi 200dpi 以下の解像度で名刺を読み取ると、認識率が低く なります。

・ [スキャナ動作環境]ダイアログボックスで、[ヘルプ] ボタンをクリックすると、スキャナ動作環境の設定につ いての説明を読むことができます。

### **3.** 設定内容を確認/変更したら、[**OK**]ボタンをクリックします。

⇒ 設定に従って、スキャナの動作環境が設定されます。 ここで設定した内容は、次回スキャナ読み取りを行うときの初期値と して使用されます。

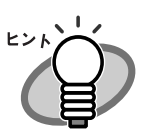

「スキャナ読み取り設定」ダイアログボックスを表示して名 刺を読み取る場合、[スキャナ動作環境]ダイアログボック スで指定した色数の設定は無効になります。

. . . . . . . . .
# <span id="page-144-0"></span>**9.4** 連携機能を設定します

名刺ファイリング OCR では、連携バーから連携アプリケーションを起動して 名刺データを利用できます。

名刺ファイリング OCR をインストールするコンピュータに、あらかじめ 次の アプリケーションがインストールされていた場合、名刺ファイリング OCR を インストールすると 自動的に連携アプリケーションとして設定されます。

- ・ Microsoft® Excel(表計算ソフト)
- ・ Microsoft<sup>®</sup> Outlook Express、Microsoft<sup>®</sup> Outlook、Windows<sup>®</sup> メール (メールソフト)
- ・ Microsoft<sup>®</sup> Office InterConnect (名刺管理ソフト)
- ・ 筆まめ(年賀状印刷ソフト)

ご使用のコンピュータに上記のアプリケーションがインストールされていない 場合は、連携バーにアプリケーションのボタンは表示されません。

次の場合は手動で連携機能を設定する必要があります。

- ・ 連携機能として自動的に設定されるアプリケーションを、名刺ファイ リング OCR のインストール後にインストールした場合
- ・ 自動的に設定されないアプリケーションを連携機能として設定する場 合

連携機能の設定は、[連携機能の設定]ダイアログボックスで設定します。 [連携機能の設定]ダイアログボックスは、名刺管理画面から表示します。

なお、連携機能を使用する方法については、『ユーザーズガイド』の「第 2 章 名刺ファイリング OCR を使います」を参照してください。

**9** 

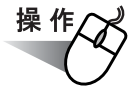

**1.** 名刺管理画面で、[連携]メニューの[連携機能の設定]を選択し ます。

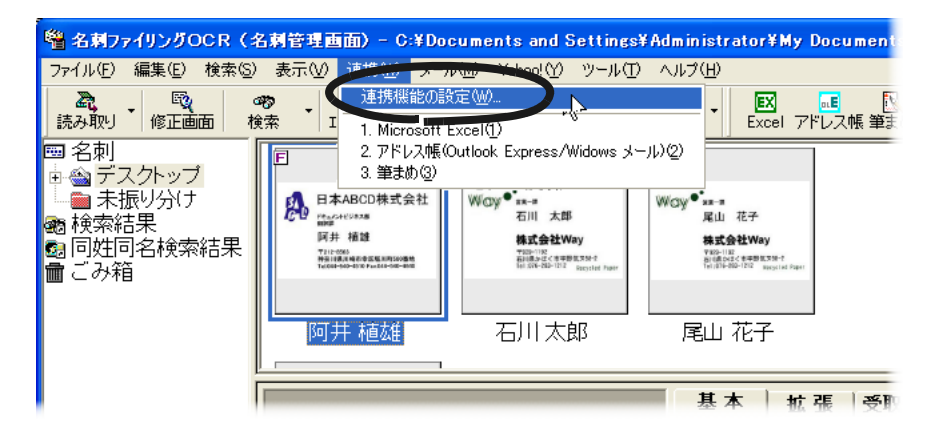

⇒ [連携機能の設定] ダイアログボックスが表示されます。

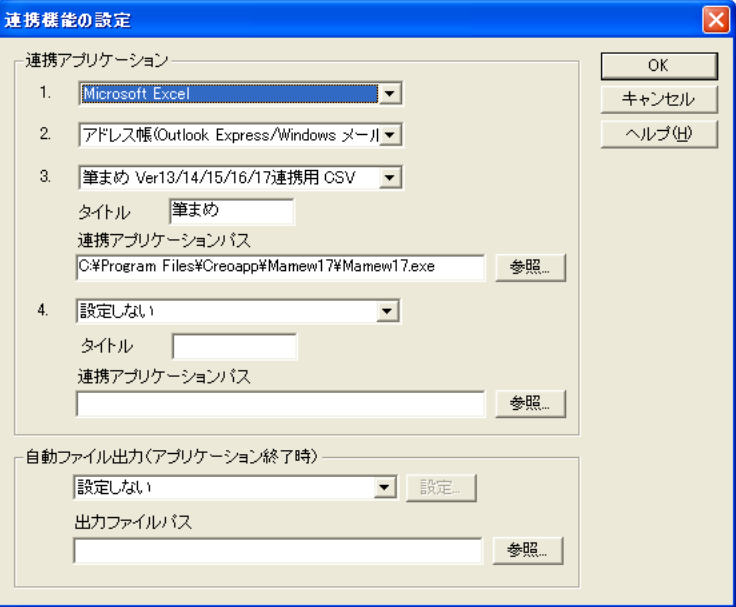

#### **2.** 「連携アプリケーション」を指定します。

「1.」では、Microsoft® Excel を設定するかしないかを選択します。

「2.」では、「アドレス帳(Outlook Express/Windows メール)」、

「Microsoft Outlook 」、「Microsoft Office InterConnect 」、「設定しない」の いずれかを選択します。

「3.」および「4.」では、[▼]をクリックして、表示される一覧の中か ら連携するファイルの形式を選択します。「連携アプリケーションパス」 に、選択したファイルが使用できるアプリケーションのパス名を指定しま す。

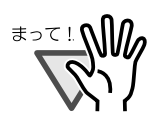

「連携アプリケーション」に追加できるのは、CSV ファイル またはテキストファイルを開くことができるアプリケー ションだけです。

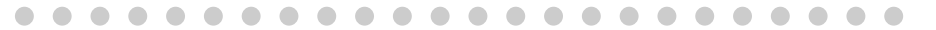

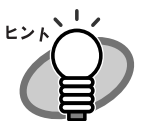

- 「3.」または「4.」で「タイトル」に文字を指定する と、指定した文字が連携バーのボタンに表示されます。
- 「連携アプリケーションパス」は、連携するアプリケー ションの実行ファイル (拡張子が「.exe 」のファイル) を指定してください。[参照]ボタンをクリックして、 ファイルの一覧から選択して指定することもできます。

. . . . . . . . . . . . . . . . .

#### **3. Palm** と連携する場合は、「自動ファイル出力(アプリケーショ ン終了時)」の「▼」をクリックして「**Palm** 連携用 **CSV**」を選 択します。

「Palm 連携用 CSV」を選択すると、名刺ファイリング OCR 終了時に Palm 連携用の CSV ファイルが作成されます。「出力ファイルパス」を指 定してください。

Palm との連携については、次の URL の FAQ を参照してく  $E>1$ ださい。

<span id="page-147-0"></span>http://www.pfu.fujitsu.com/meishi/index.html

**. . . . . . . . . . . .** . . . . . . . . . . . .

#### **4.** [**OK**]ボタンをクリックします。

⇒ 指定したアプリケーションが連携アプリケーションとして設定され、 連携バーに表示されます。

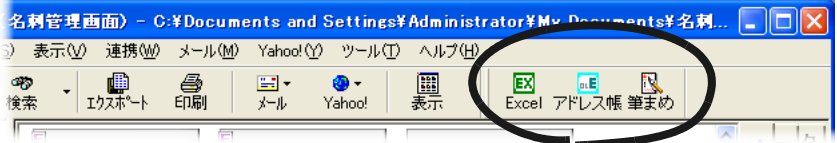

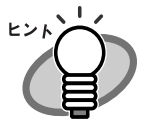

連携アプリケーションに設定していないアプリケーションで 名 刺データを使用する場合は、名刺データのエクスポート機能を 使用します。詳細は、90 [ページの「名刺データを他の形式で保](#page-107-0) [存します」](#page-107-0)を参照してください。

. . . . . . . . . . . . . . . . . . .

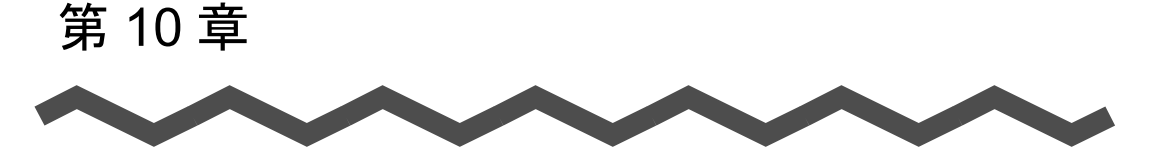

# <span id="page-148-0"></span>操作ガイドの表示/非表示

名刺ファイリング OCR では、操作の手助けとなる操作ガイドが操作中に表示 されます。

操作ガイドの表示が不要になったときは、「次回から、この画面を表示しませ ん」をチェックすると、次回からは表示されなくなります。

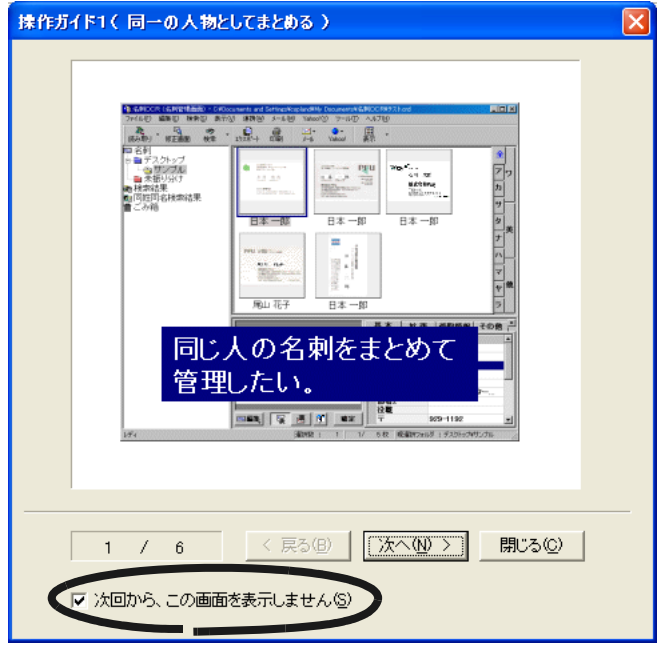

再度操作ガイドを表示したい場合は、次の操作を行います。

10

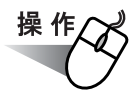

#### **1.** [ヘルプ]メニューから、表示したい操作ガイドを選択します。

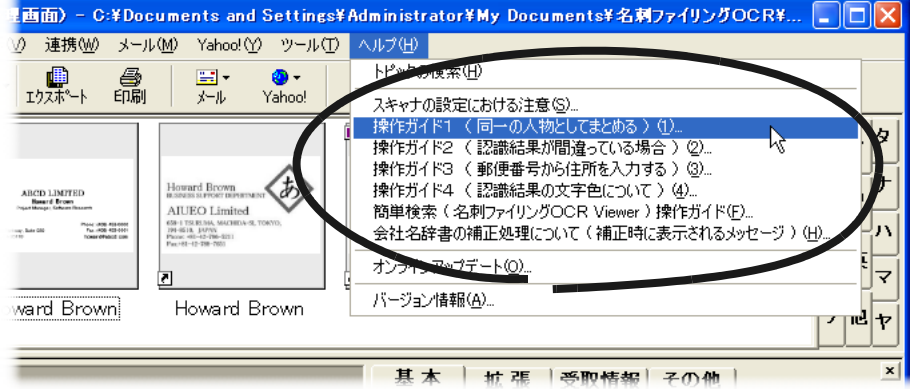

⇒ 選択した操作ガイドが表示されます。 それぞれの操作ガイドの内容は、次のとおりです。

スキャナの設定における注意 :

スキャナの設定における注意事項が表示されま す。

操作ガイド1 (同一の人物としてまとめる) : 同一人物の名刺データをまとめる方法が表示され ます。

操作ガイド2 (認識結果が間違っている場合):

誤って認識された項目を再度認識する方法が表示 されます。

操作ガイド3 (郵便番号から住所を入力する):

郵便番号一覧から住所を入力する方法が表示され ます。

操作ガイド4 (認識結果の文字色について) :

文字の色が示す、認識結果の状態についての説明 が表示されます。

簡単検索(名刺ファイリング OCR Viewer)操作ガイド:

- 名刺ファイリング OCR Viewer を使用して名刺 データを検索する方法についての説明が表示され ます。
- 会社名辞書の補正処理について(補正時に表示されるメッセージ):

名刺データの補正処理についての説明が表示され ます。

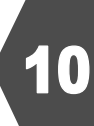

# 134 | 名刺ファイリング OCR ユーザーズガイド (機能詳細編)

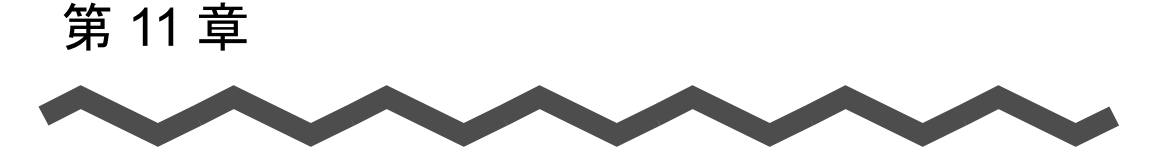

# <span id="page-152-1"></span><span id="page-152-0"></span>名刺ファイリング **OCR** の アップデート

名刺ファイリング OCR では、安全性や操作性を向上させるために、アップ デートパックが無償で提供されています。 名刺管理画面から、名刺ファイリング OCR の修正プログラム (アップデート パック)が公開されているか確認し、プログラムを更新(アップデート)する ことができます。

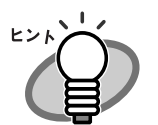

アップデートパックは、事前連絡なしに公開されます。定期的 にアップデートすることをお勧めします。

11

. . . . . . . .

名刺ファイリング OCR をアップデートする場合は、次の操作を行います。

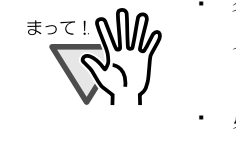

名刺ファイリング OCR をアップデートするには、インター ネットを使用できる環境で、Microsoft<sup>®</sup> Internet Explorer がイ ンストールされている必要があります。 必ず、管理者権限 (Administrator 権限)でログインしてくだ

さい。

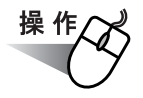

**1.** 名刺管理画面で、[ヘルプ]メニューから[オンラインアップデー ト]を選択します。

<span id="page-153-0"></span>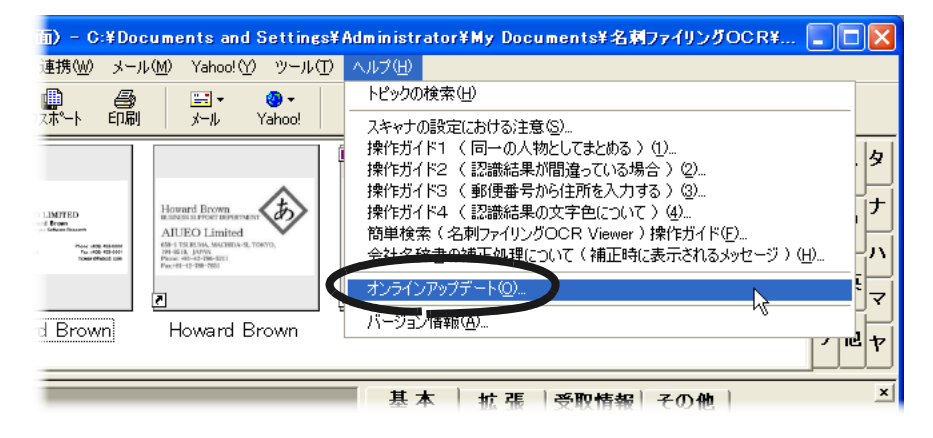

- ⇒ 名刺ファイリング OCR をアップデートするか確認するメッセージが 表示されます。
- **2.** [はい]ボタンをクリックします。

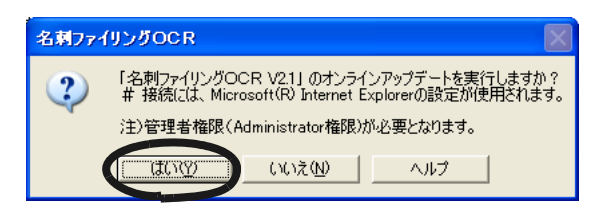

⇒ 最新のプログラムが公開されている場合、アップデートを実行するか 確認するメッセージが表示されます。

**3.** [はい]ボタンをクリックします。

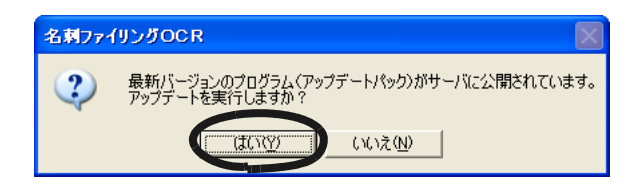

⇒ 最新のプログラムのダウンロードが開始されます。 ダウンロードが完了すると、正常に処理が終了したことを通知する メッセージが表示されます。

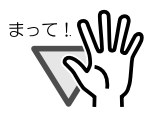

オンラインアップデートを途中で中断した場合、再度オン ラインアップデートを実行すると、「ファイルのダウンロー ドに失敗しました。」のメッセージが表示され、処理が実行 できないことがあります。 再度オンラインアップデートを実行する場合は、しばらく してから処理を実行してください。

11

- 
- **4.** [インストール]ボタンをクリックします。

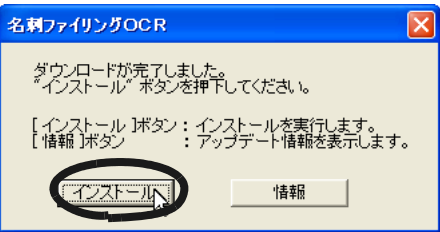

⇒ メッセージが表示されます。

. . . . . . . . . . . . . . . . . . [情報]ボタンをクリックすると、アップデート情報が ピン Microsoft® Internet Explorer で表示されます。

#### **5.** 名刺ファイリング **OCR** を終了し、[**OK**]ボタンをクリックしま す。

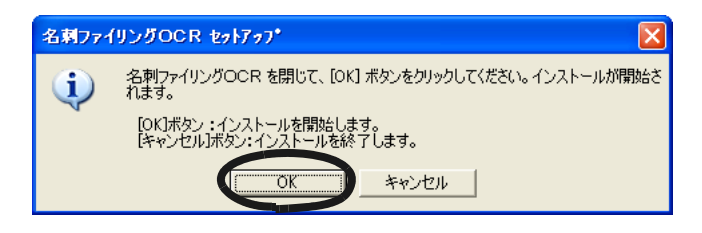

⇒ 最新のプログラムのインストーラが起動されます。 画面の指示に従って、インストールしてください。

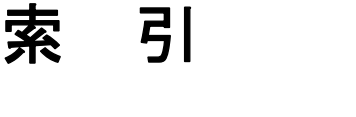

#### **A**

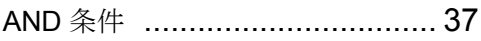

#### **C**

CD-R にコピーする [................... 78](#page-95-0)

#### **M**

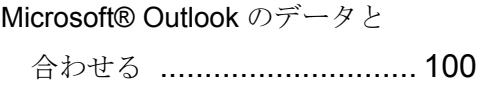

#### **O**

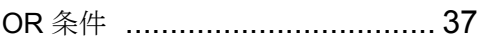

#### **P**

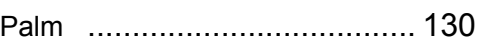

### **Q**

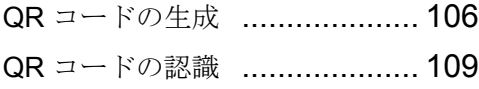

#### **W**

Windows® CardSpace .[............... 70](#page-87-0)

# あ

アップデート [.......................... 135](#page-152-0)

#### い

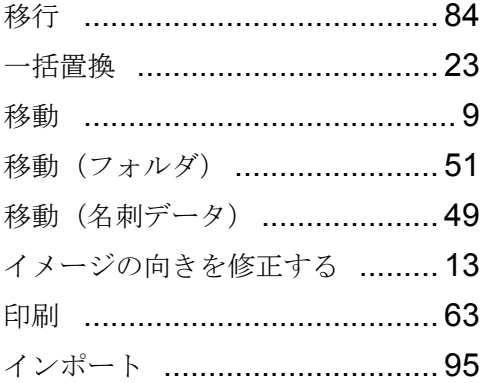

# え

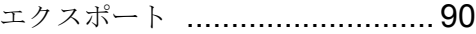

# お

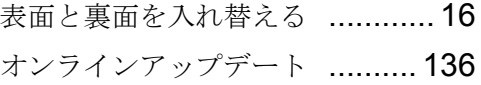

#### か

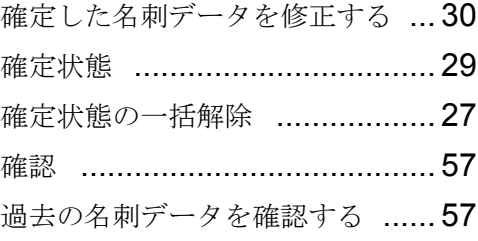

# き

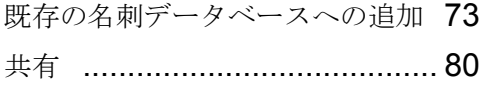

### け

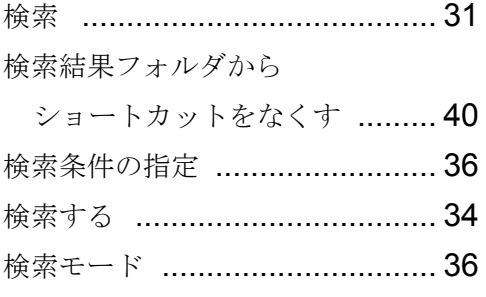

### こ

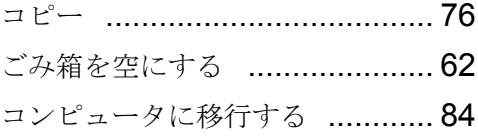

#### さ

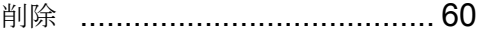

#### し

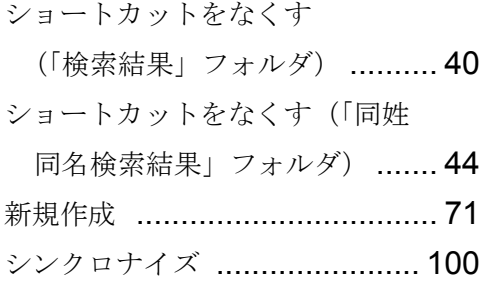

# す

スキャナの動作環境を設定する [. 124](#page-141-0)

#### せ

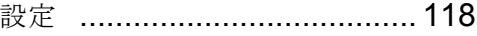

#### そ

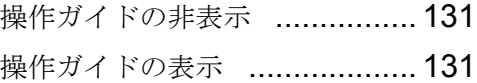

## ち

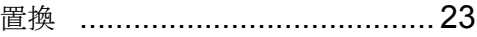

# と

動作環境の設定 [....117](#page-134-0), [118](#page-135-1), [122](#page-139-0) 動作環境を設定する

(スキャナ動作環境) [............. 124](#page-141-1) 同姓同名検索結果フォルダから ショートカットをなくす [......... 44](#page-61-0) 同姓同名の名刺データを検索する [41](#page-58-0)

#### に

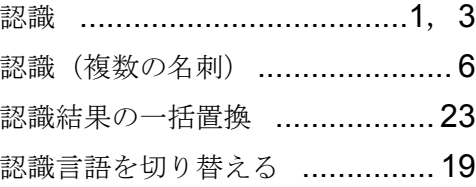

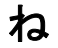

ネットワークで共有する [............ 80](#page-97-1)

# は

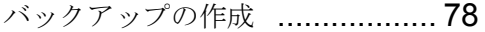

# ふ

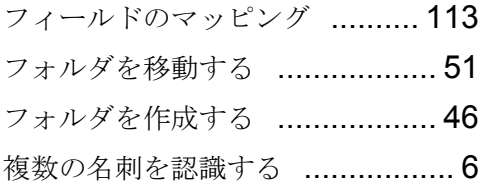

# ほ

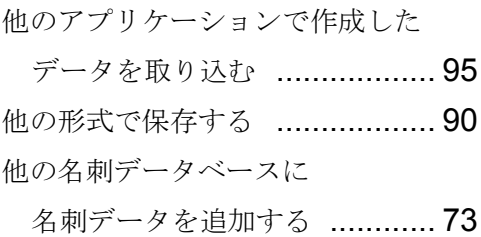

# ま

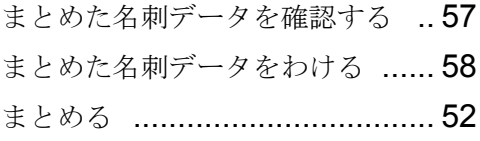

#### め

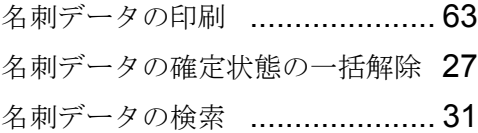

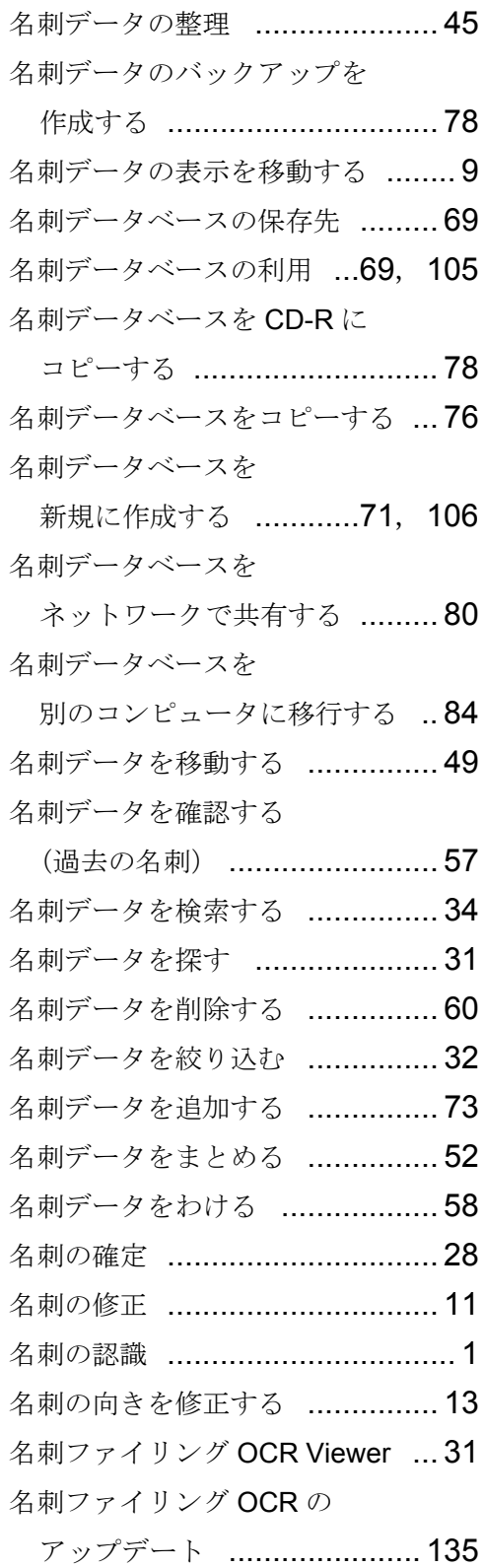

名刺ファイリング OCR ユーザーズガイド (機能詳細編) | 141

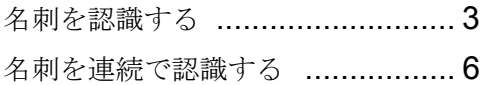

# れ

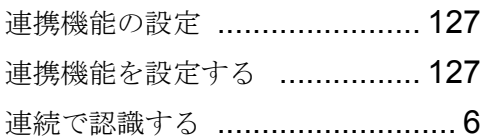

# わ

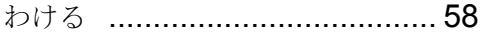

#### 名刺ファイリング OCR ユーザーズガイド (機能詳細編)

P2WW-2070-02Z0

発行日 2007 年 2 月 発 行 責 任 株式会社 PFU

●本書の内容は、改善のため事前連絡なしに変更することがあります。

●本書に記載されたデータの使用に起因する第三者の特許権およびその他の権利の侵害については、当社はそ の責任を負いません。

●無断転載を禁じます。